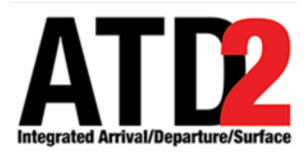

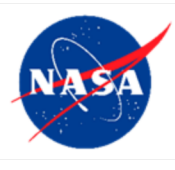

# **Surface Trajectory Based Operations (STBO) Client User Manual** 3

**Airspace Technology Demonstration 2 (ATD-2) Team** 4

POC: Lindsay Stevens

#### **Abstract** 6

This document serves as a user manual for the STBO Client in Charlotte Douglas International 7 Airport and Dallas-Fort Worth International Airport Air Traffic Control Towers. It describes the 8 elements of the full interface and provides explanations for how to interact with the interface. The 9 document also provides instructions for entering Traffic Management Initiatives, scheduling runway utilization changes, and closing runways. There are also detailed instructions for how to 11 negotiate Approval Request (APREQ) release times using the STBO Client. 12

# **Table of Contents**

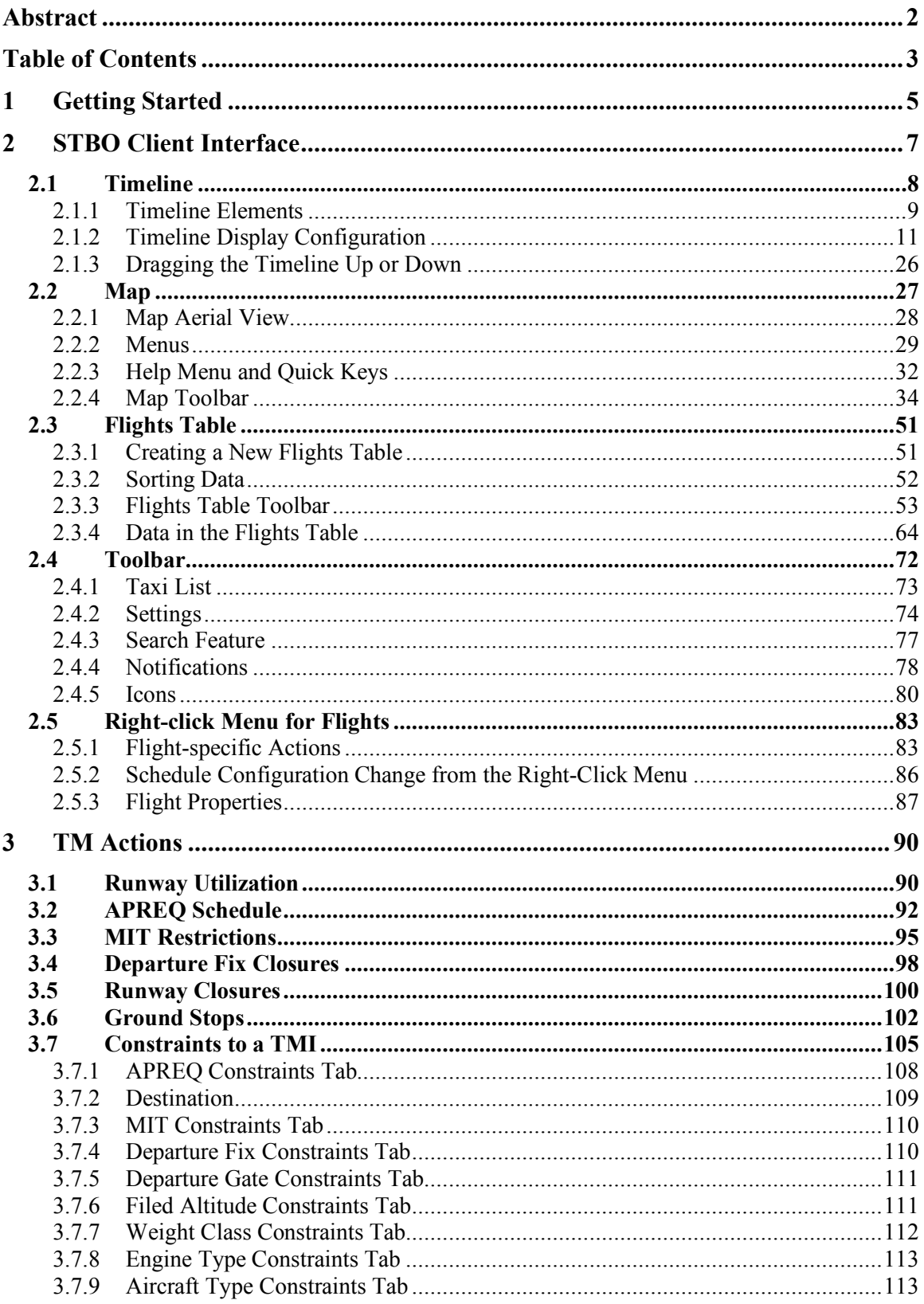

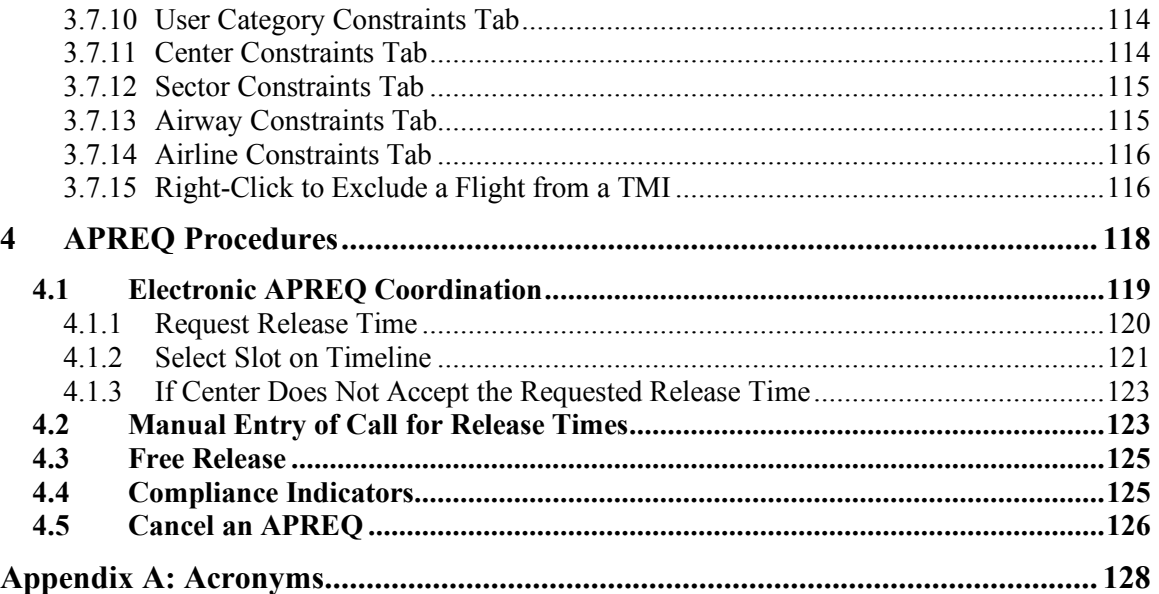

## **1 Getting Started** 79

The one pixel wide green bar (Figure 1) provides access to a number of different system views. To get started, first make sure that the correct desktop is displayed (Figure 1). 81

To access the correct display:  $\frac{1}{2}$ 

*Step 1*: Hover over the green bar to populate the menu.

*Step 2*: Select "My Desktop" from the top of the menu to access the correct display.

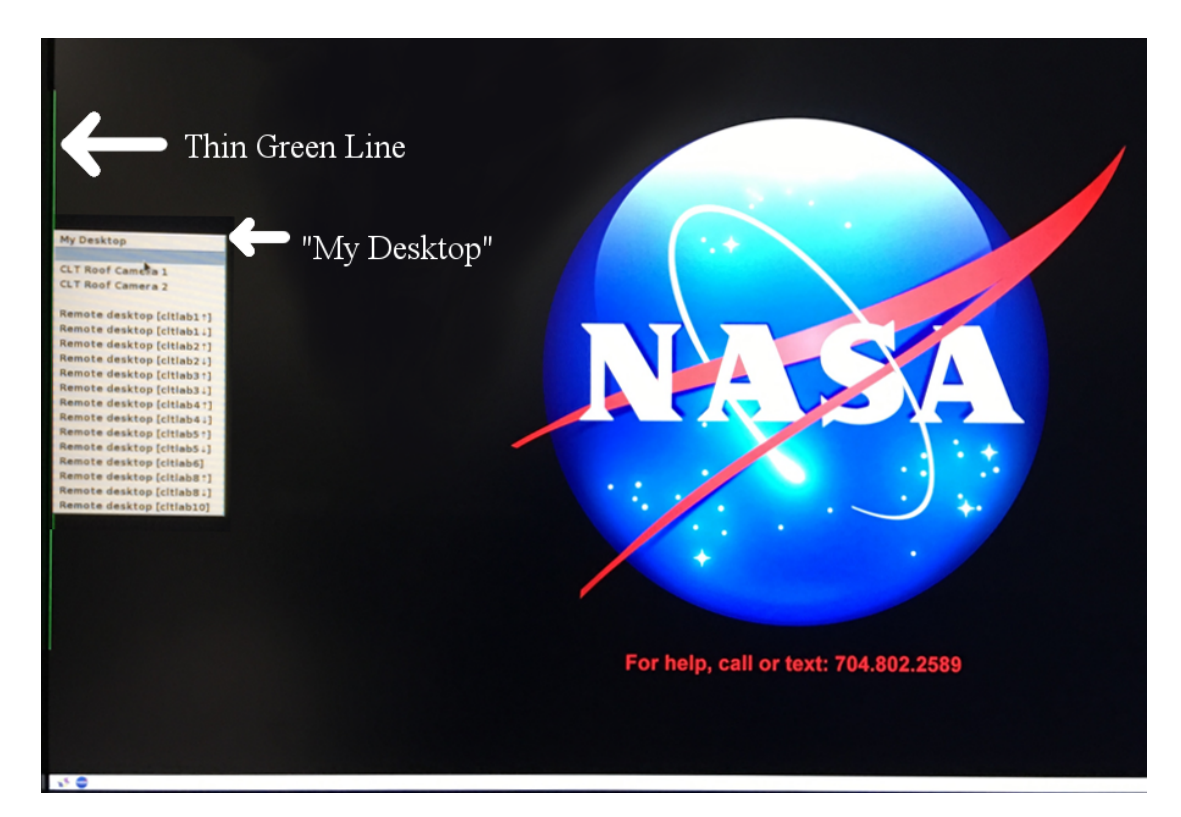

**Figure 1. Use the green bar tool to navigate to "My Desktop".**

To launch the Surface Trajectory Based Operations (STBO) Client:

*Step 1*: Click on the NASA icon on the bottom left corner to launch the menu on the toolbar (Figure 2).

*Step 2*: Select the option for the STBO Client.

*Step 3*: Wait for the STBO Client to load. This may take a few minutes.

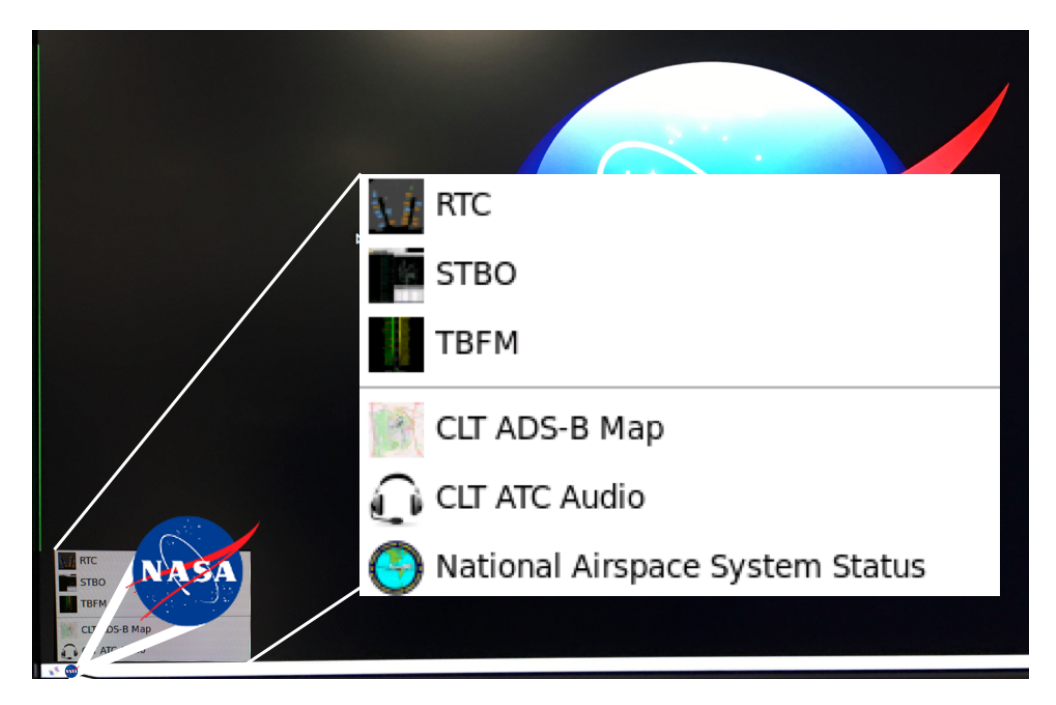

**Figure 2. Loading STBO Client.**

## **2 STBO Client Interface**

This section describes the elements of the STBO Client main interface (Figure 3) and ways to interact with them.

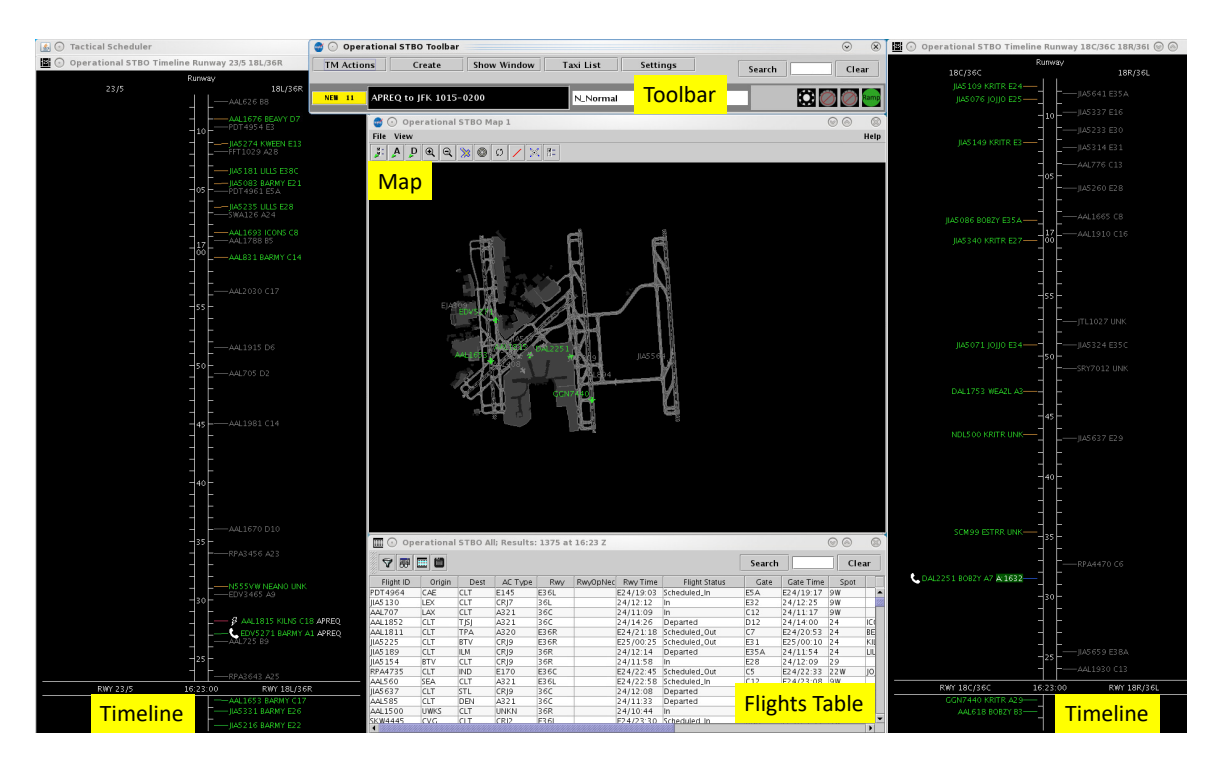

**Figure 3. The elements of the STBO Client interface.**

The full interface of the STBO Client is composed of multiple display windows that serve different purposes and can be arranged in any desired configuration.

The Toolbar allows the user to interact with the system by adding new display windows, managing current display windows, saving and loading user configuration preferences, searching for flights, scheduling Traffic Management Initiatives (TMIs) and airport events, and displaying new notifications to the user.

The Timelines provide information about the predicted OFF times for departures, predicted ON times for arrivals, gate conflicts, and aircraft that are subject to TMIs. Datablocks on the Timelines can be configured to show flight-specific information.

The Map displays surface surveillance data and provides a visual representation of aircraft current positions. The Map also displays runway closures. Datablocks on the Map can be configured to display flight-specific information.

The Flights Table is a list of all known arrivals and departures within the next 8 hours for the airport. The list can be sorted and filtered according to the user's preference, and information columns can be moved, added, and removed.

#### **2.1 Timeline**

The Timeline (Figure 4) is set up to display flight location, reference labels (e.g., " $18C/36C$ ") at the top and bottom of the display, the reference point (e.g., "RWY" at the bottom), the title at the top of the Timeline, and the Now time. The Timeline also provides information about arrivals, departures, TMIs, runway assignments and changes for operational necessity, gate conflicts, and pushback and taxi status.

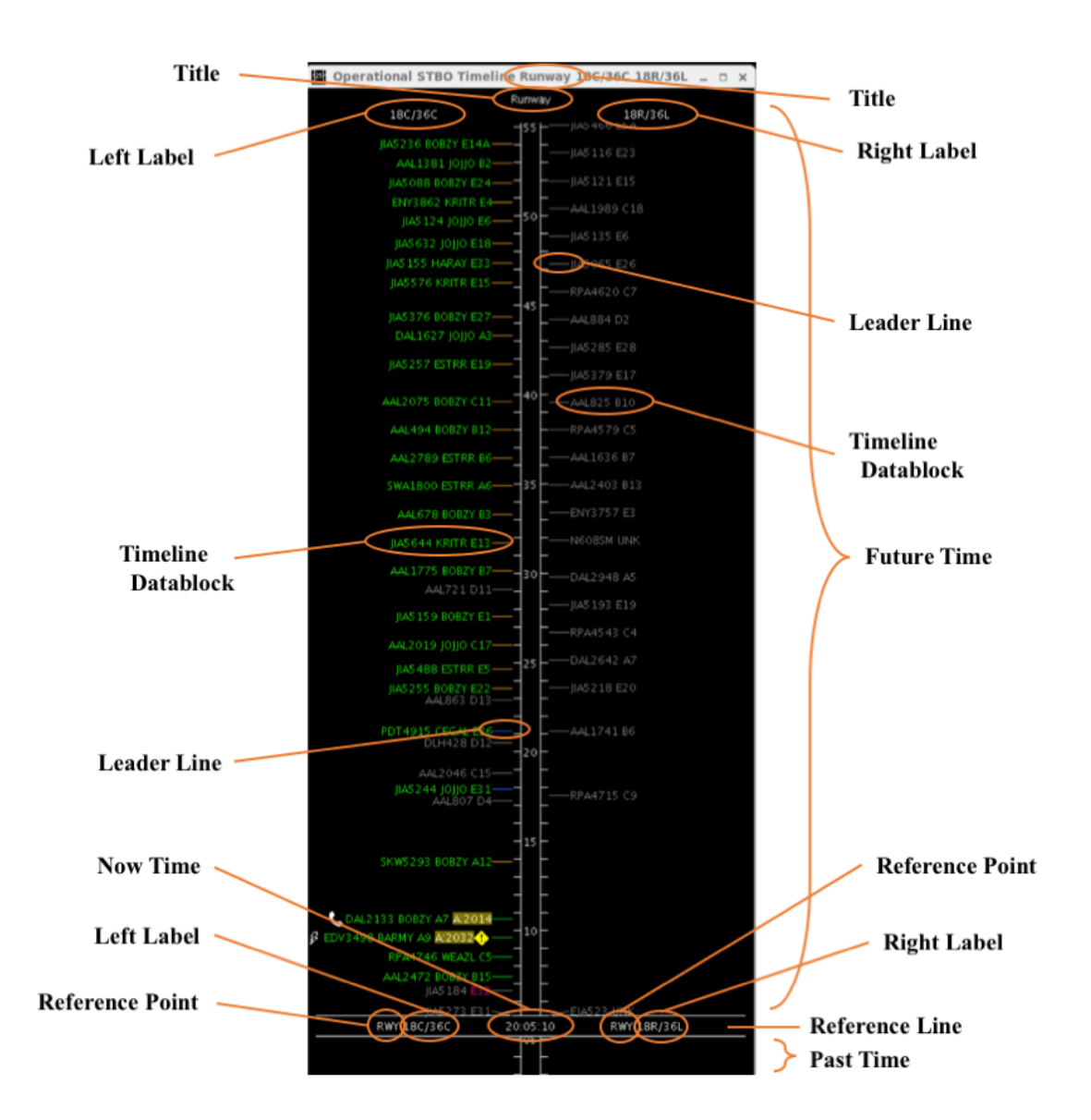

**Figure 4. The STBO Client Timeline.**

The location on the Timeline reflects the Surface Time Based Metering (STBM) algorithm prediction of OFF time for departures and ON time for arrivals. For departures, this is either the Target Take Off Time (TTOT) or Earliest Feasible Take Off Time 121 (EFTT).

- EFTT is only provided for APREQs that have yet to be negotiated with Center.
- TTOT is a prediction of OFF based on Target Off-Block Time (TOBT) and predicted taxi times. For flights with Expect Departure Clearance Times (EDCTs) 125 or Approval Requests (APREOs)/Call for Releases (CFRs), the TTOT may equal the Controlled TakeOff Time (CTOT).

When flight datablocks cross below the reference line with the Now time, arrivals have landed and departures have taken off.

To create additional Timelines: 130 and 130 and 130 and 130 and 130 and 130 and 130 and 130 and 130 and 130 and 130 and 130 and 130 and 130 and 130 and 130 and 130 and 130 and 130 and 130 and 130 and 130 and 130 and 130 an

*Step 1*: Click on "Create" on the STBO Client Toolbar.

*Step 2*: Hover over "Create Timeline" and select the desired Timeline type: "Runway", "Arr/Dep Fix", "Parking Gate", or "Spot".

The new Timeline will appear with default Timeline datablocks. The overall layout of Timelines, Maps, and Flights Table can be saved via the Settings menu on the STBO 133 Client Toolbar (see section 2.4).

#### **2.1.1 Timeline Elements**

When the Timeline is configured by arrivals and departures, arrival flights are displayed in grey (Figure 5), and departure flights are displayed in green.

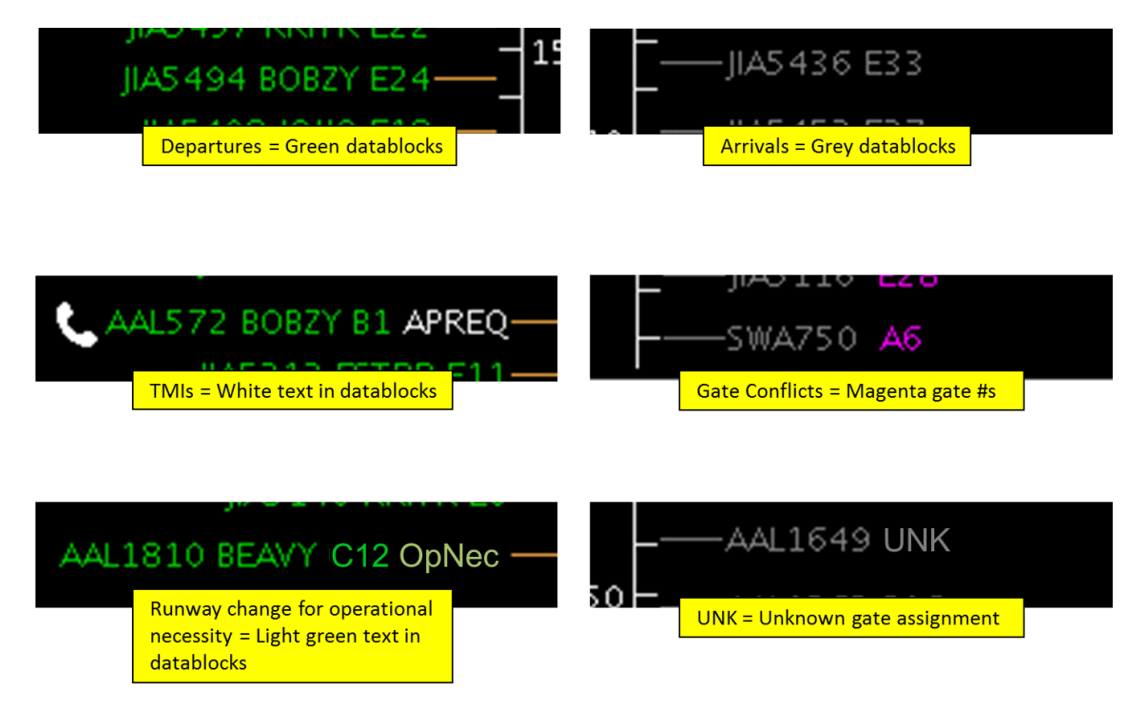

**Figure 5. Various elements of the Timeline.**

All TMI information is displayed in white text. For APREQ/CFR flights, the word "APREO" is initially displayed in white text. When the APREO flight receives a release time in the system, APREQ/CFR times are displayed on the Timeline in white text (e.g.,

ATD2 1025 v2 STBO Client User Manual last updated 5 September 2018 page 9 of 131

"A:2250"). APREQ/CFR flights have additional symbology (e.g., the telephone icon in Figure 5) that is described in section 4.

When parking gates are displayed on the Timeline, any unknown parking gate assignments are displayed as "UNK." When gate conflicts are displayed on the Timeline, the parking gate number is colored magenta for flights with gate conflicts.

When Ramp inputs a requested change of runway assignment for operational necessity (see *RTC\_RMTC\_User\_Manual.pdf*), the flight datablock moves to the portion of the Timeline dedicated to the new runway assignment and "OpNec" (operational necessity) is written in light green text on the right side of the Timeline datablock (AAL1810 in Figure 5).

Additional flight information can be configured to display on the Timeline datablocks (see section 2.1.2).

## **2.1.1.1** *Leader Lines*

Leader lines (Figure 6) are useful for determining the status/position of the flight on the surface. The contract of the contract of the contract of the contract of the contract of the contract of the contract of the contract of the contract of the contract of the contract of the contract of the contract of the c

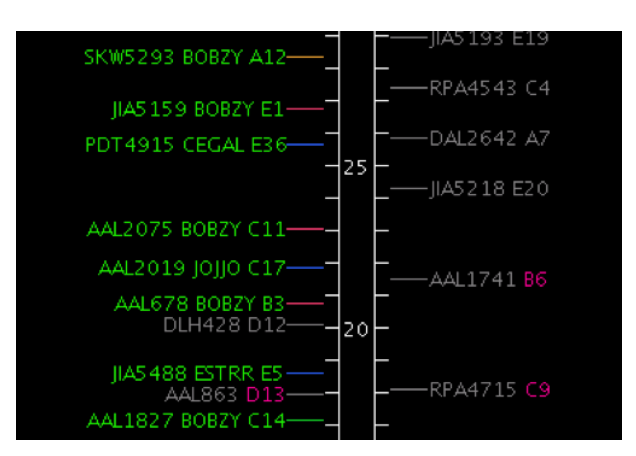

**Figure 6. Timeline leader lines.**

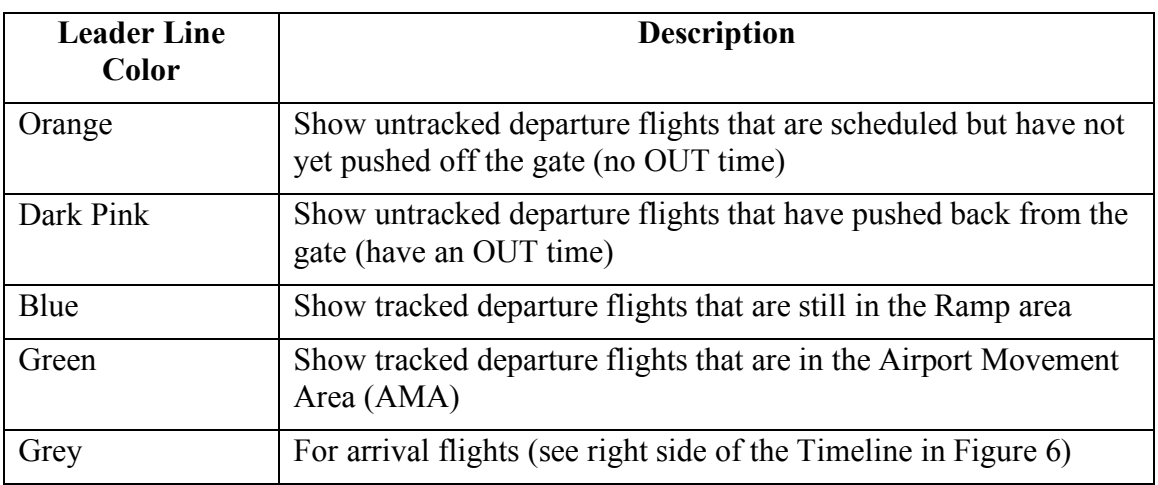

#### **2.1.2** Timeline Display Configuration

Timeline display windows are not limited to showing information about arrivals and 162 departures to the runway. Timelines can be configured for other reference points, request or make changes for a flight, to have color coding beyond that of arrivals and departures, 164 be filtered to display select information, and can be shown in list format rather than as a Timeline. Timelines can also be configured to show a variety of information in the 166 datablocks about arrival and departure flights.

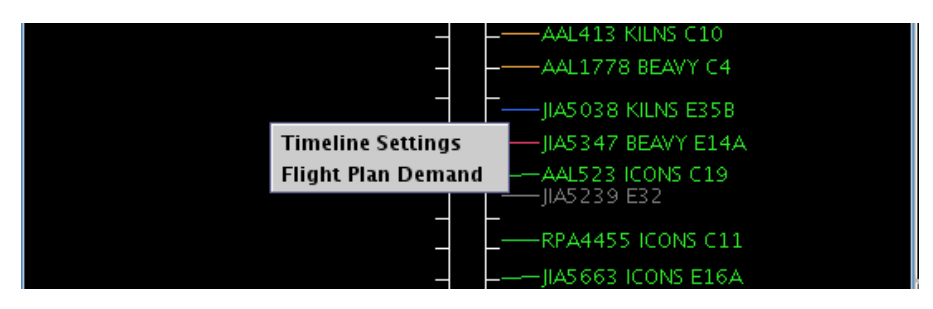

**Figure 7. Right-click on the background of the Timeline to open timeline menu.**

## **2.1.2.1**  Timeline Settings

Using the right mouse click menu on the "Timeline Settings" options will open the Timeline Settings window (Figure 8). Use this window to alter the Timeline. Once the desired changes are input into the Timeline Settings window, click the "Ok" button at the bottom of the window to apply the changes and close the Timeline Settings window. To exit the window without applying changes, click the "Cancel" button at the bottom of the window; this must be done *without* clicking "Ok" in order to prevent changes to the current Timeline configuration. You may also save preferred Timeline settings, see section 2.1.2.11 to learn about "Save for Quick Create" instructions. This option will save the preferred timeline settings and can be accessed later by the saved file name.

To open the Timelines settings window:

*Step 1*: Right-click anywhere on the Timeline background (anywhere not on a flight datablock) (Figure 7).

*Step 2*: Select "Timeline Settings".

## **2.1.2.2** *Labels*

Within the Timeline Settings window, the title of the Timeline window and the reference labels for the left and the right side of the Timeline can be changed.

To change the title: 1855 and 1855 and 1855 and 1855 and 1855 and 1855 and 1855 and 1855 and 1855 and 1855 and 1855 and 1855 and 1855 and 1855 and 1855 and 1855 and 1855 and 1855 and 1855 and 1855 and 1855 and 1855 and 185

*Step 1*: Edit the content of the "Title:" text box (Figure 8).

*Step 2*: Then click the "Ok" button. When the change is applied, the title on the top of the window will change (Figure 4).

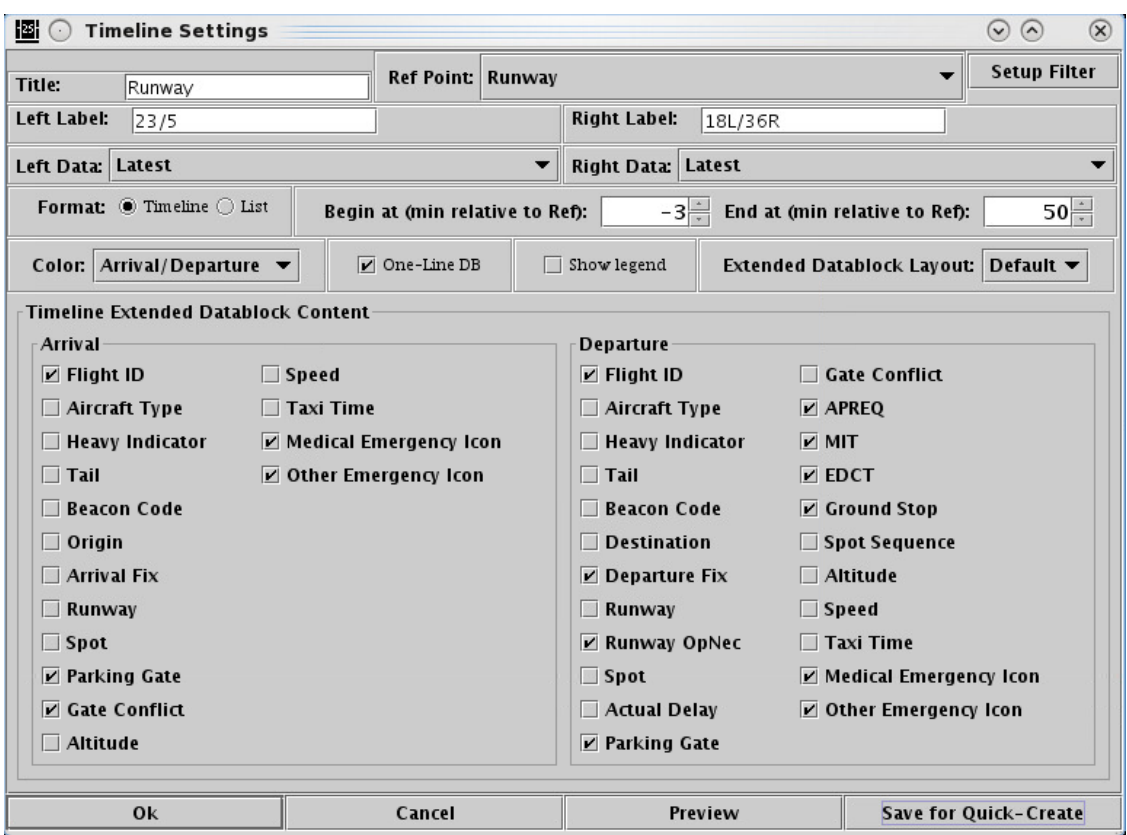

**Figure 8. Timeline Settings window for the STBO Client Timeline.**

To change the label for the left side of Timeline:

*Step 1*: Edit the content of the "Left Label:" text box (Figure 8).

*Step 2*: Then click the "Ok" button. When the change is applied, the left labels at the top of the Timeline (Figure 7) and at the bottom on the reference line will have changed.

To change the label for the right side of Timeline:

*Step 1*: Edit the content of the "Right Label:" text box (Figure 8).

*Step 2*: Then click the "Ok" button. When the change is applied, the right labels at the top of the Timeline (Figure 4) and at the bottom on the reference line will have changed.

## **2.1.2.3** *Reference Point* 192.1.2.3 *Reference Point*

The reference point is the point from which flights are scheduled or predicted on the Timeline. For example, if a flight is 10 minutes away from the Now time on the Timeline (Figure 4), then the flight is  $10$  minutes away from reaching the reference point. If the reference point is a runway, the flight is 10 minutes away from taking off on the runway; if the reference point is the spot, the flight is  $10$  minutes away from reaching the spot.

Changing the reference point in the Timeline Settings window changes the reference point for both sides of the Timeline.

To change the reference point:

*Step 1*: Click on the "Ref Point:" drop-down list arrow (Figure 9).

| HE.               | <b>Timeline Settings</b>                |                                 |                                              | $\bigcirc$<br>$\sqrt{2}$ | $\mathbf x$ |
|-------------------|-----------------------------------------|---------------------------------|----------------------------------------------|--------------------------|-------------|
| Title:            | Runway                                  | <b>Ref Point: Runway</b>        |                                              | <b>Setup Filter</b>      |             |
| Left Label:       | 23/5                                    |                                 | Runway<br>Arr/Dep Fix                        |                          |             |
| Left Data: Latest |                                         |                                 | <b>Parking Gate</b>                          |                          |             |
|                   | Format: $\bullet$ Timeline $\circ$ List | Begin at (min relative to Ref): | Spot<br>$-3$ . End at (min relative to Ref): |                          | $50 -$      |

**Figure 9. Timeline reference point.**

*Step 2*: Select a new reference point from the drop-down list.

*Step 3*: Click the "Ok" button. When the change is applied, the reference point indicators on the bottom of the Timeline on the reference line will change (Figure 10). If no other title is specified, the title on the top of the Timeline will also change. Timeline datablocks will also have shifted up or down on the Timeline depending on where the new reference point is physically located relative to the old reference point.

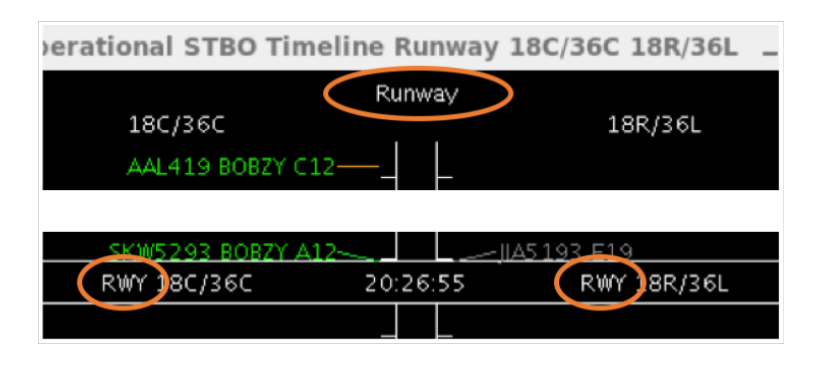

**Figure 10. Timeline reference point and title labels.**

#### **2.1.2.4** *Setup Filter* 205 *CO<sub>2</sub> <i>CO***<sub>2</sub> <b>***CO*<sub>2</sub> *CO*<sub>2</sub> *CO*<sub>2</sub> *CO*<sub>2</sub> *CO*<sub>2</sub> *CO*<sub>2</sub> *CO*<sub>2</sub> *CO*<sub>2</sub> *CO*<sub>2</sub> *CO*<sub>2</sub> *CO*<sub>2</sub> *CO*<sub>2</sub> *CO*<sub>2</sub> *CO*<sub>2</sub> *CO*<sub>2</sub> *CO*<sub>2</sub> *CO*<sub>2</sub> *CO*

Adjusting filters for the Timeline can help to refine the information displayed on the Timeline. The filters are how to set specific resource to display on each side of the Timeline. For example, the filter can be used to display runway 5/23 data on the left side of the Timeline and runway 18L/36R data on the right side of the Timeline. Filters can also be used to set up Timelines to show flights with only certain TMIs, like APREOs.

To add or modify existing Timeline filters:

*Step 1*: To add filters to the Timeline, click on the "Setup Filter" button (Figure 8). The Filters window will open (Figure 11).

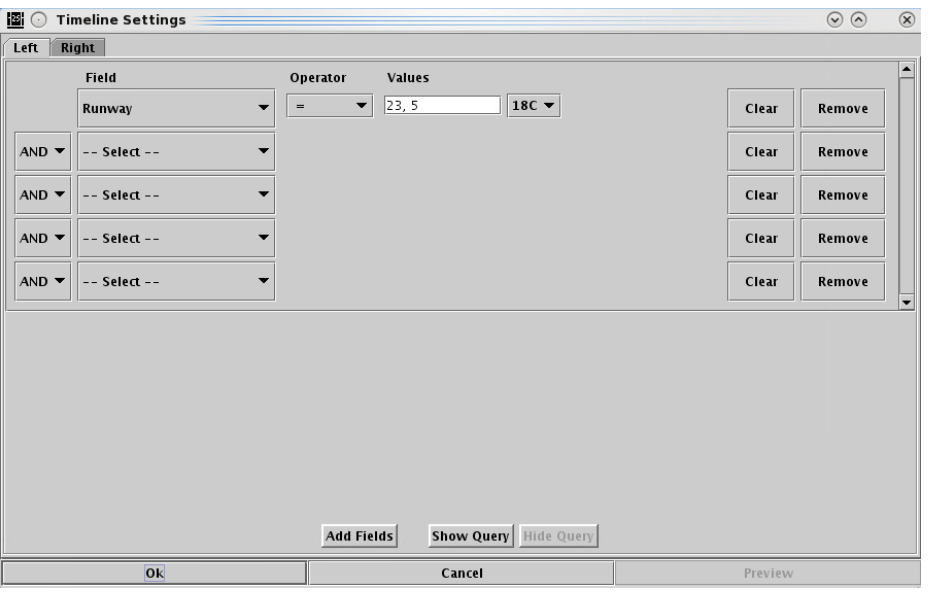

**Figure 11. Timeline Filter.**

*Step 2*: The window will allow for applying filters to the left and right side of the Timeline separately. Choose either the "Left" or "Right" tab to set filters for the left or right side of the Timeline respectively.

*Step 3*: Select a resource from the "Field" drop-down list (e.g., "Runway").

*Step 4*: On the same row, select a modifier from the "Operator" drop-down list (e.g.,  $"="$ ).

*Step 5*: On the same row, select a more specific resource (e.g., "23, 5"). Multiple specific resources can be selected for a single resource category and modifier.

*Step 6*: If more resources need to be included in the filter, make entries on a new row. Begin these entries by selecting a qualifier from the qualifier dropdown list (e.g., "AND"). Complete the entries in the new row in the same manner as described in steps 3-5. If more rows are needed, use the "Add Fields" button at the bottom of the Filters window, then repeat steps 3-5 for the new row(s).

*Step 7*: Once all desired entries are complete, click the "OK" button at the bottom of the Filters window.

*Step 8*: Click the "Ok" button on the Timeline Settings window (Figure 8). The Timeline will now only display flights that match the filter.

Note that changing the filters does not automatically update the labels. To update labels to reflect the resource (e.g., " $18L/36R$ "), see section 2.1.2.2.

To remove Timeline filters:

*Step 1*: To remove filters to the Timeline, click on the "Setup Filter" button (Figure 8). The Filters window will open (Figure 11).

*Step 2*: The window will allow for modifying filters to the left and right side of the Timeline separately. Choose either the "Left" or "Right" tab to set filters for the left or right side of the Timeline respectively.

*Step 3*: Locate the parameter for removal. On the same row as this parameter, click the "Remove" button on the right side of the Filters window.

*Step 4*: If more parameters need to be removed, repeat step 3 for each parameter.

*Step 5*: Once all desired removals are complete, click the "OK" button at the bottom of the Filters window.

*Step 6*: Click the "Ok" button on the Timeline Settings window (Figure 8). The Timeline will update to display flights that match the filter.

#### *2.1.2.5 Left and Right Data* 220 *A* 220 *A* 220 *A* 220 *A* 220 *A* 220 *A* 220 *A* 220 *A* 220 *A* 220 *A* 220 *A* 220 *A* 220 *A* 220 *A* 220 *A* 220 *A* 220 *A* 220 *A* 220 *A* 220 *A* 220 *A* 220 *A* 220 *A* 220 *A*

Two types of data can be populated on the Timeline. Changing the type of data will result in different positions of Timeline data blocks (Figure 12).

- "Undelayed" data is the earliest time that the flight can reach the Timeline's reference point as computed by STBO based on predicted trajectory, a constant rate of speed in the Ramp, and a constant rate of speed in the AMA. No other flights are considered in this calculation. This time updates every 10 seconds.
- "Latest" data populates Timeline datablocks based on the most up to date information for a flight.
	- $\circ$  If the actual event (e.g., landing, pushing back, etc.) has occurred, this is the time the event occurred. The data source is from Airline, Terminal Flight Data Manager (TFDM), Traffic Flow Management (TFM), or computed by the Model.
	- $\circ$  If the actual event (e.g., landing, pushing back, etc.) has not occurred, this is the target time from the scheduler.

To change the data that's used to populate the Timeline (using "Right Data" as the example):

*Step 1*: Click on the "Right Data:" drop-down list arrow (Figure 12).

*Step 2*: Select an item from the drop-down list for what type of data to display on the right side of the Timeline.

*Step 3*: Click the "Ok" button.

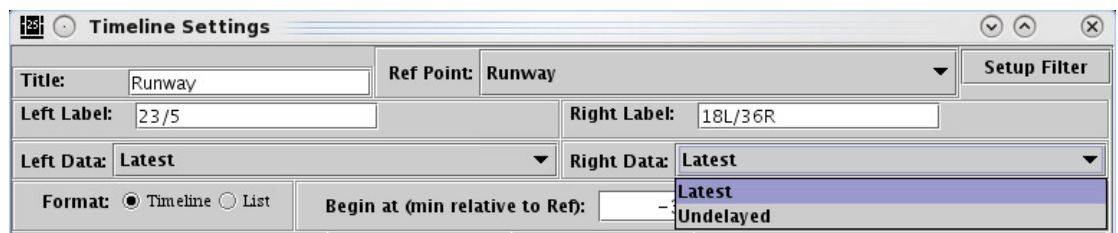

**Figure 12. Timeline data.**

## **2.1.2.6 Format**

The Timeline can be setup to display as either a Timeline or as a list. The Timeline places the Timeline datablocks for flights at the point on the Timeline where each flight is expected to reach the reference point. The list format does not space the Timeline datablocks; it instead lists all of the flights in the order in which they are expected to reach the reference point without considering the specific time they are expected to reach the reference point. The ordering of the list is bottom-up, with the flights that will reach 246 the reference point the soonest on the bottom of the list.

To change the format:  $\frac{2488}{80}$ 

*Step 1*: Choose either the "Timeline" or the "List" radio button on the left side of the Timeline Settings window (Figure 13).

*Step 2*: Click the "Ok" button.

Format: O Timeline O List

**Figure 13. Timeline format.**

## **2.1.2.7 Duration**

By default, the duration of the Timeline is set to display from 3 minutes into the past to 50 minutes into the future for a total of 53 minutes. However, the duration of the 253 Timeline display can be configured to any interval of the user's choice.

To change the duration of the Timeline:

*Step 1*: Choose the starting point for the Timeline. Use either the up and down buttons next to the "Begin at (min relative to Ref):" text box or manually enter a number of minutes into the text box (Figure 14).

*Step 2*: Choose the ending point for the Timeline. Use either the up and down buttons next to the "End at (min relative to Ref):" text box or manually enter a number of minutes into the text box.

*Step 3*: Click the "Ok" button. The amount of time displayed on the Timeline will change from the default duration to whatever duration matches the new entry. Additional adjustments can be made to the viewed Timeline duration (see section 2.1.3).

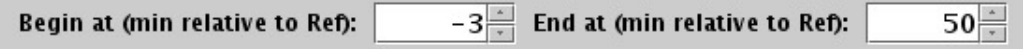

#### **Figure 14. Timeline duration.**

#### **2.1.2.8**  *Color* Scheme **259**

Timeline datablock colors can be coded by six categories: arrivals/departures, departure fix, departure gate, departure runway, runway, and weight.

To change the Timeline datablock color scheme:

*Step 1*: Click on the "Color:" drop-down list arrow (Figure 15).

*Step 2*: Select an item from the drop-down list on which to base the Timeline color coding.

*Step 3*: Click the "Ok" button.

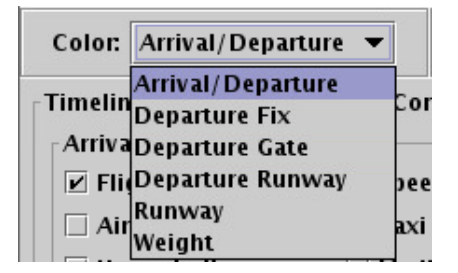

**Figure 15. Timeline color scheme.**

#### **2.1.2.9** *Legend*

The Timeline legend allows for control of which types of aircraft are displayed on the Timeline. The legend on the Timeline is interactive. The legend is based on the Timeline's organization of flights by the selected color scheme (see section 2.1.2.8). When the legend is displayed, the title of the legend on the Timeline is the option selected for the color scheme. For the purpose of the following sections, "Departure Fix" is selected for the Timeline color scheme.

#### 2.1.2.9.1 *Show/Hide the Legend* 272 *Physics 2722*

To show/hide the legend:

*Step 1*: Select the "Show Legend" checkbox to show the legend (Figure 16) or deselect the "Show Legend" checkbox to hide the legend.

Show legend

**Figure 16. Show/hide the Timeline legend.**

*Step 2*: Click the "Ok" button. The legend will display at the bottom of the Timeline (Figure 17).

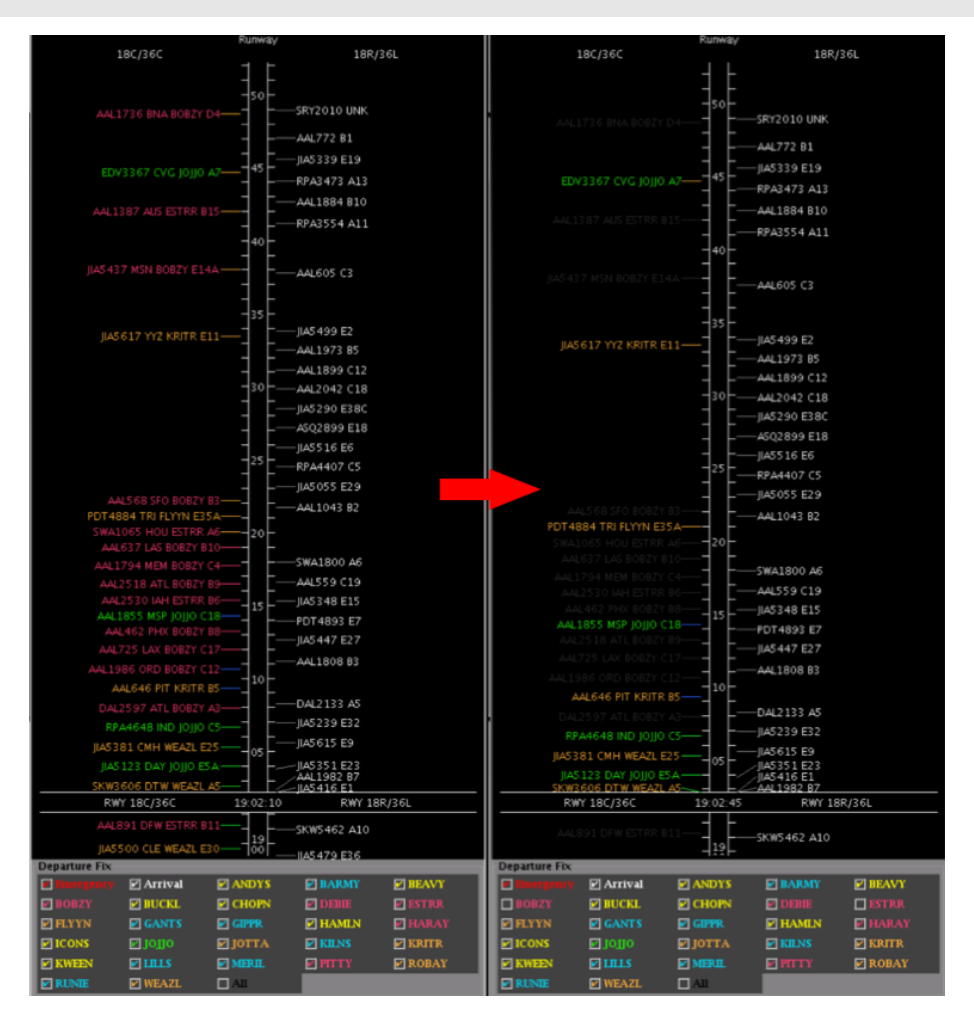

**Figure 17. Deselecting items on the Timeline legend.**

## 2.1.2.9.2 Interacting with the Legend

The items in the legend will be displayed in the same color scheme as they are displayed on the Timeline (Figure 17). For example, the "BOBZY" label is displayed in dark pink, like the BOBZY Timeline datablocks, while the "JOJJO" label is displayed in green, like JOJJO Timeline datablocks.

Deselecting checkboxes in the legend will turn the item deselected a dark grey color on the Timeline. Selecting checkboxes in the legend will return the selected item to its original coloring, as determined by the coloring selected in the Timeline Settings window (see section  $2.1.2.8$ ).

The "All" item at the end of the legend list is deselected whenever any other item in the legend is deselected. If the "All" checkbox is clicked on as the method to deselect the "All" item, no other legend items are impacted. When the "All" checkbox is selected, all other items in the legend are also selected.

#### **2.1.2.10 Timeline Datablocks** 2014 **1920**

In the Timeline Settings window, changes can be made to the configuration of the Timeline datablocks as well as to the content of the Timeline datablocks. These Timeline datablock settings options are described in the following sections.

#### 2.1.2.10.1 Timeline Datablock Configuration

Changes to the Timeline datablock configuration can be made to restrict the content of a single datablock to one line on the Timeline vs. allowing the content of a single datablock to be written across two lines on the Timeline.

To change the configuration of Timeline datablocks:

*Step 1*: Select the "One-Line DB" (datablock) checkbox to restrict the content of each datablock to one line (Figure 18) or deselect the "One-Line DB" checkbox allow the content of each datablock to be written on two lines (Figure 18).

*Step 2*: Click the "Ok" button.

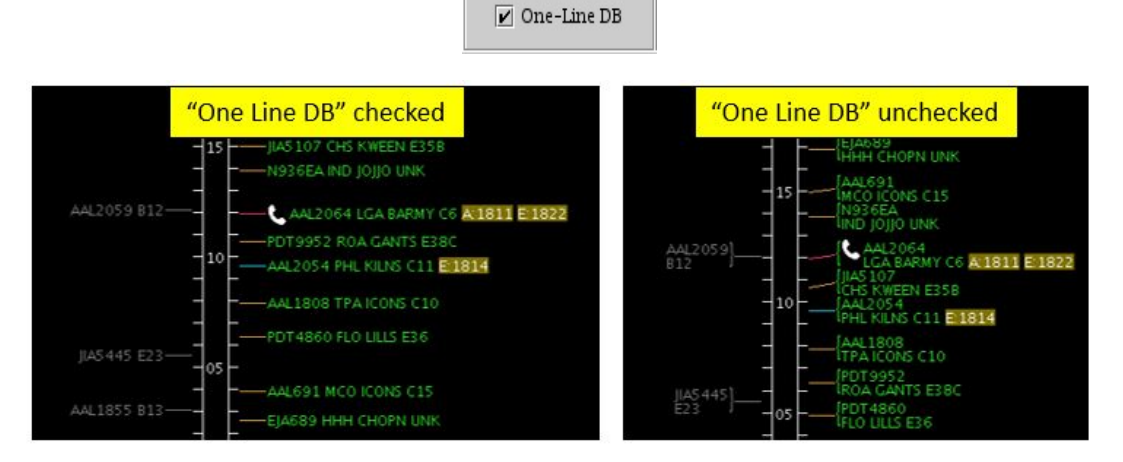

**Figure 18. Timeline datablock configuration.**

Note that currently the only available option for the "Extended Datablock Layout:" feature in the Timeline Settings window is "Default".

## *2.1.2.10.2 Timeline Datablock Content* 304

Content of Timeline datablocks can be adjusted for arrival and departure datablocks independently.

To change the content of Timeline datablocks:

*Step 1*: Select the items to be displayed in the Timeline datablocks (Figure 19) and deselect items to be removed from the Timeline datablocks. Make changes separately for arrivals and departures.

*Step 2*: Click the "Ok" button.

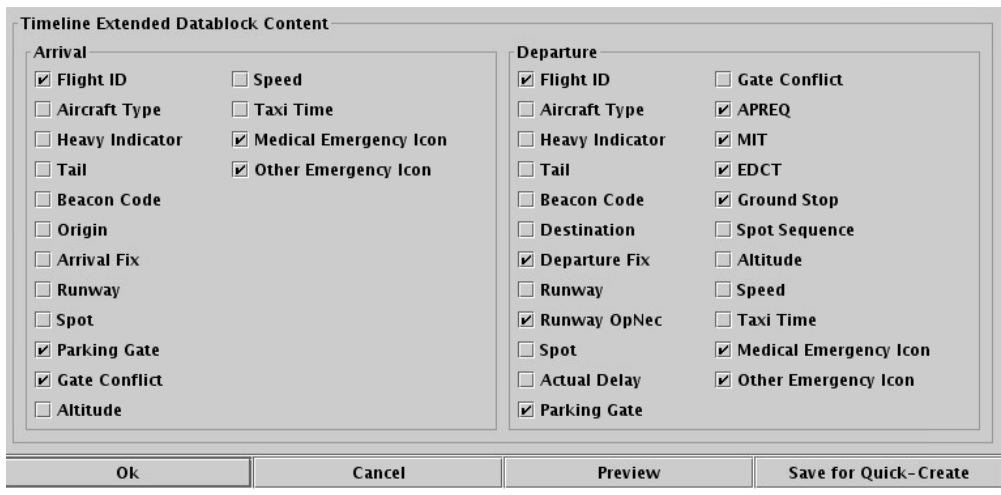

**Figure 19. Timeline datablock content.**

| <b>Datablock</b><br><b>Content Item</b> | <b>Description</b>                                                                                                    | Content<br>available<br>for<br>arrivals,<br>departures,<br>or both |
|-----------------------------------------|----------------------------------------------------------------------------------------------------|--------------------------------------------------------------------|
| Flight ID                               | Displays the flight ID/callsign.                                                                                                    | <b>Both</b>                                                        |
| Aircraft Type                           | Displays the aircraft type.                                                                                                    | <b>Both</b>                                                        |
| Heavy<br>Indicator                      | Displays an orange H to indicate that the aircraft is a<br>heavy weight class. For aircraft in super weight class,<br>displays a black S on a white background.                                   | <b>Both</b>                                                        |
| Tail                                    | Displays the tail number of the aircraft.                                                                                                    | <b>Both</b>                                                        |
| <b>Beacon Code</b>                      | Displays the flight's beacon code.                                                                                                    | <b>Both</b>                                                        |
| Origin                                  | Displays the arrival flight's origin airport.                                                                                                    | Arrival                                                            |
| Destination                             | Displays the departure flight's destination airport.                                                                                                    | Departure                                                          |
| <b>Arrival Fix</b>                      | Displays the assigned arrival fix for the arrival flight.                                                                                                    | Arrival                                                            |
| Departure Fix                           | Displays the assigned departure fix for the departure<br>flight.                                                                                                    | Departure                                                          |
| Runway                                  | Displays the flight's assigned runway.                                                                                                    | <b>Both</b>                                                        |
|                                         | For arrivals, a " <sup>"</sup> " symbol will appear in front of the<br>runway when the runway assignment is populated<br>from the Terminal RADAR Approach Control<br>(TRACON) scratchpad entries. |                                                                    |

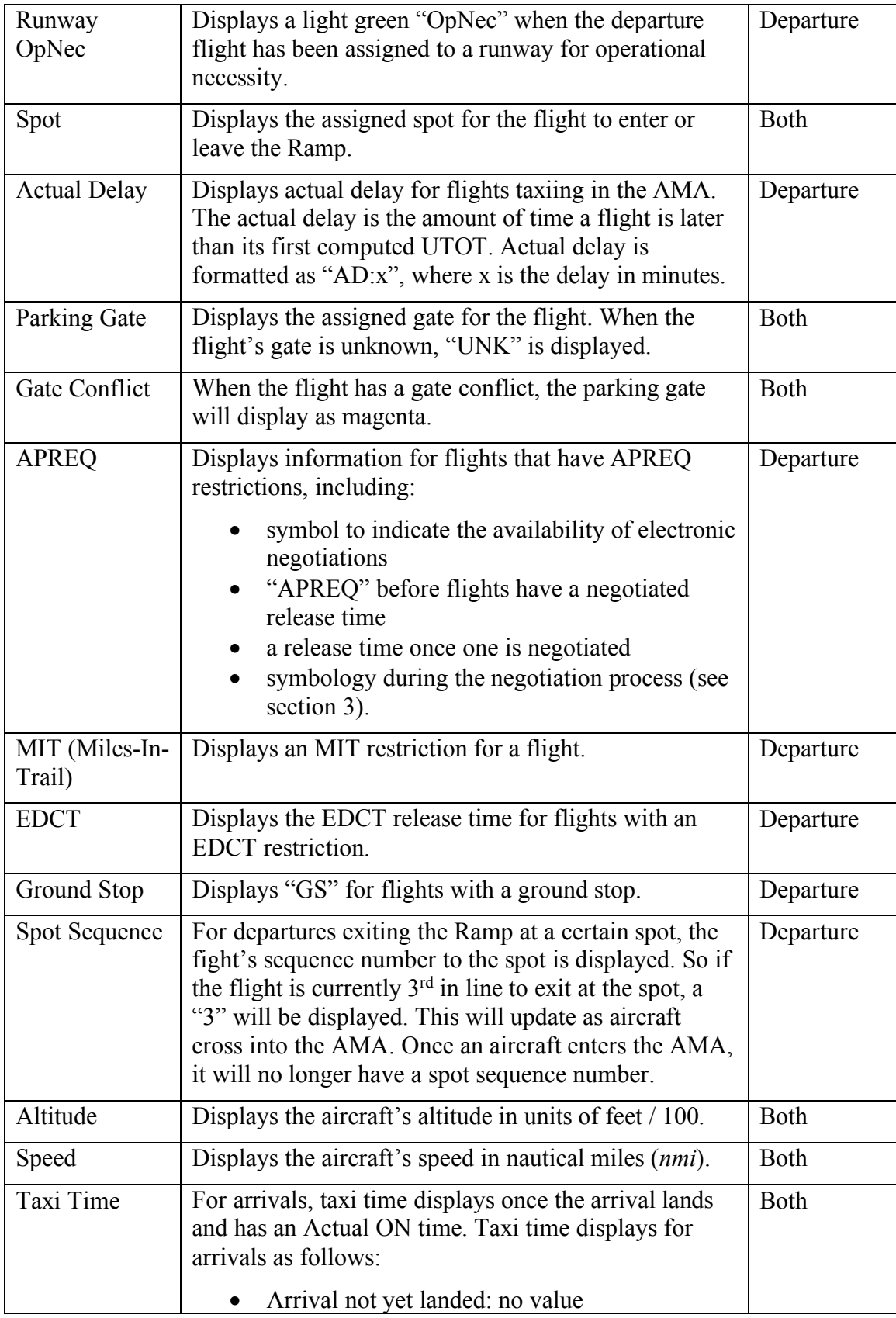

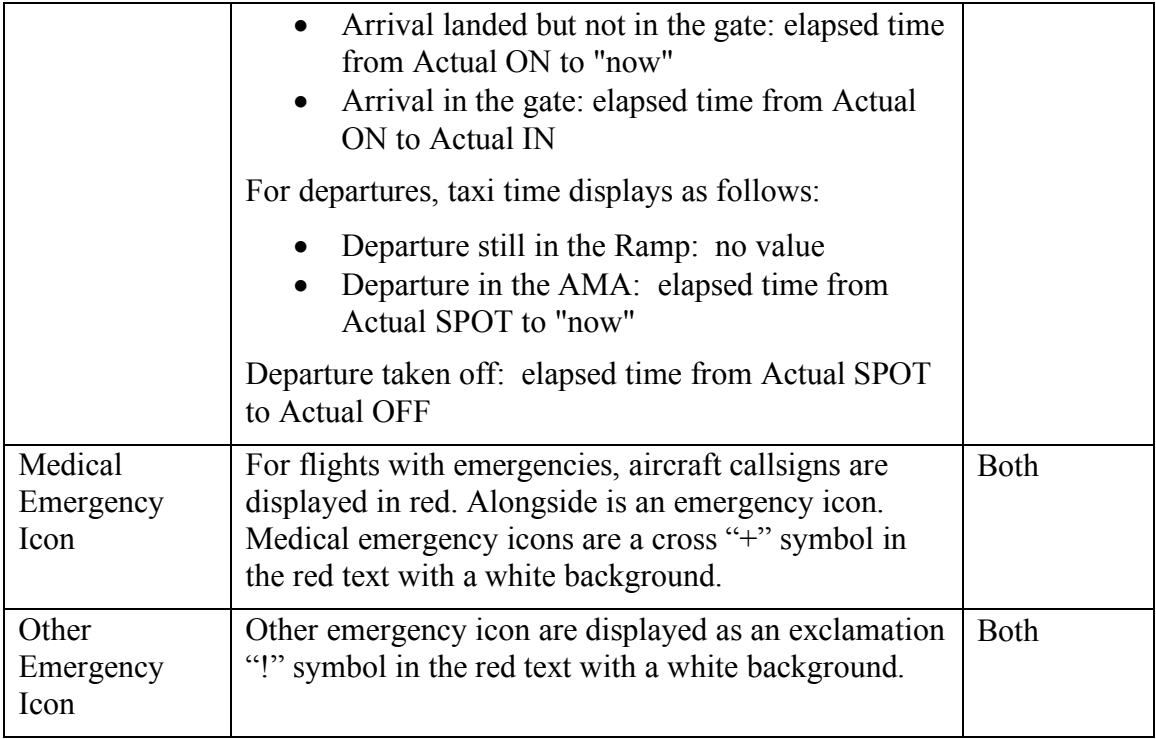

When all the options for the Timeline datablocks are selected, the resulting datablocks appear as shown in Figure 20.

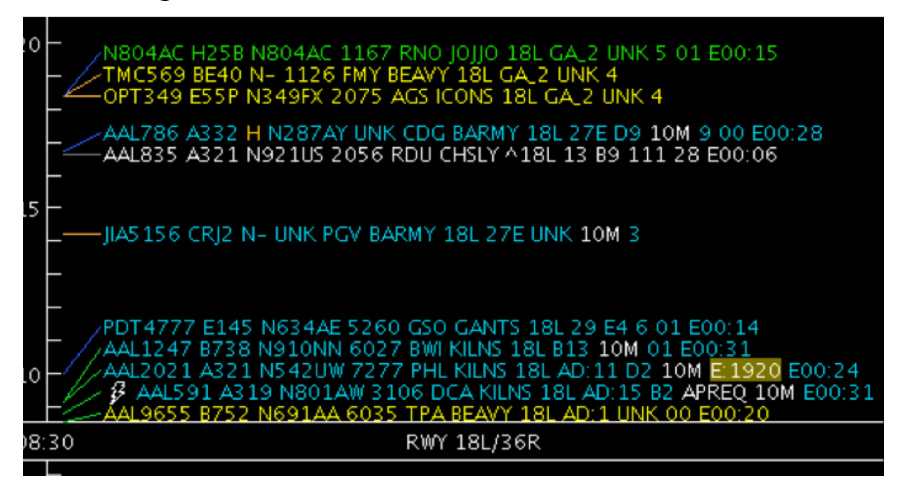

**Figure 20. Timeline datablocks with all of the Timeline datablock options selected.**

#### *2.1.2.11 Save for Quick-Create* 314

Preferred settings for each Timeline may be saved for future access. It is possible to make multiple saved files for desired Timeline variations.

To save the preferred settings in the selected Timeline:

**Step 1**: Click the "Save for Quick-Create" (Figure 8) on the bottom right side of the window.

*Step 2*: Enter the preferred file name for future access. (Figure 21)

*Step 3:* Click save.

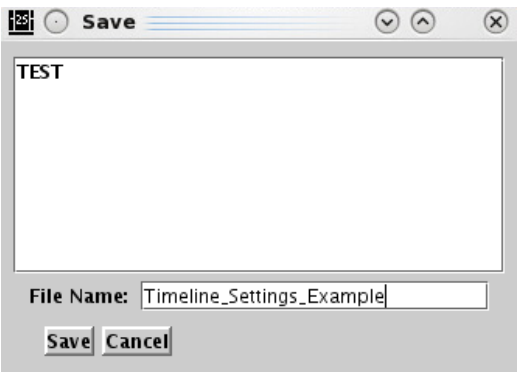

**Figure 21. Save for Quick-Create in Timeline settings.**

To access saved Timelines:  $\frac{320}{20}$ 

*Step 1*: Click "Create" on the STBO Toolbar (Figure 77).

*Step 2*: Hover over "Create Timeline", then hover over the type of Timeline that was saved (in the example below, "Runway"). (Figure 22)

*Step 3:* Hover over and click the saved Timeline file name. In the example for Figure 22: "Timeline Settings Example".

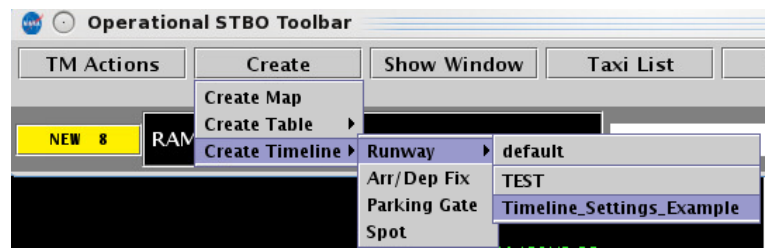

**Figure 22. Load saved files in Timeline settings.**

#### *2.1.2.12 Flight Plan Demand* 323

Flight Plan Demand option provides visual aid by painting a window of flight demand on the Timeline. Select a range of time in the future (e.g. 30 minutes from now for the next  $2\overline{2}$ hours) where flight demand can be emphasized on the Timeline.

To open the Flight Plan Demand window:

*Step 1*: Right click anywhere on the Timeline background (anywhere not on a flight datablock) (Figure 7) and select "Flight Plan Demand".

**Step 2**: Select "Show Flight Plan Demand View" to enable flight plan demand function (Figure 23).

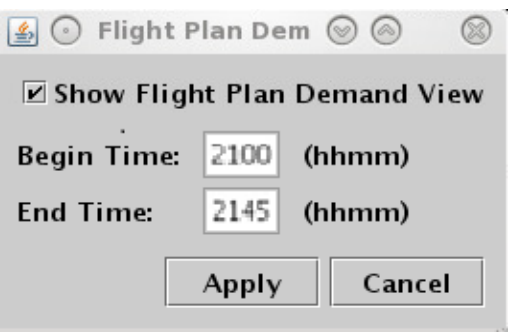

**Figure 23. Flight Plan Demand settings.**

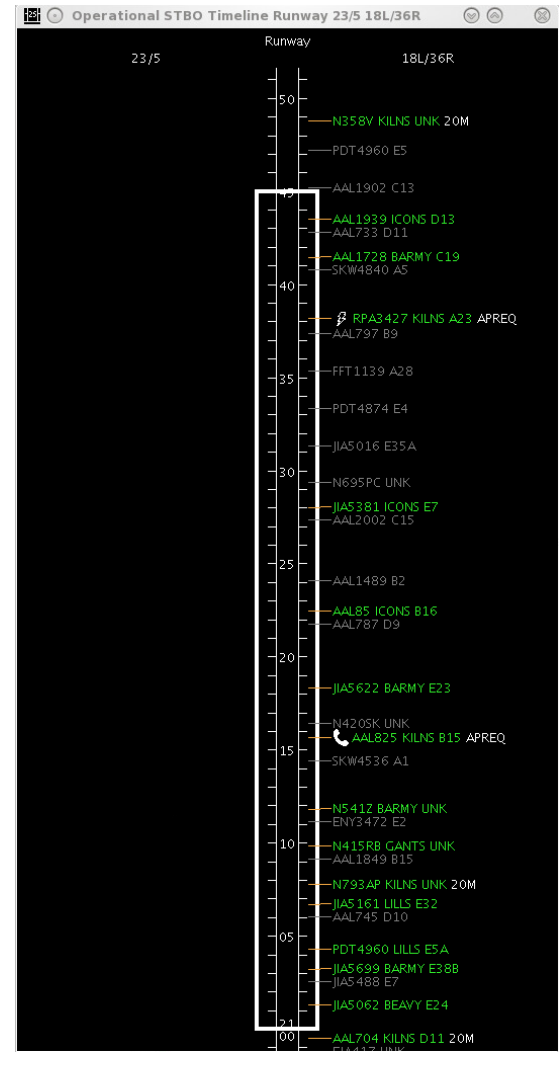

**Figure 24. Flight Plan Demand depicted on Timeline.**

**Step 3:** Set desired values for both "Begin Time: (hhmm)" and "End Time: (hhmm)".

*Step 4:* Click "Apply". Flight plan demand will be visible on the Timeline display (Figure 24). The Timeline should have a hollowed white border where time was set.

#### **2.1.3** Dragging the Timeline Up or Down

The Timeline can also be dragged up and down by left or right-clicking in the center column of the Timeline and dragging the mouse up or down (Figure 25). The mouse's scroll wheel can also be used as a button to click and drag the Timeline. When the Timeline is dragged, the duration remains constant, but the start and end times will differ. 337 For example, if the Timeline is displaying 53 minutes of time from 3 minutes in the past to 50 minutes into the future, by clicking and dragging the Timeline up 20 minutes, the Timeline will keep displaying the 53-minute duration, but the start and end time for the Timeline display will now be from 23 minutes into the past to 30 minutes into the future.

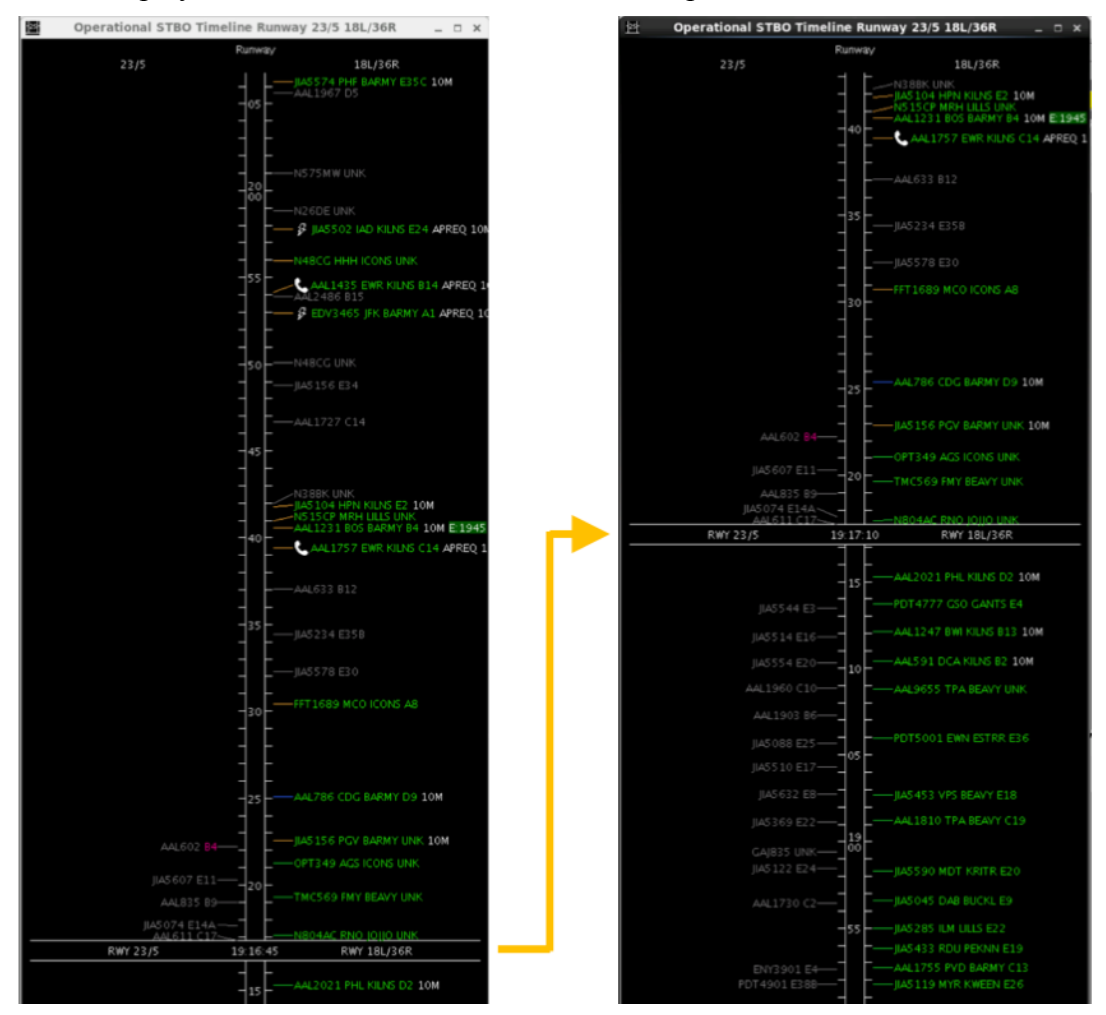

**Figure 25. Dragging the Timeline up and down.**

Once the Timeline has been dragged, the option to reset the Timeline to the default time 343 interval will appear in the Timeline's right-click menu. The default time interval is the "Duration" in the Timeline Settings panel (see Figure 8). For example, once the Timeline has been dragged to display from 23 minutes into the past to 30 minutes into the future, the Timeline can be reset to display from  $3$  minutes into the past to  $50$  minutes into the future. The contract of the contract of the contract of the contract of the contract of the contract of the contract of the contract of the contract of the contract of the contract of the contract of the contract of the co

To reset the Timeline interval:

*Step 1*: Right-click on the background of the Timeline.

*Step 2*: Select "Reset interval" (Figure 26). The Timeline now displays the default time interval.

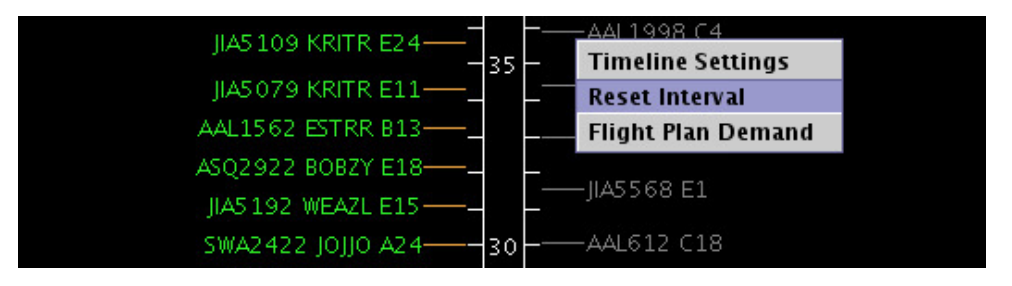

**Figure 26. Right-click on the background of the Timeline to reset the Timeline interval.**

#### **2.2 Map**

The STBO Client Map (Figure 27) is set up to display the layout of the AMA and Ramp of the airport, as well as flight positions and datablocks. The Map window consists of an aerial view of the airport surface, flight positions on the surface, drop-down menus (File, View, Help), and Map configuration toolbar. Flight positions are collected from surface 357 surveillance.

To create additional Maps: 3599 and 3599 and 3599 and 3599 and 3599 and 3599 and 3599 and 3599 and 3599 and 359

*Step 1*: Click on "Create" on the STBO Client Toolbar.

*Step 2*: Select "Create Map".

The new Map will appear with default departure and arrival datablocks, zoom level, and 361 location. The contract of the contract of the contract of the contract of the contract of the contract of the contract of the contract of the contract of the contract of the contract of the contract of the contract of the

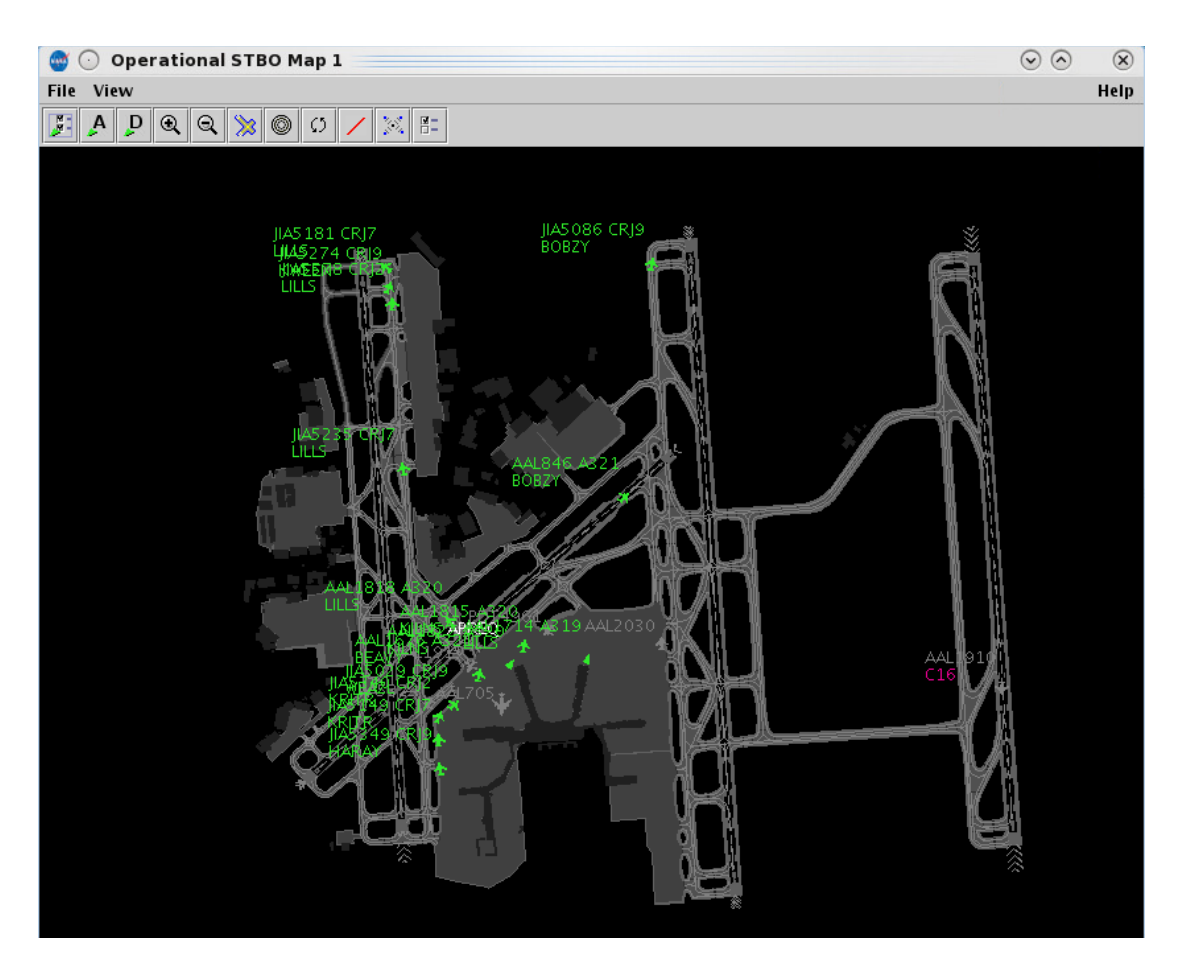

**Figure 27. STBO Client Map.**

## **2.2.1 Map Aerial View** 365

The aerial view is pre-set to show the layout of the airport, south facing up. Departure flights are displayed in green and arrival flights in grey. Gate conflicts appear as magenta parking gates. Flights with long on board (also known as the tarmac rule) are marked on 368 the Map. Flight datablocks also provide additional information, such as TMI information.

The position of the flights comes from radar data.

#### 2.2.1.1 **Tarmac Rule / Long On Board**

The Map also displays Tarmac Rule / Long On Board (LOB) information for flights. LOB is displayed on the Map using a colored disc that surrounds the aircraft icon (Figure 28). The LOB timer starts from the flight's pushback from the gate (Actual Off-Block Time; AOBT) for departure flights or from the moment wheels touch down (Actual Landing Time; ALDT) for arrival flights. The following table defines what each LOB disc color represents.

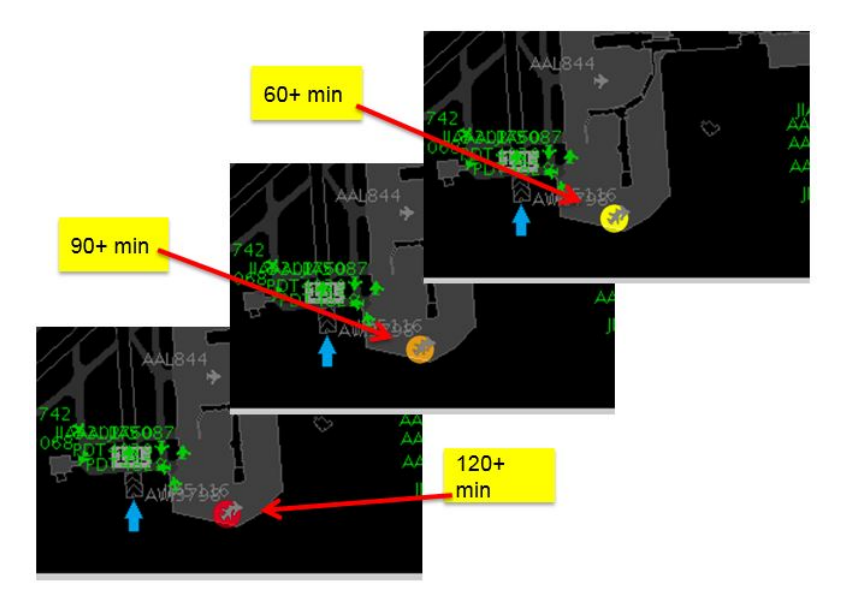

**Figure 28. Map Long On Board.**

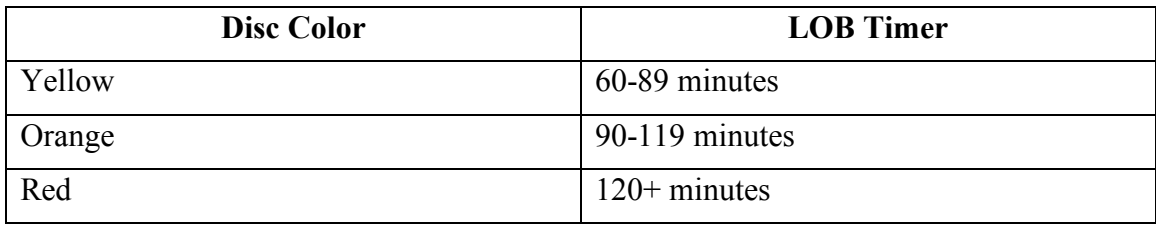

#### **2.2.2 Menus**

Two menus are available on the top left of the Map: File and View.

The "File" menu (Figure 29) provides the ability to shut down the STBO Client. To shut down the STBO Client:

*Step 1*: Click on the "File" menu in the Map window.

*Step 2*: Click on "Shutdown STBO."

**Step 3**: Confirm STBO Shutdown. Clicking "Yes" will shut down the whole STBO Client program.

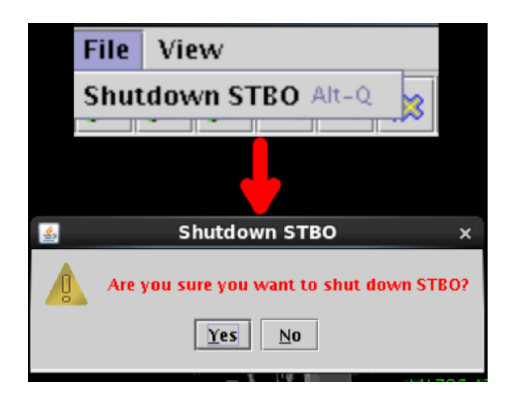

**Figure 29. Map "File" drop-down menu.**

The "View" menu (Figure 30) provides visual options: to show, or hide, the Map toolbar (section 2.2.2.1), flights at gates (section 2.2.2.2), flights by line of flight (section  $(2.2.2.3)$ , or clear highlighted flights (section  $(2.2.2.4)$ .

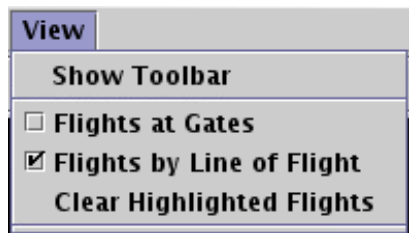

**Figure 30. Map "View" drop-down menu.**

#### *2.2.2.1 Toolbar* 392

To show the STBO Client Toolbar (see section 2.4):

*Step 1*: Click on the "View" menu in the Map window.

*Step 2*: Select on "Show Toolbar." This will bring the STBO Client Toolbar to the forefront of the STBO Client windows.

#### 2.2.2.2 *Flights at Gates* 395 *Flights at Gates* 395 *PHz*

The "Flights at Gates" function impacts all open Maps on the STBO Client interface. If this function is enabled on one Map, it's automatically enabled on all Maps. When this function is enabled, it shows the physical aircraft at the gates with their tail numbers.

To show/hide aircraft at the gates:

*Step 1*: Click on the "View" menu in the Map window.

*Step 2*: Select the "Flights at Gates" checkbox to display all untracked aircraft parked at the gates and their tail numbers, OR deselect the "Flights at Gates" checkbox to hide all untracked aircraft parked at the gates and their tail numbers.

## 2.2.2.3 *Flights by Line of Flight* 401 **412 413 413 421 413 413 413 413 413 413 413 413 413 413 413 413 413 413 413 413 413 413 413 413 413 413 413 413 413 413**

The STBO Client displays information for all flights in the system for the day, even if multiple flights are using the same physical aircraft. "Line of Flight" refers to which flight is using a physical aircraft. For example, flight A (an arrival) and flight B (the turnaround departure for the arrival) can share a physical aircraft. If the "Flights by Line of Flight" checkbox is checked, only the current flight is displayed. If the "Flights by 406 Line of Flight" checkbox is unchecked, both flight A and flight B are displayed, even though they occupy the same physical aircraft.

This checkbox also affects "expired" flights. The STBO Client has a timeout parameter; an arrival will display for *N* minutes after it arrives at the gate and receives an IN time. Values for  $N$  are listed in the table below. Once the timeout value is reached  $(N \text{ minutes})$ after the IN time), the flight becomes "expired." Expired flights are not displayed when the "Flights by Line of Flight" checkbox is checked. If the "Flights by Line of Flight" checkbox is unchecked, the flight continues to be displayed until it is deleted from the system. This *N* value is not configurable.

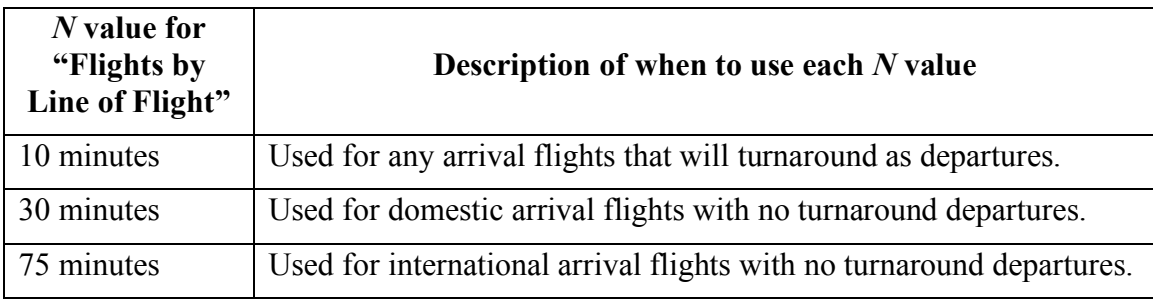

To show/hide flights by line of flight:

*Step 1*: Click on the "View" menu in the Map window.

*Step 2*: Select the "Flights by Line of Flight" checkbox to hide expired flights, OR deselect the "Flights by Line of Flight" checkbox to show expired flights.

## 2.2.2.4 Clear Highlighting of Flights on the Map

There are two methods for clearing out the highlighting/selecting of flights on the STBO Client Map. The first is to click anywhere else on the Map background, and the second is to use the "View" menu in the Map window.

To clear all highlighted flights on the Map:

*Step 1*: Click on the "View" menu in the Map window.

*Step 2*: Click on "Clear Highlighted Flights." This will unselect all flights that are highlighted.

#### **2.2.3 Help Menu and Quick Keys**

On the top right of the Map is the help menu (Figure 31). This menu provides access to the software version (About), or the quick keys for the Flights Table (Flights Table Help), Map (Map Help), or Timeline (Timeline Help).

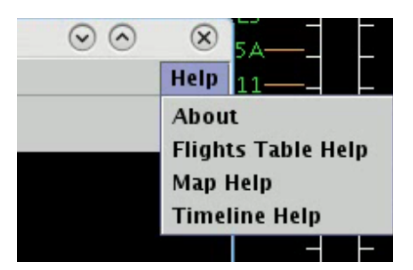

**Figure 31. Map "Help" drop-down menu.**

To find out about the software version currently in use:

*Step 1*: Click on the "Help" menu in the Map window.

*Step 2*: Click on "About." A window appears with the version number and the build (Figure 32).

*Step 3*: Click on "OK" to close the window.

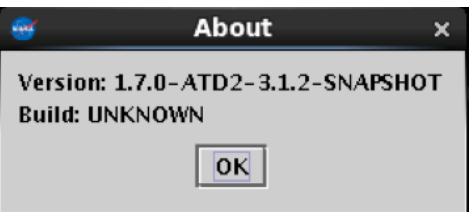

**Figure 32. STBO Client version information.**

Some users prefer to use quick key functions to navigate through the interface and interact with it. Quick key functions exist in the system today for the Flights Table, Map and Timeline. The Map "Help" menu can be used to view lists of these quick key functions.

To open the list of quick keys for the Flights Table:

*Step 1*: Click on the "Help" menu in the Map window.

*Step 2*: Click on "Flights Table Help." A window appears with a list of keyboard and mouse shortcuts for various Flights Table functions (Figure 33).

*Step 3*: Click on "Close" to close the window.

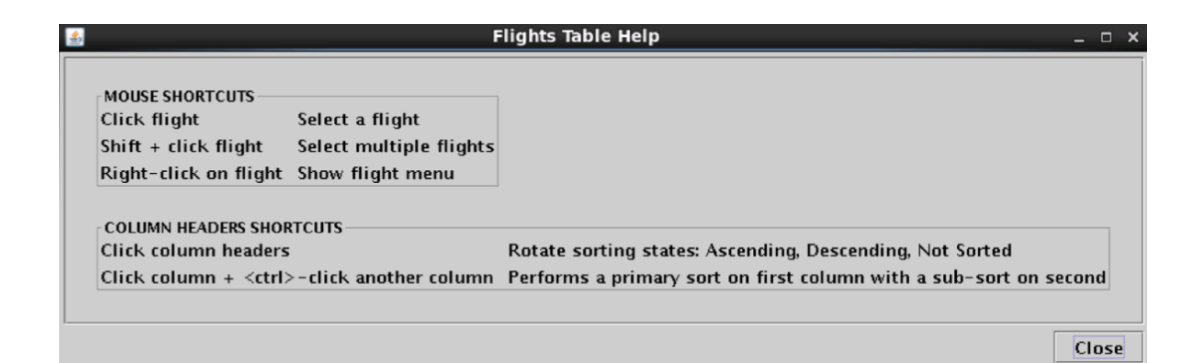

**Figure 33. Flights Table Help window.**

To open the list of quick keys for the Map:

*Step 1*: Click on the "Help" menu in the Map window.

**Step 2**: Click on "Map Help." A window appears with a list of keyboard and mouse shortcuts for various Map functions (Figure 34).

**Step 3**: Click on "Close" to close the window.

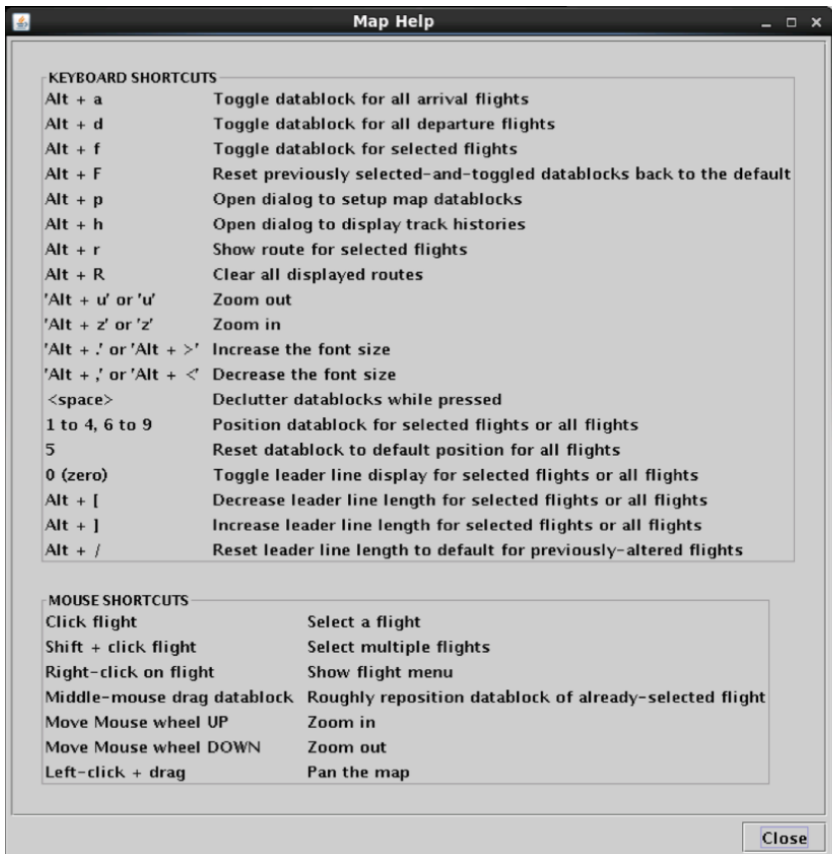

**Figure 34. Map Help window.**

To open the list of quick keys for the Timeline:

*Step 1*: Click on the "Help" menu in the Map window.

*Step 2*: Click on "Timeline Help." A window appears with a list of keyboard and mouse shortcuts for various Timeline functions (Figure 35).

**Step 3**: Click on "Close" to close the window.

|                                                                                                    | <b>Timeline Help</b><br>▣                                                                                                    | $\boldsymbol{\mathsf{x}}$ |
|----------------------------------------------------------------------------------------------------|----------------------------------------------------------------------------------------------------|---------------------------|
| <b>KEY SHORTCUTS</b><br>$Alt + f$<br>$Alt + I$                                                           | Toggle the current and Departure Fix color schemes<br>Toggle legend visibility                                                                             |                           |
| $Alt + p$<br>$Alt + s$<br>'Alt + $\cdot$ or 'Alt + $>$ '<br>'Alt + ,' or 'Alt + <'                       | Display Timeline Settings<br>Switch between timeline and list format<br><b>Increase Font</b><br>Decrease Font                                              |                           |
| 'Alt + +' or 'Alt + ='<br>'Alt + $0'$ (zero)                                                             | Increase end duration by 5 minutes<br>'Alt $+$ -' or 'Alt $+$ $\angle$ ' Decrease end duration by 5 minutes<br>Reset timeline duration back to the default |                           |
| <b>MOUSE SHORTCUTS</b><br>Click flight<br>Shift $+$ click flight<br>Right-click on flight<br>Right-click | Select a flight<br>Select multiple flights<br>Show flight menu<br>Show timeline menu                                                                       |                           |
|                                                                                                    | Close                                                                                                    |                           |

**Figure 35. Timeline Help window.**

#### **2.2.4 Map Toolbar**

There are several functions available to the user on the Map toolbar (Figure 36). The Map Toolbar has a tooltip feature (Figure 37) that displays the labels for button functions when hovering over each button. The tooltip displays for 5 seconds.

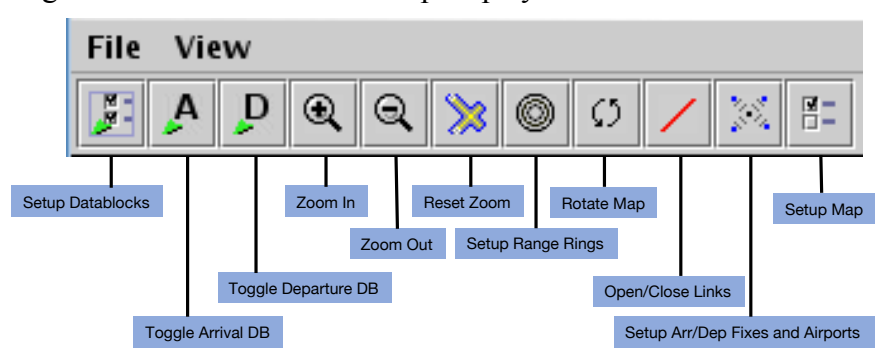

**Figure 36. Map toolbar.**

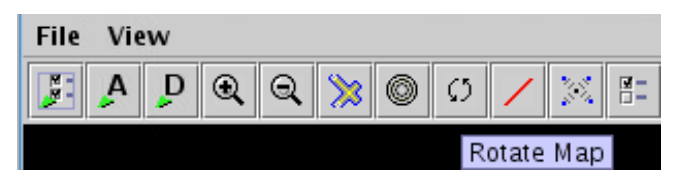

**Figure 37. Tooltips on the Map toolbar.**

The following table provides a description of the Map toolbar buttons from left to right. For those Map toolbar buttons that open windows to provide additional functionality, a more in-depth description of the windows is provided in sub-sections 1-4.

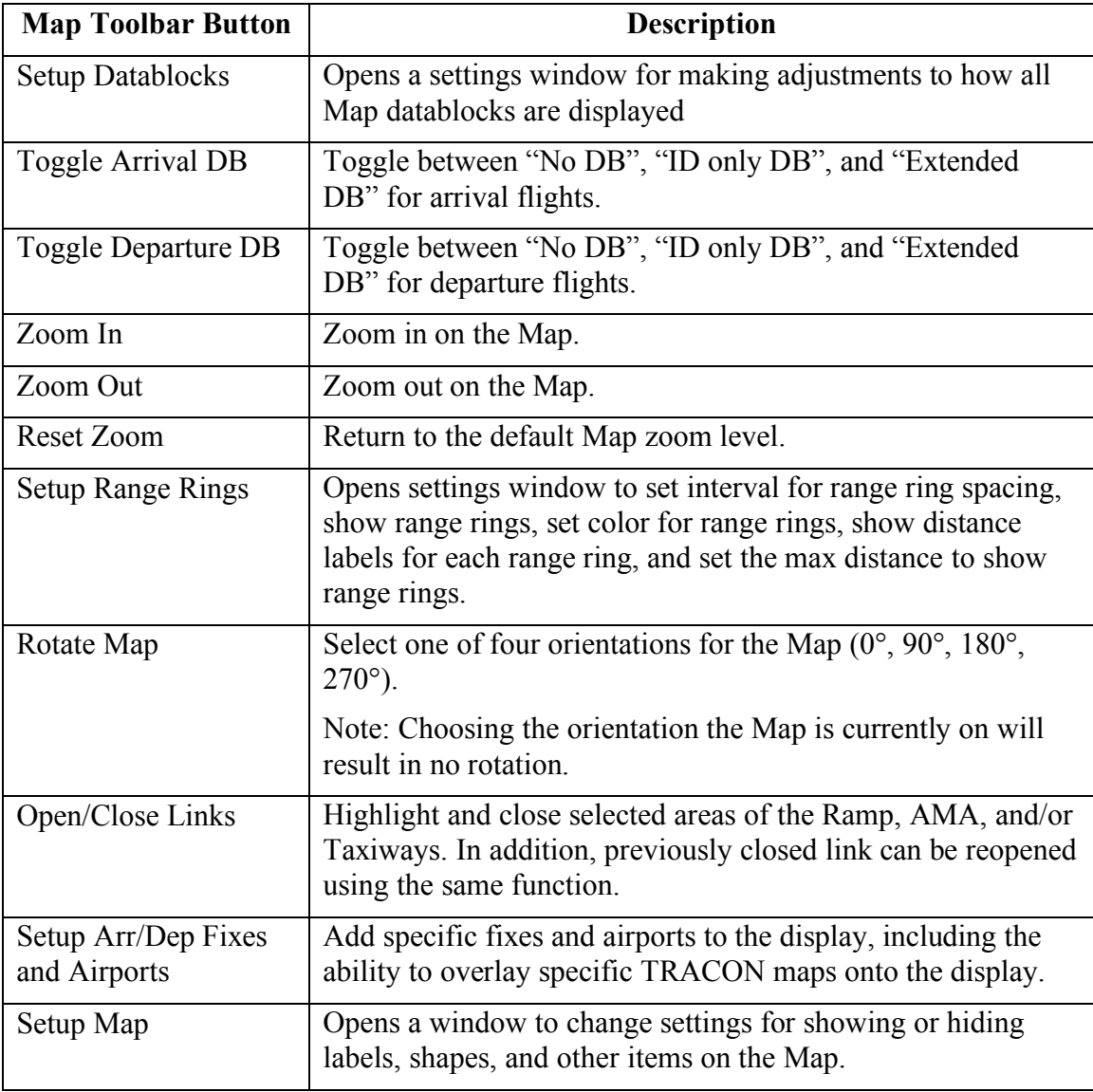

## *2.2.4.1 Setup Datablocks* 458

The Setup Datablocks button on the Map toolbar opens the Setup Datablocks window (Figure 38), which enables changing the Map datablock configurations, setting color

schemes, displaying the legend, showing (untracked) flights at the gate, editing Map datablock content, and other display filters. These Map datablock setting features are described in the following sections.

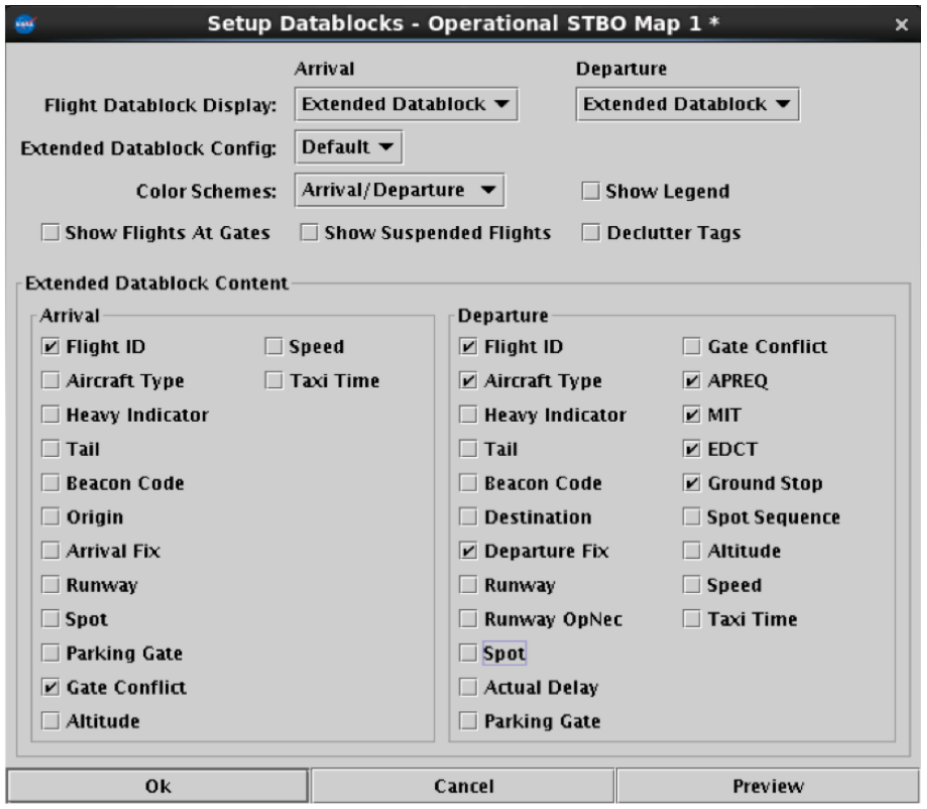

**Figure 38. Setup Datablocks window for the STBO Client Map.**

#### 2.2.4.1.1 Map Datablock Configuration

Map datablocks can be configured separately for arrivals and departures. Datablocks can be configured to display as no datablocks, ID (aircraft callsign) only datablocks, or extended datablocks (Figure 38). The following example will use the arrival datablocks to demonstrate the steps for changing the datablock displays.

To change the flight datablock display using the Setup Datablock window:

**Step 1**: Click on the "Arrival" drop-down menu next to "Flight Datablock" Display:" (Figure 39).

*Step 2*: Select the desired option for displaying the flight datablock.

*Step 3*: Click the "Ok" button.

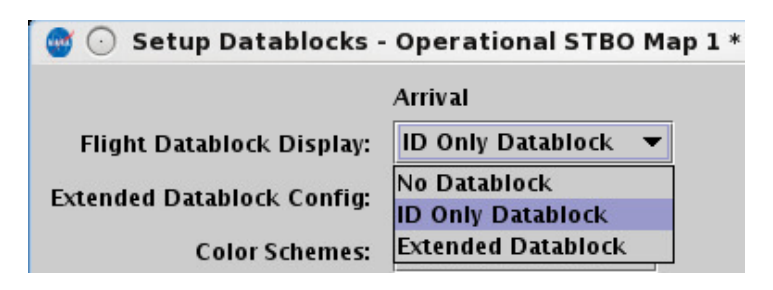

**Figure 39. Flight Datablock Display.**

The "Extended Datablock Config:" feature enables the changing of the standard color for the Map datablock backgrounds between "Default" and "ramp". This feature is only applicable when using extended datablocks and does not impact the aircraft icon on the Map, only the flight's datablock backround. Aircraft icons will match the Map datablock color scheme, described in section  $2.2.4.1.2$ . The following table describes the differences for these two options:

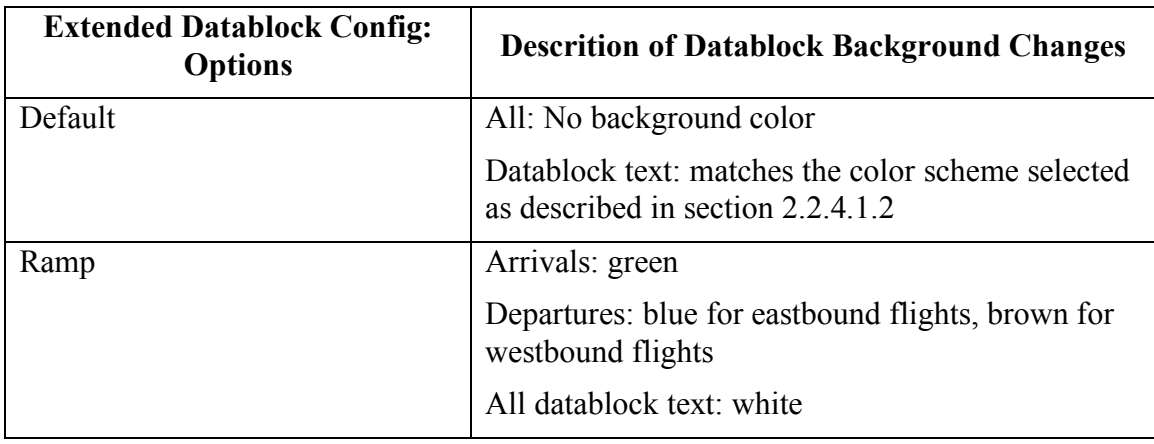

#### **2.2.4.1.2**  *Color Scheme* 480 *Color Scheme* 480 *Color Scheme* 480 *Color Scheme*

Map datablock colors can be organized by six categories: arrivals/departures, departure fix, departure gate, departure runway, runway, and weight. The color of the Map aircraft icons matches the map datablock color scheme as well.

To change the Map datablock color scheme:

*Step 1*: Click on the "Color:" drop-down list arrow (Figure 40).

*Step 2*: Select an item from the drop-down list on which to base the Timeline color coding.

*Step 3*: Click the "Ok" button.
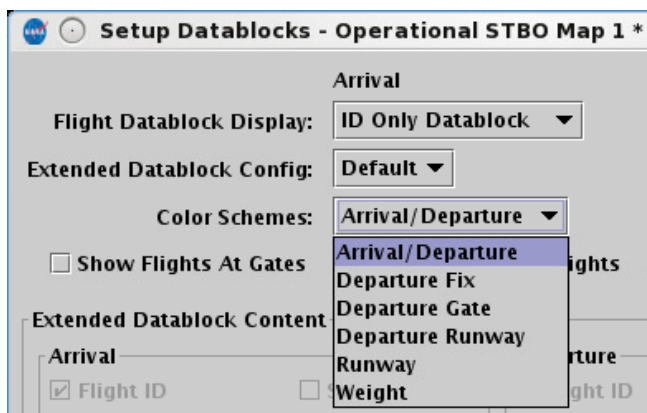

**Figure 40. Map color scheme.**

## *2.2.4.1.3 Legend* 487

The Map legend provides information about categories of aircraft that are displayed on 488 the Map. Unlike the Timeline legend, the Map legend is not interactive; there are no check boxes to select or unselect items from the legend. The legend is based on the Map's organization of flights by the selected color scheme (see section 2.1.2.8).

The displayed legend corresponds to the option selected for the color scheme. For the purpose of this example, "Departure Fix" was selected for the Map color scheme and the legend shown corresponds to "Departure Fix".

To show/hide the legend:

*Step 1*: Select the "Show Legend" checkbox to show the legend or deselect the "Show Legend" checkbox to hide the legend (Figure 41).

*Step 2*: Click the "Ok" button. The legend will display on the right side of the Map (Figure 42).

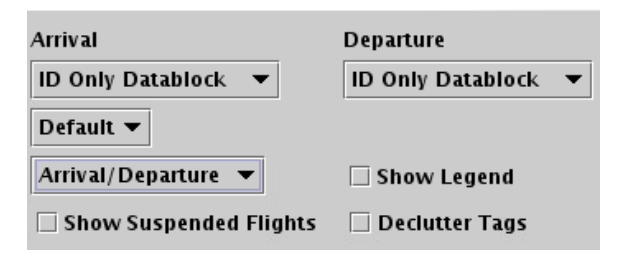

**Figure 41. Show/hide the Map legend.**

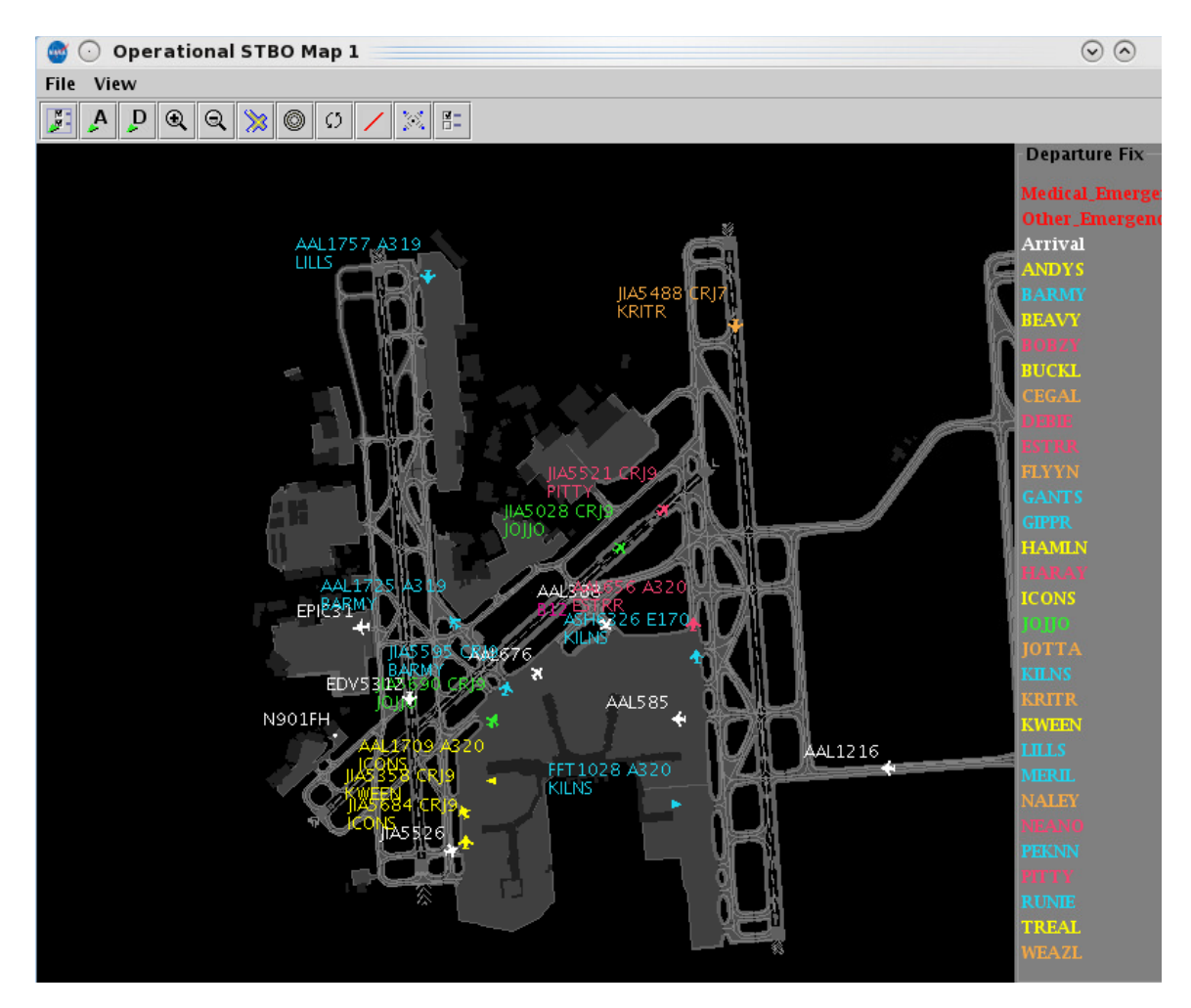

**Figure 42. Map legend.**

# *2.2.4.1.4 Flights at Gates*  $\overline{a}$

The "Flights at Gates" function only applies to the current selected Map. When this function is enabled, it shows the flights at the gates with their callsigns / flight numbers.

To show or hide flights at gates:

**Step 1**: Select the "Show Flights at Gates" checkbox to display all untracked flights parked at the gates and their flight numbers, OR deselect the "Show Flights at Gates" checkbox to hide all untracked flights parked at the gates and their flight numbers (see Figure 38).

*Step 2*: Click the "Ok" button.

### *2.2.4.1.5 Suspended Flights* 505

To show or hide suspended flights:

*Step 1*: Select the "Show Suspended Flights" checkbox to display all suspended flights, OR deselect the "Show Suspended Flights" checkbox to hide all suspended flights (see Figure 38).

*Step 2*: Click the "Ok" button.

#### **2.2.4.1.6** *Declutter Tags*

By default, the "Declutter Tags" function is not enabled. The Map normally allows flight datablocks to overlap as the aircraft traverse the surface of the airport. When the "Declutter Tags" function is turned on, flight datablocks on the Map will move around 511 the flights so that the flight datablocks do not overlap.

To declutter tags: 513

*Step 1*: Select the "Declutter Tags" checkbox to move flight datablocks so they do not overlap, OR deselect the "Declutter Tags" checkbox to view datablocks in the normal overlapped state (see Figure 38).

*Step 2*: Click the "Ok" button.

Flight datablocks can also be repositioned on the Map by clicking and dragging the datablock to a new position directly on the Map.

### *2.2.4.1.7 Map Datablock Content* 517 *Parameters 617 <b><i>Parameters* 517 *Parameters*

Content of Map datablocks can be adjusted for arrival and departure datablocks independently. These controls are only available if "Extended Datablock" has been selected (see section  $2.2.4.1.1$ ).

To change the content of Map datablocks:

*Step 1*: Select the items to be displayed in the Map extended datablock content list (Figure 43) and deselect items to be removed in the Map extended datablock content list. Make changes separately for arrivals and departures.

*Step 2*: Click the "Ok" button.

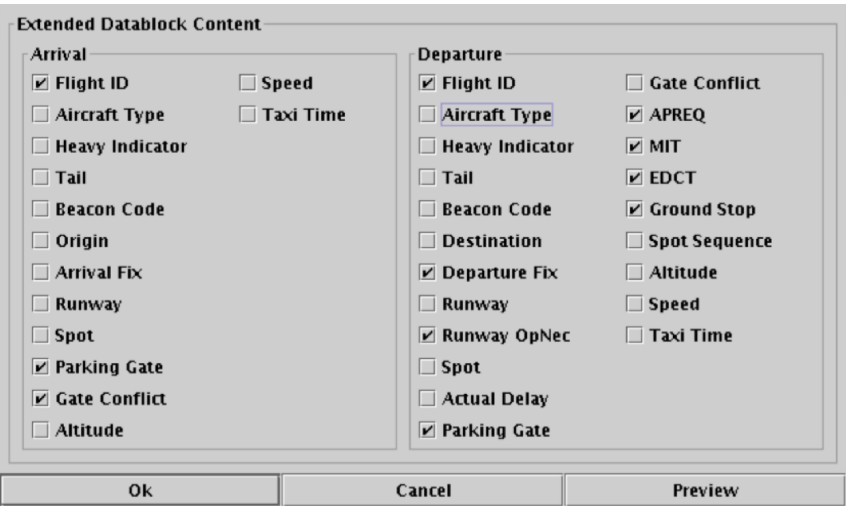

**Figure 43. Map datablock content.**

### *2.2.4.2 Setup Range Rings* 524 *Particular Setup Range Rings*

Range rings are a valuable tool in helping to judge distance on the STBO Client Map. The Setup Range Rings window allows the user to make changes to the range rings display. The contract of the contract of the contract of the contract of the contract of the contract of the contract of the contract of the contract of the contract of the contract of the contract of the contract of the c

To display and modify range rings:  $\frac{1}{2}$ 

*Step 1*: Click on the Range Ring button in the Map Toolbar (see Figure 36) to access the Setup Range Rings window (see Figure 44).

*Step 2*: Select the "Show Range Rings" checkbox in the Setup Range Rings window to show range rings.

*Step 3* (optional): Select the "Show Range Distance Labels" checkbox to display the value of each range ring.

*Step 4* (optional): Click on the colored box to select the color of the range rings. This will open the Choose Color window. For more information on how to interact with the Choose Color window, see section 2.2.4.5.

*Step 5:* Enter the value of the maximum distance in *nmi* to show range rings in the box next to "Total Distance from Airport to Display Range Rings:"

*Step 6:* Enter the value of the distance between the range ring in *nmi* in the box next to "Distance Between Range Rings:".

*Step 7:* Click on the "Apply" button.

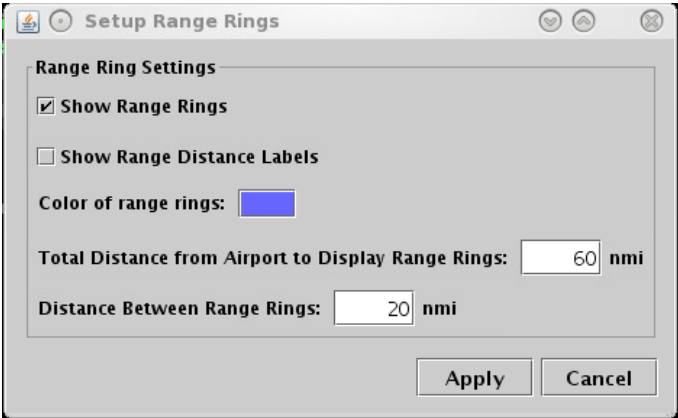

**Figure 44. Setup Range Rings window.**

### 2.2.4.3 Open/Close links to Ramp, AMA, and Taxiways

The open/close links tool allows the user to highlight and select areas of the ramp, AMA, and/or taxiways that are closed. When the area reopens, the closure can be removed with the same button.

To close taxiways:

*Step 1*: Click on the Open/Close Link button in the Map Toolbar (Figure 36). The taxiways throughout the airport will highlight in magenta. These magenta paths may be selected and closed (Figure 45).

*Step 2*: Select the desired area to close. The chosen links in the area will highlight in yellow (Figure 46).

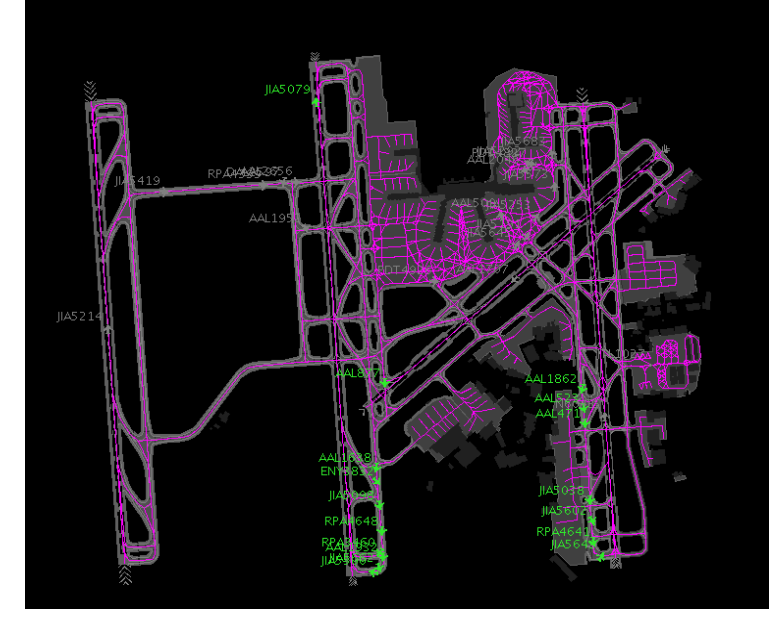

**Figure 45. Highlighted taxiways.**

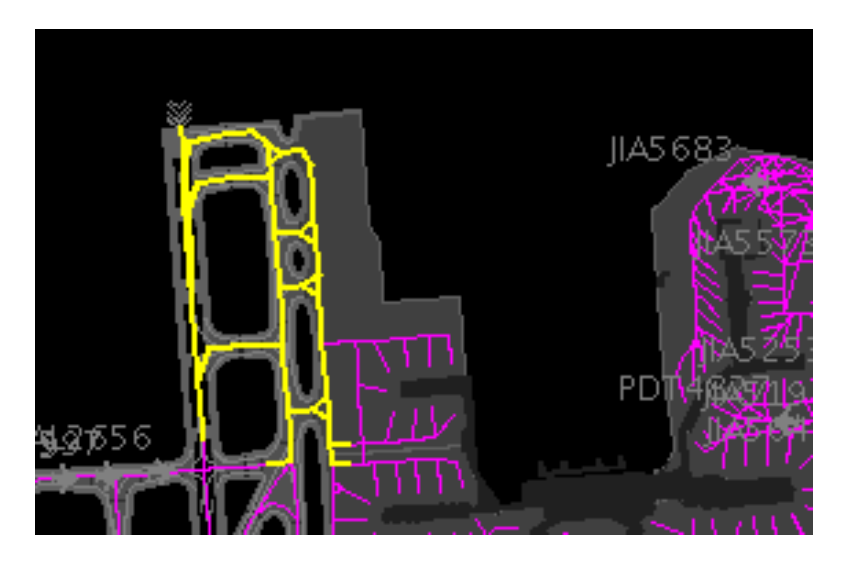

**Figure 46. Select taxiway area to close (in yellow).**

*Step 3*: A pop-up window will appear (Figure 47). Click "Okay" if the desired links to close are highlighted in yellow. Click "Cancel" if the links to close needs to be altered.

*Step 4*: Verify the closure is correct on the map. The closed area will show as red (Figure 48).

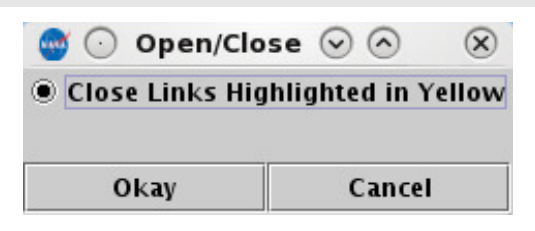

**Figure 47. Pop-up window for link closure.**

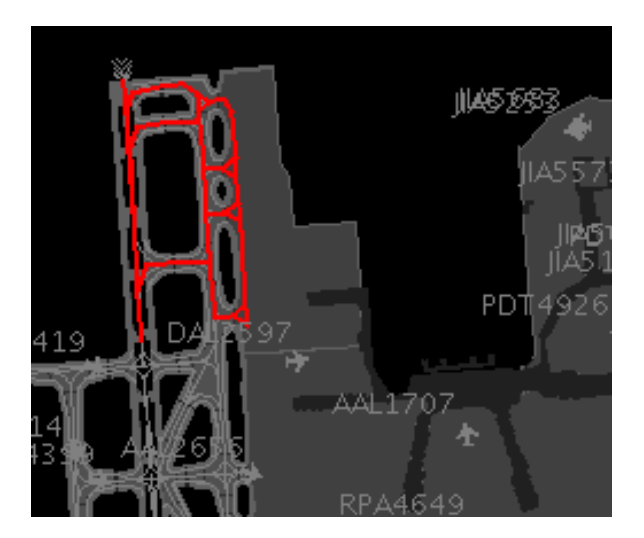

**Figure 48. Link closure area.**

To open/modify closured taxiways:

*Step 1*: If the closure area needs to be reopened, click on the "Open/Close" Links" button (Figure 36). The areas that are currently closed will display in yellow (Figure 46).

*Step 2*: Select the area desired to be reopened from among the yellow links. The selected area highlighting will change from yellow to blue (see Figure 49). If new (purple) links are caught up in the selection, they will be highlighted in yellow.

*Step 3*: A pop-up box will appear to verify the selection. The links highlighted in blue will be re-opened, and the new links in that were caught (now yellow) will also remain open. Links that were already closed and that are highlighted in yellow will remain closed. If the desire is to close the yellow highlighted area, then select the line: "Close links highlighted in yellow".

**Step 4**: Click "Okay" to keep the changes.

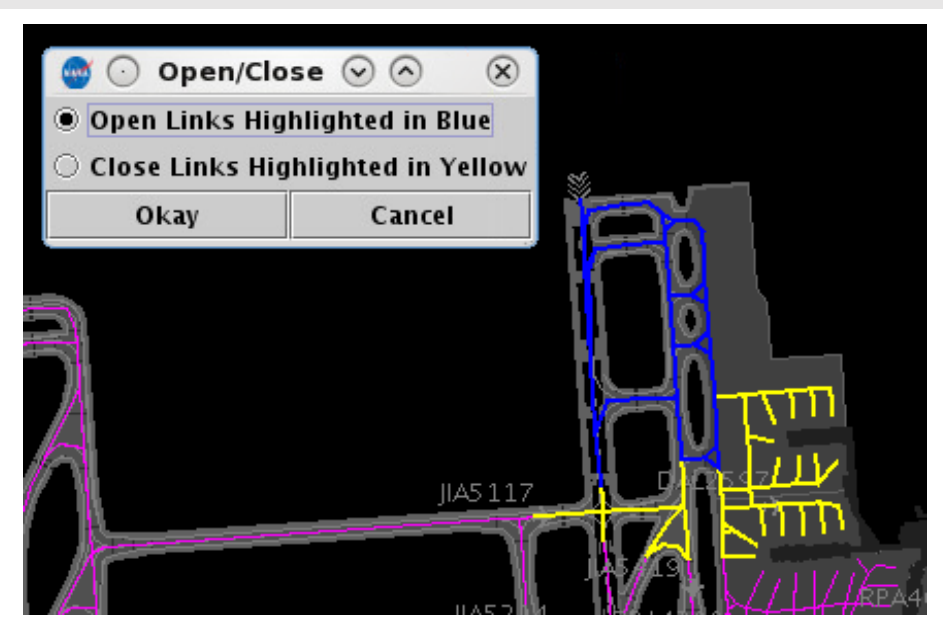

**Figure 49. Link area to reopen (in blue).**

### *2.2.4.4 Setup Arrival and Departure Fixes, and Airport and Airspace Elements* 545

The Setup Arr/Dep Fixes and Airports window provides the ability to display arrival and 546 departure fixes, as well as other airports and video-maps of the TRACON (Figure 50). The following sections describe how to use the Setup Arr/Dep Fixes and Airports window. The contract of the contract of the contract of the contract of the contract of the contract of the contract of the contract of the contract of the contract of the contract of the contract of the contract of the co

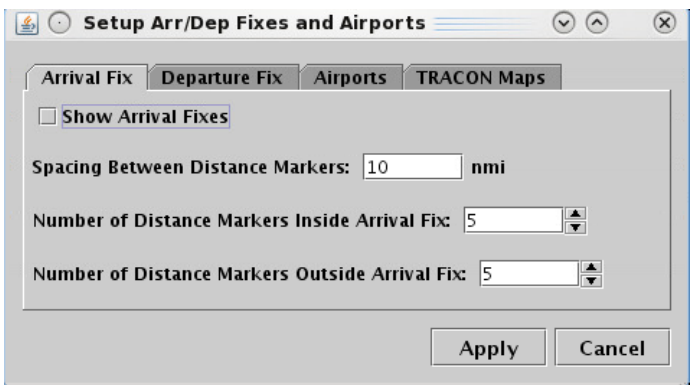

**Figure 50. Setup Arrival Fixes.**

## **2.2.4.4.1** *Arrival Fixes* 551 *Arrival Fixes*

When the Setup Arr/Dep Fixes and Airports window is opened, the default tab is the "Arrival Fix" tab.

To configure the arrival fix displays on the Map:

**Step 1**: Select the "Show Arrival Fixes" checkbox to display the arrival fixes.

*Step 2* (optional): Enter a value for the spacing between the distance markers for the arrival procedures in *nmi*.

*Step 3* (optional): Enter the total number of distance markers to display inside the arrival fix (or rather, between the arrival fix and your airport). Note: enter "0" (zero) if no spacing markers are desired.

*Step 4* (optional): Enter the total number of distance markers to display outside the arrival fix, away from your airport. Note: enter "0" (zero) if no spacing markers are desired.

*Step 5*: Click on the "Apply" button. The arrival fixes and procedures will now display in blue on the Map.

# *2.2.4.4.2 Departure Fixes* 556

To configure the departure fix displays on the Map:

**Step 1**: Click on the "Departure Fix" tab in the Setup Arr/Dep Fixes and Airports window (Figure 51).

*Step 2*: Select the "Show Departure Fixes" checkbox to display the departure fixes.

*Step 3*: Click on the "Apply" button. The departure fixes will now display in cyan on the Map (Figure 51).

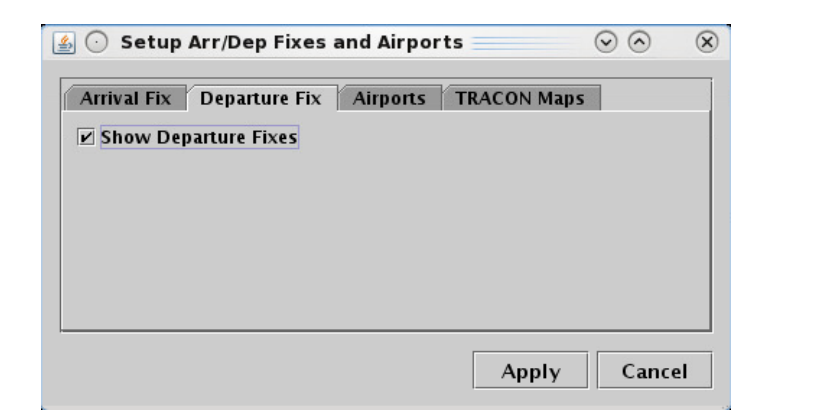

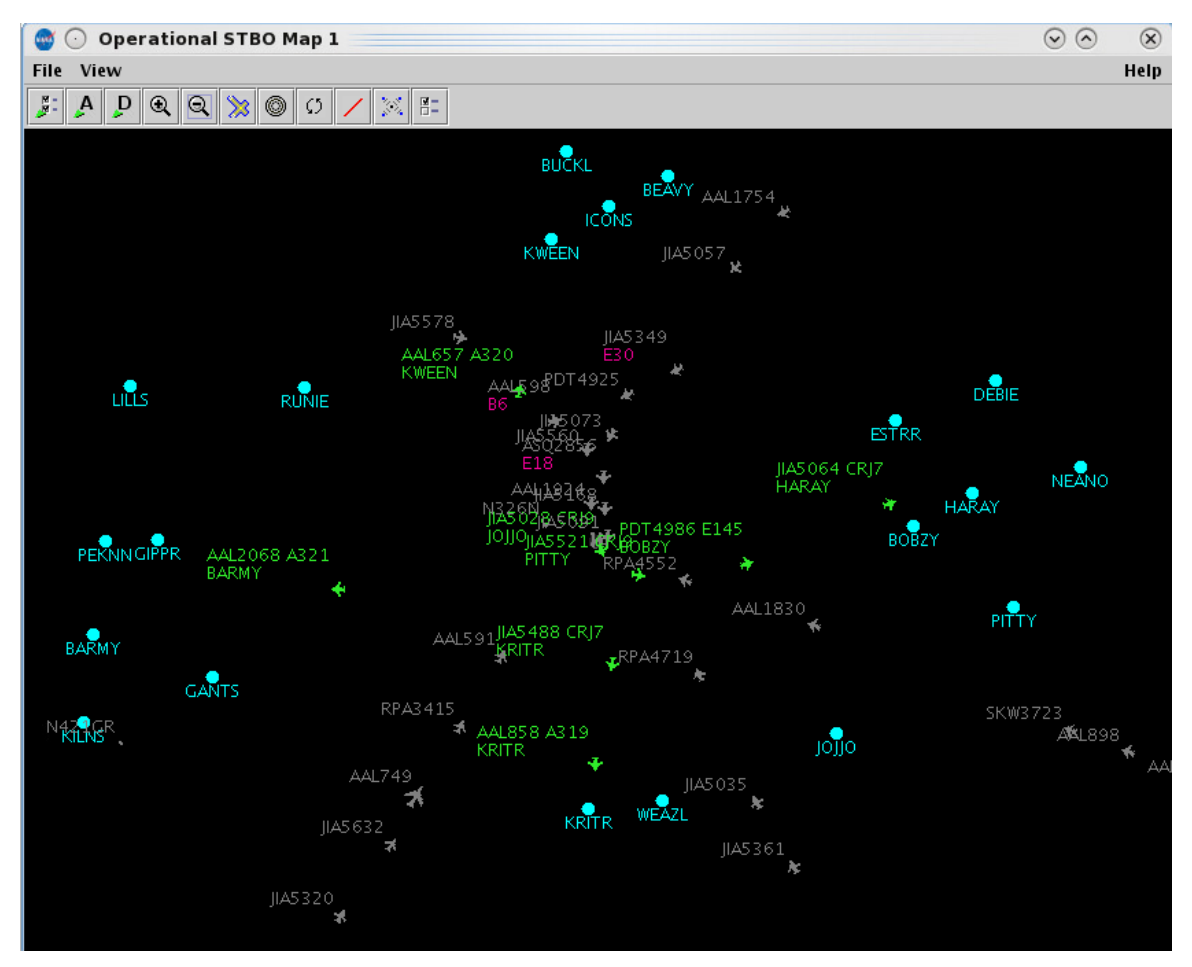

**Figure 51. Setup Departure Fixes.**

### **2.2.4.4.3** *Airports*

To configure the airport displays on the Map (Figure  $52$ ):

*Step 1*: Click on the "Airports" tab.

*Step 2*: Select the "Show Airports" checkbox.

*Step 3*: Click on the "Add Airport" button on the right side of the window. This will open the "Airport Input" window.

*Step 4*: Select the checkbox next to the desired airports or type the 3-letter airport code into the text box (e.g., "RDU").

*Step 5*: Click on the "OK" button. If the airport code was typed incorrectly, an error message will appear. If the airport code was entered correctly, the airport now appears in the list on the "Airports" tab.

**Step 6**: Click on the "Apply" button. The listed airports will now display in yellow text on the Map.

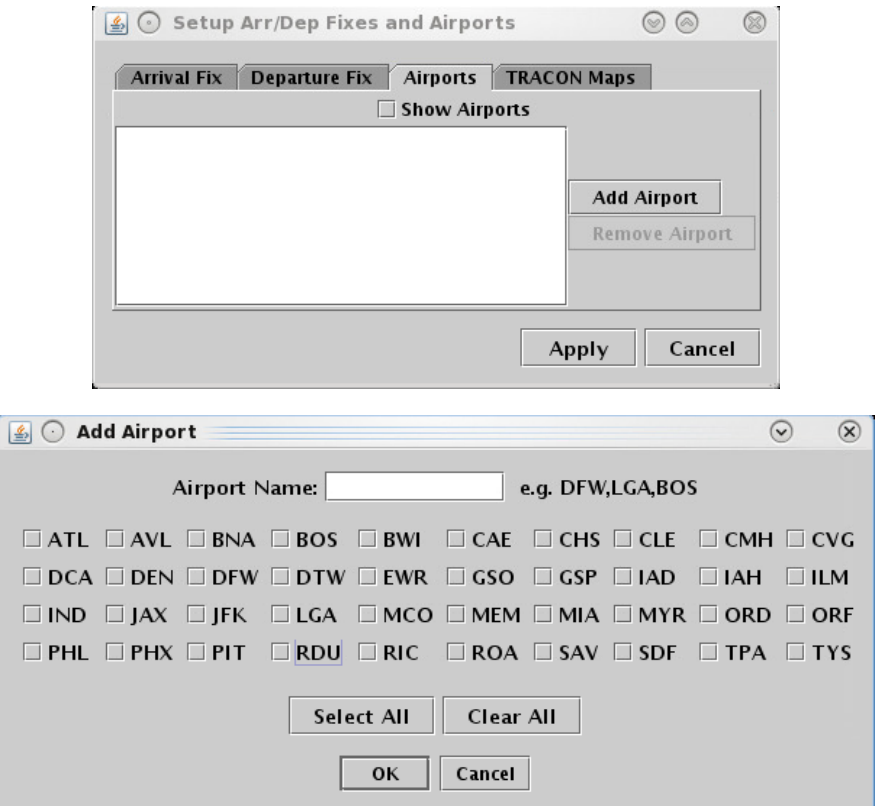

**Figure 52. Airports window.**

### **2.2.4.4.4 TRACON Maps**

To configure the airport displays on the Map (Figure 53):

*Step 1*: Click on the "TRACON Maps" tab.

*Step 2*: Click on the drop-down menu.

*Step 3*: Select a TRACON map to overlay onto the Map window. Multiple maps can be selected.

*Step 4:* (optional): Click on the "Choose Map Color" button. This opens the Choose TRACON Map Color window

*Step 5:* (optional): Select a color from one of the tabs. This color will be applied to the current map selected from the TRACON map drop-down list. (For more information on how to interact with the Choose Color window, see section 2.2.4.5.)

*Step 6*: Click on the "Apply" button. The TRACON map will now display in the selected color on the Map.

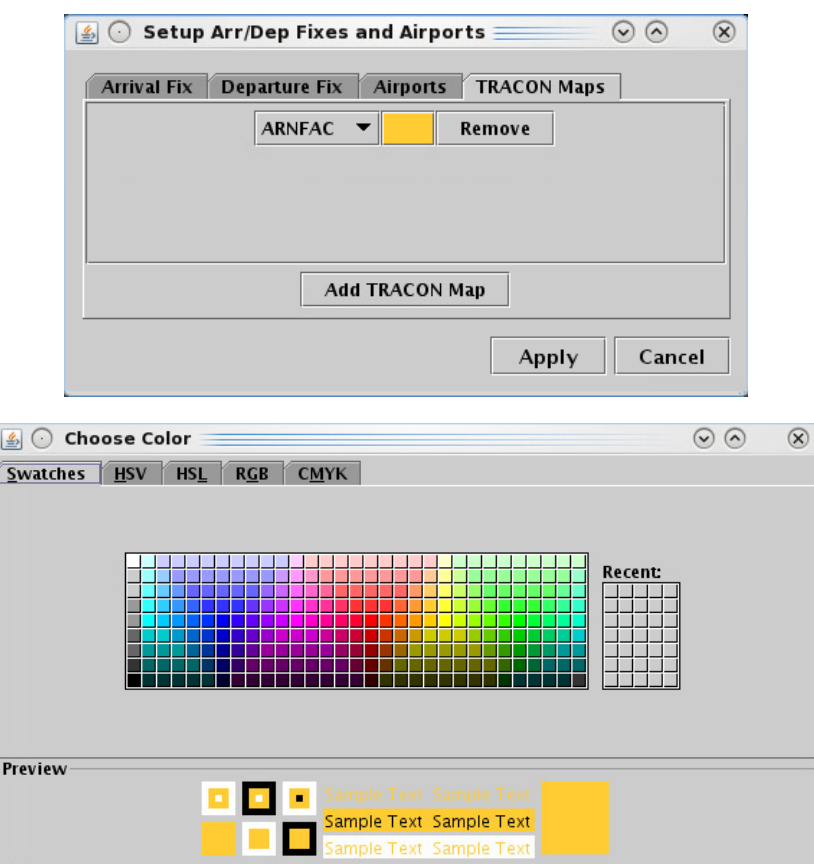

**Figure 53. TRACON Maps.**

OK Cancel <u>Reset</u>

#### **2.2.4.5** *Set up Map and Colors* 5699 **699**

The "Setup Map" button on the Map toolbar opens the Setup Map window (see Figure 54), which enables the display of, shapes, and other items on the Map (e.g., selecting the "ADW" checkbox displays the physical boundary for the Arrival/Departure Window (ADW) on the Map). The left column on the window ("Layer") lists the different layer items that can be displayed on the Map. Selection of checkboxes from the middle column ("Display") will populate the layer item on the Map. The right column ("Color") allows for the selection of what color the Map uses to display each of the layer items.

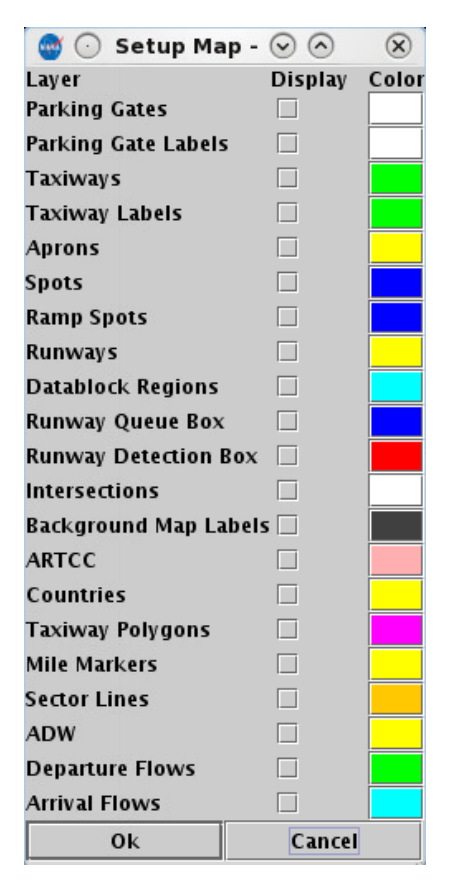

**Figure 54. Setup Map window.**

To choose items to display on the Map and select colors for displaying each item:

*Step 1*: Locate the item to be displayed from the "Layer". Select the corresponding checkbox for that item under the "Display" column.

*Step 2* (optional): Click on the colored square for that item under the "Color" column to change the color for displaying the layer item. A single click will open the Choose Color window (see Figure 55).

*Step 3*: On the "Swatches" tab, click on the desired colored squared. The color is now displayed at the bottom of the tab in the "Preview" section. Note that once a color is selected, the other tabs will provide information for that color and allow for refining the color selection (additional description on these other tabs is provided below).

*Step 4*: Click the "OK" button to close the Choose Color window. The colored square in the "Color" column has now changed to the selected color.

*Step 5*: Click the "Ok" button to apply the change and close the Color settings window. The layer item now appears on the Map.

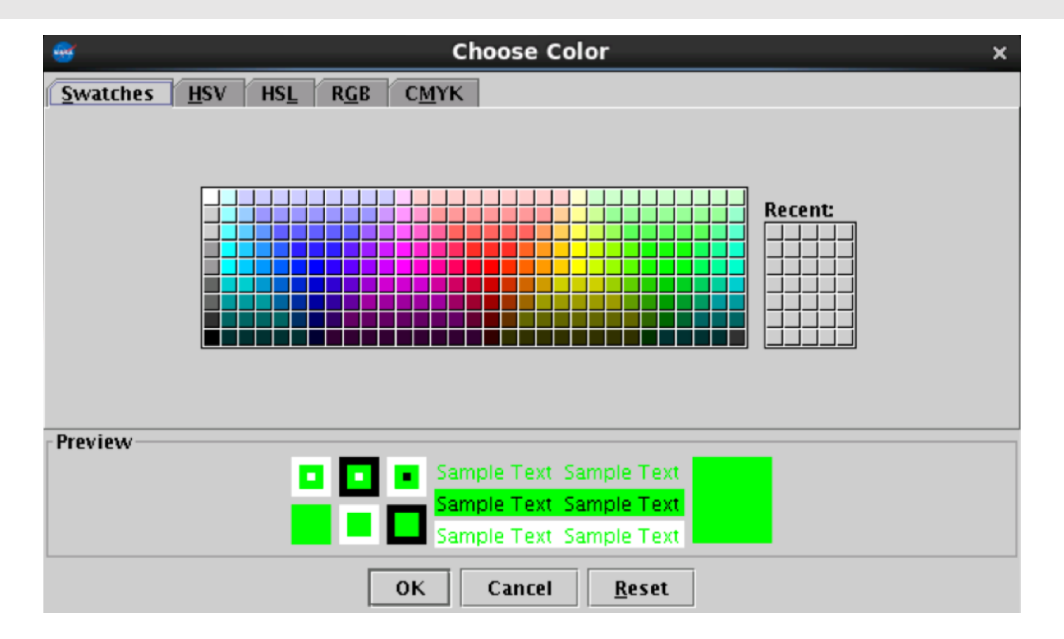

**Figure 55. Flights Table Color Settings – choose a color.**

The other tabs on the Choose Color window are: Hue-Saturation-Value (HSV), Hue-Saturation-Lightness (HSL), Red-Green-Blue (RGB), and Cyan-Magenta-Yellow-Key 584  $(CMYK; "Key"$  is black). An example of the RGB tab is shown in Figure 56. In these windows, a color can be changed by dragging the various parameters, such as hue, saturation, lightness, or any of the main colors (blue, green, red, cyan, magenta, and yellow). A color can also be changed by clicking on a desired color inside the vertical gradient of colors and inside the axial gradient square.

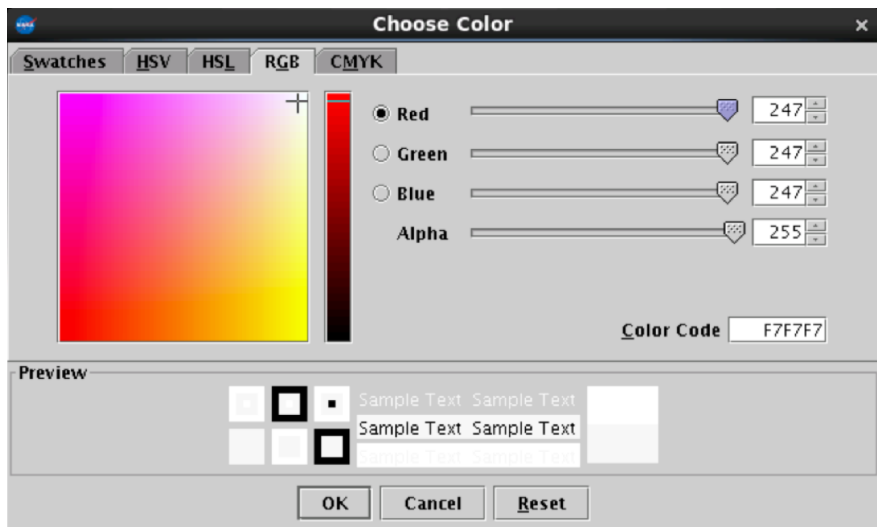

**Figure 56. Flights Table Color Settings – choose an RGB value.**

### **2.3 Flights Table**

The Flights Table (Figure 57) provides a list of flights for the airport. Each flight selected in the table is highlighted in the Flights Table, on the Map, and on the Timeline.

| Operational STBO All; Results: 1522 at 18:48 Z<br>匾<br>$\cdot$ |            |            |                  |      |         |           |                      |                 | $\mathcal{L}$ |      |                  |  |  |
|----------------------------------------------------------------|------------|------------|------------------|------|---------|-----------|----------------------|-----------------|---------------|------|------------------|--|--|
| 目<br>$\blacksquare$<br>$\overline{\nabla}$<br>霠                |            |            |                  |      |         |           | Search<br>Clear      |                 |               |      |                  |  |  |
| Flight ID                                                      | Origin     | Dest       | AC Type          | Rwy  | RwOpNec | Rwy Time  | <b>Flight Status</b> | Gate            | Gate Time     | Spot |                  |  |  |
| <b>PDT4964</b>                                                 | CAE        | <b>CLT</b> | E145             | E36L |         | E24/19:14 | Enroute_Arr          | E5A             | E24/19:28     | 9W   | $\blacktriangle$ |  |  |
| <b>IIA5130</b>                                                 | LEX        | <b>CLT</b> | CRJ7             | 36L  |         | 24/12:12  | lln                  | E32             | 24/12:25      | 9W   |                  |  |  |
| AAL707                                                         | LAX        | <b>CLT</b> | A321             | 36C  |         | 24/11:09  | ln                   | C12             | 24/11:17      | 9W   |                  |  |  |
| AAL1852                                                        | <b>CLT</b> | TJSJ       | A321             | 36C  |         | 24/14:26  | Departed             | D <sub>12</sub> | 24/14:00      | 24   | IC4              |  |  |
| AAL1811                                                        | <b>CLT</b> | TPA        | A320             | E36R |         | E24/21:16 | Scheduled_Out        | C7              | E24/20:51     | 24   | BE               |  |  |
| <b>IIA5225</b>                                                 | <b>CLT</b> | BTV        | CRJ9             | E36R |         | E25/00:26 | Scheduled_Out        | E31             | E25/00:10     | 24   | KIL              |  |  |
| <b>IIA5189</b>                                                 | <b>CLT</b> | ILM        | CRJ9             | 36R  |         | 24/12:14  | Departed             | <b>E35A</b>     | 24/11:54      | 24   | LIL              |  |  |
| <b>IIA5154</b>                                                 | <b>BTV</b> | <b>CLT</b> | CRJ9             | 36R  |         | 24/11:58  | lln                  | E28             | 24/12:09      | 29   |                  |  |  |
| <b>RPA4735</b>                                                 | <b>CLT</b> | IND        | E170             | E36C |         | E24/22:45 | Scheduled_Out        | C <sub>5</sub>  | E24/22:33     | 22W  | JO.              |  |  |
| AAL595                                                         | RDU        | <b>CLT</b> | A320             | E36R |         | E25/01:07 | Scheduled In         | <b>B13</b>      | E25/01:12     | 25   |                  |  |  |
| AAL1733                                                        | <b>IAD</b> | <b>CLT</b> | A319             | E36R |         | E25/01:33 | Scheduled In         | C <sub>6</sub>  | E25/01:35     | 25   | LY               |  |  |
| AAL560                                                         | <b>SEA</b> | <b>CLT</b> | A321             | E36L |         | E24/23:19 | Enroute Arr          | C12             | E24/23:29     | 9W   | su               |  |  |
| IIA5637                                                        | <b>CLT</b> | STL        | CR <sub>19</sub> | 36C  |         | 24/12:08  | Departed             | E24             | 24/11:56      | 24   | Bd               |  |  |
| AAI 585                                                        | CIT        | DEN        | A321             | 360  |         | 24/11:33  | Departed             | R6              | 24/11 24      | 22W  | RC               |  |  |
| $\blacktriangleleft$                                           |            |            |                  |      |         |           |                      |                 |               |      |                  |  |  |

**Figure 57. STBO Client Flights Table.**

#### **2.3.1 Creating a New Flights Table**

There are a few different types of tables that can be created in the STBO Client: Flights Table, Aircraft Table, and Departure Fix Status Table. Multiple Flights Tables can be created at one time to display and help organize different data. Only one Aircraft Table and one Departure Fix Status Table can be created at a time.

To create a new table:  $\frac{1}{100}$ 

*Step 1*: Click on "Create" on the STBO Client Toolbar.

*Step 2*: Click on "Create Table."

*Step 3*: Select "Flights Table". If a new table is desired, click "Default" (Figure 58). If a table was previously saved with preferred settings (see section 62), select the name of the saved Table file.

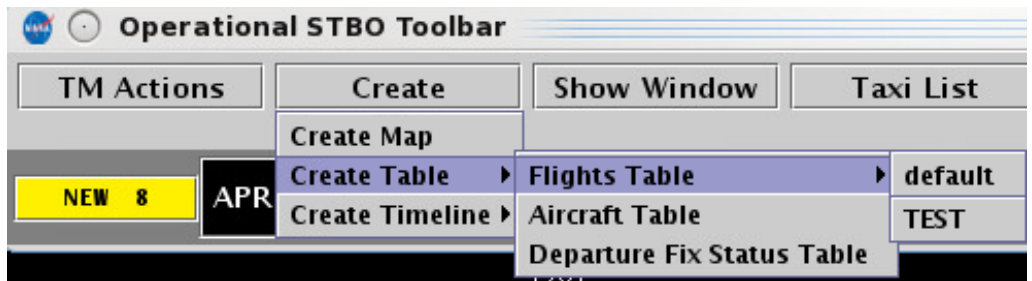

**Figure 58. Create a new Flights Table.**

To add or remove fields in the new table, see the Set Column function described below in the Flights Table Toolbar section  $2.3.3$ .

## **2.3.2** Sorting Data

The data in the Flights Table can be sorted by selecting any header. For instance, selecting "Dest" will sort all flights alphabetically by destination airport. A secondary sort may be added by a "control-click" function. For example, if "Flight Status" was the primary sort, and "Scheduled Departure Time" for all taxiing flights was the secondary sort, all the taxiing flights would stay together, but now be sorted by the scheduled departure time. This way it would be clear to see which flights were scheduled to take off first.

To sort the data:  $\frac{1}{3}$  the data:

*Step 1*: Click on any header. This will list the flights from the lowest to the highest value.

*Step 2*: Click on the same header. This will list the flights from the highest value to the lowest value.

*Step 3*: Click on the same header to cancel the sorting feature.

To do a secondary sort:  $\overline{1}$ 

*Step 1*: Click on any header. This will list the flights from the lowest to the highest value.

*Step 2*: Hold "CTRL" on the keyboard and click a new header. This will keep the first header sorted, and do a secondary sort by the 2nd header added.

### **2.3.3 Flights Table Toolbar** 617 **172.5**

The Flights Table toolbar is located on the top left of the Flights Table. This toolbar provides the following functions for altering and interacting with the Flights Table  $(Figure 59)$ :

- Filter data **6221**
- Set columns (data fields)  $\bullet$
- Set colors in the Flights Table
- Save configuration for later access
- Search 625 Search 625 Search 625 Search 625 Search 625 Search 625 Search 625 Search 625 Search 625 Search 625 Search 625 Search 625 Search 625 Search 625 Search 625 Search 625 Search 625 Search 625 Search 625 Search 625

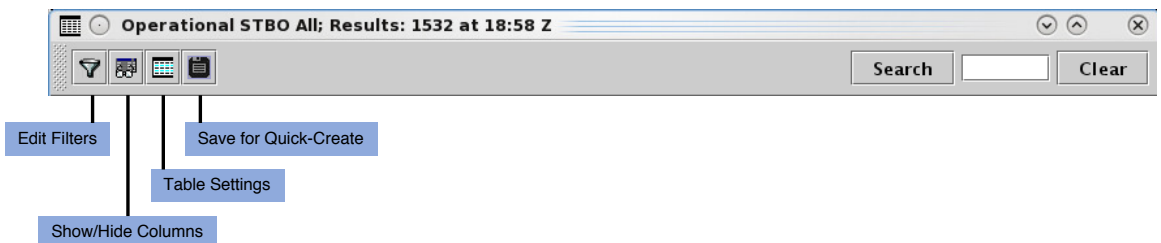

**Figure 59. Flights Table toolbar elements.**

The following sub-sections describe the various Flights Table toolbar features and how to use them.

### **2.3.3.1 Filter Function**

The filter function down selects the data displayed to specified criteria.

To filter data:  $\frac{1}{2}$  and  $\frac{1}{2}$  and  $\frac{1}{2}$  and  $\frac{1}{2}$  and  $\frac{1}{2}$  and  $\frac{1}{2}$  and  $\frac{1}{2}$  and  $\frac{1}{2}$  and  $\frac{1}{2}$  and  $\frac{1}{2}$  and  $\frac{1}{2}$  and  $\frac{1}{2}$  and  $\frac{1}{2}$  and  $\frac{1}{2}$  and  $\frac{1}{2}$ 

*Step 1*: Click on the funnel icon. A Filter window appears with selectable fields (Figure 60).

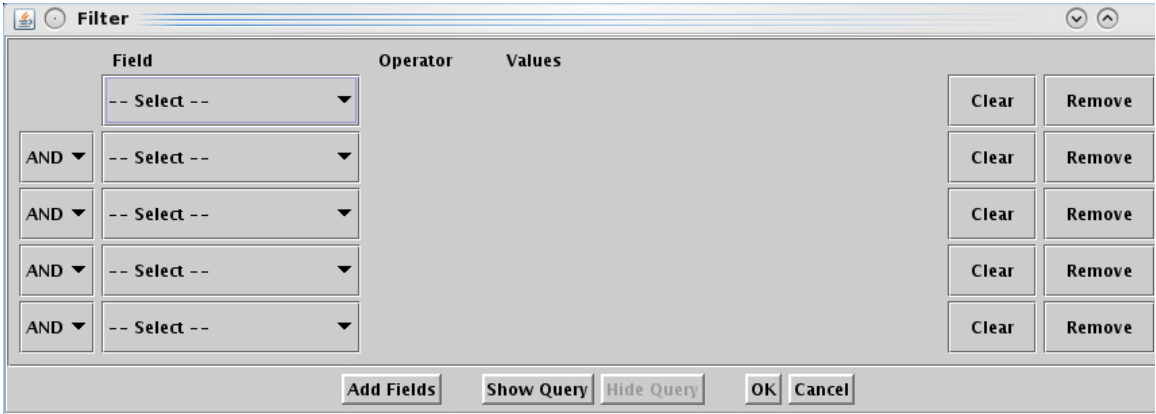

**Figure 60. Filter window for the Flights Table.**

*Step 2*: Select the desired data field by clicking on the "- - Select - -" dropdown button (Figure 61).

|            | <b>Field</b>   |  |
|------------|----------------|--|
|            |                |  |
|            | -- Select --   |  |
|            | -- Select --   |  |
| <b>AND</b> | Actual Delay   |  |
|            | <b>AIBT</b>    |  |
| <b>AND</b> | <b>ALDT</b>    |  |
|            | <b>AOBT</b>    |  |
|            | <b>ATOT</b>    |  |
| <b>AND</b> | <b>Airline</b> |  |
|            | Arr/Dep        |  |
| ANID       | $F = F$        |  |

**Figure 61. Select a field to filter by.**

*Step 3*: Once the field is selected, select the operator by clicking on the "=" drop-down button (see Figure 62). Up to 5 options for the operator are possible for a single "Field", depending on the "Field" selected (7 total possible operators):

- equal  $"="$
- not equal " $!=$ "
- less than " $\lt$ "
- less than or equal to " $\leq$ "
- greater than  $\sum_{n=1}^{\infty}$
- greater than or equal to " $>=$ "
- or "BETWEEN"

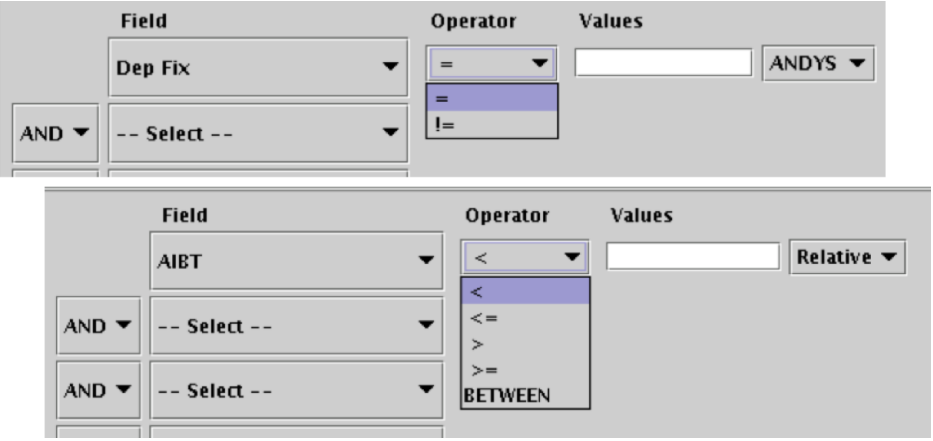

**Figure 62. Select an operator to filter by.**

*Step 4*: Next to the Operator, type in or select a value from the drop-down list (Figure 63). The Figure shows a drop-down list of all departure fixes for Charlotte Douglas International Airport (CLT).

Note that multiple items can be selected and/or added to the list in the "Value" text box. When desiring to add multiple values for the same "Field" under the same condition ("AND" vs. "OR"), enter all values in the same "Value" text box. STBO Client cannot process multiple lines of the same condition and the same field.

For example, "Dep Fix = BARMY,KILNS" and "Dep Fix = BARMY OR Dep Fix  $=$  KILNS" are okay, but "Dep Fix  $=$  BARMY AND Dep Fix  $=$ KILNS" will not work.

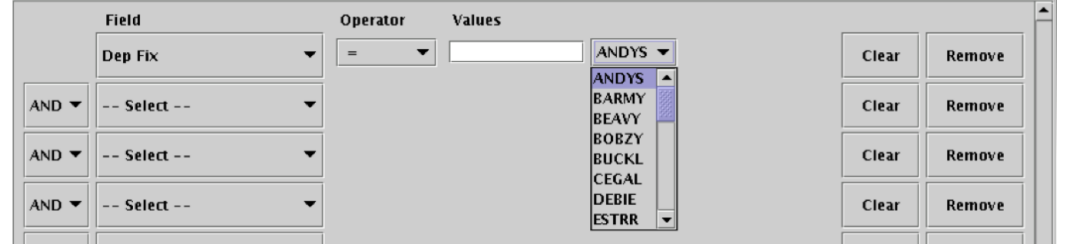

**Figure 63. Select a value to filter by.**

*Step 5*: If another criterion is needed, repeat Step 2 by clicking on the Field drop-down list in the next row. The logical argument to the left of the Field drop-down list can be changed to "OR" via its drop-down list, if desired.

In the example in Figure 64, the destination field was added to filter flights to BARMY departure fix and to LaGuardia International Airport (LGA).

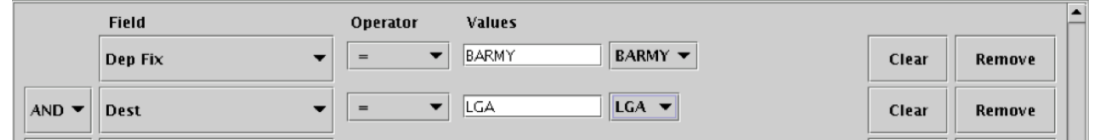

**Figure 64. Enter values to filter by.**

*Step 6*: Click "OK" to close the window. The Flights Table now only displays the flights that match the selected criteria.

In the example, the Flights Table only shows flights that are going to LGA via the BARMY departure.

To remove the filter:  $\blacksquare$ 

*Step 1*: Click on the button with the funnel image.

*Step 2*: Click on "Clear" on the far right, next to each field argument.

*Step 3*: Click on "OK".

*Step 4*: Confirm that the search field has no value (Figure 65).

*Step 5*: Click "OK" to close the window.

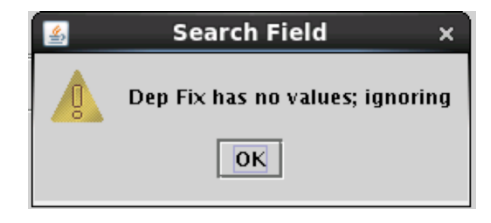

**Figure 65. Cleared the filters from the Flights Table.**

## 2.3.3.2 Setup of *Columns in Flights Table*

The fields and their order can be swapped out and moved around in the Column Settings window. **649** Contract to the contract of the contract of the contract of the contract of the contract of the contract of the contract of the contract of the contract of the contract of the contract of the contract of the

To access the Column setting:  $\overline{6}$ 

```
Step 1: Click on the Set Columns in Flights Table button (the second button).
```
The window displays two lists (Figure 66). The one on the left shows fields that are available, but not displayed on the Flights Table. The one on the right are the fields that are currently displayed in the Flights Table.

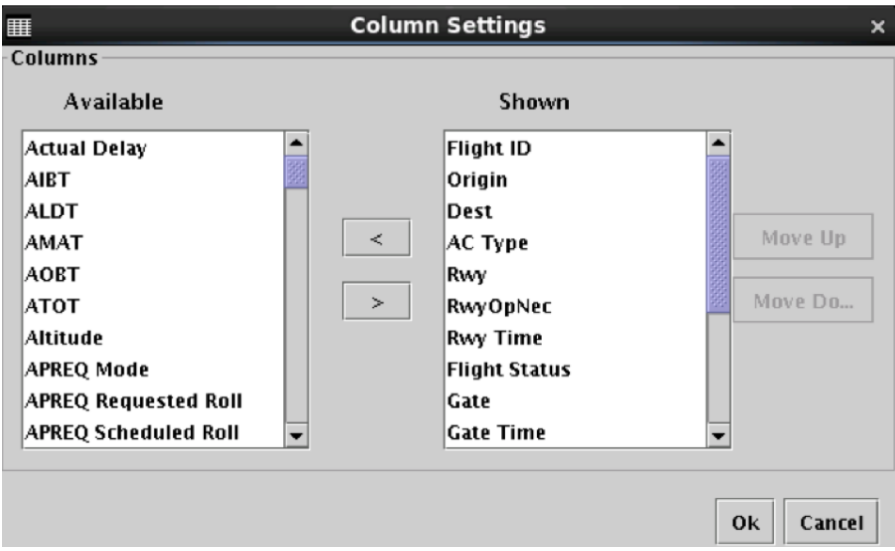

**Figure 66. Column Settings window for Flights Table.**

To move a field up or down on the list and reorder the way fields are displayed in the Flights Table: **657** Flights Table: 657 Flights Table: 657 Flights Table: 657 Flights Table: 657 Flights Table: 657 Flights Table: 657 Flights Table: 657 Flights Table: 657 Flights Table: 657 Flights Table: 657 Flights Tab

*Step 1*: Inside of the Column Settings window, select the field in the right "Shown" list.

*Step 2*: Click on either "Move Up" or "Move Down" (Figure 67). A higher position in the "Shown" list results in moving that field to the left in the Flights Table.

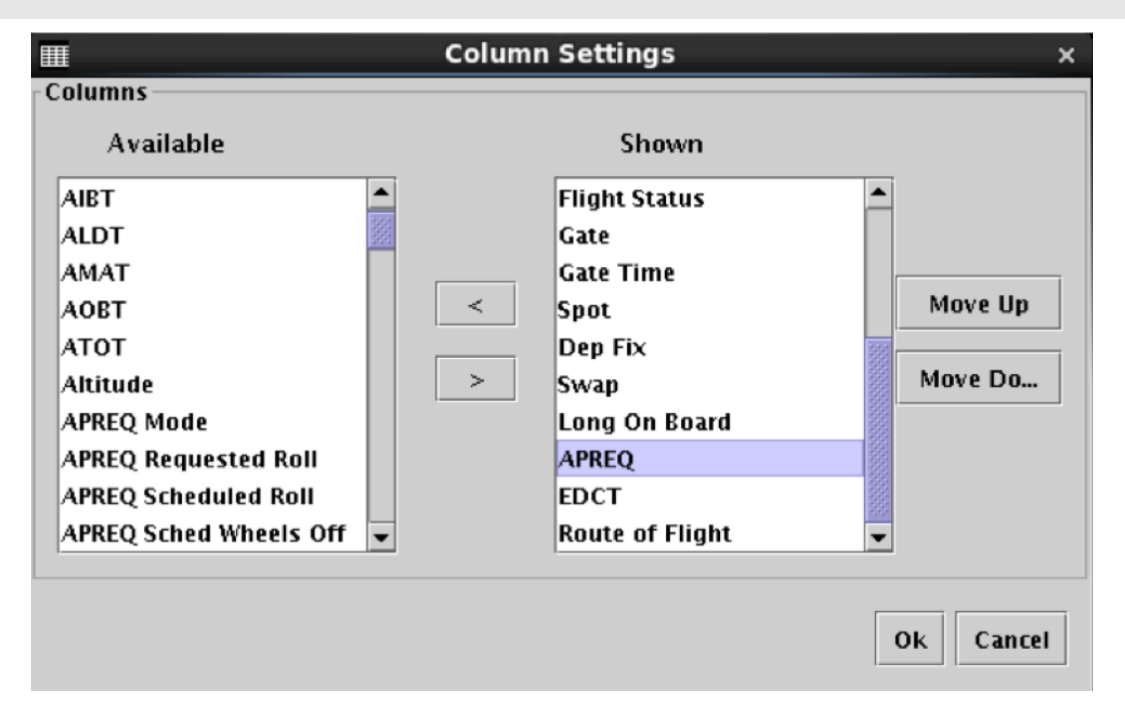

**Figure 67. Moving column positions in the Column Settings window.**

To add a field to the Flights Table: 6600 m

**Step 1**: Select the field in the "Available" list to be added to the "Shown" list (the Flights Table).

*Step 2*: Select the field on the "Shown" list where the added field should be inserted (Figure 68).

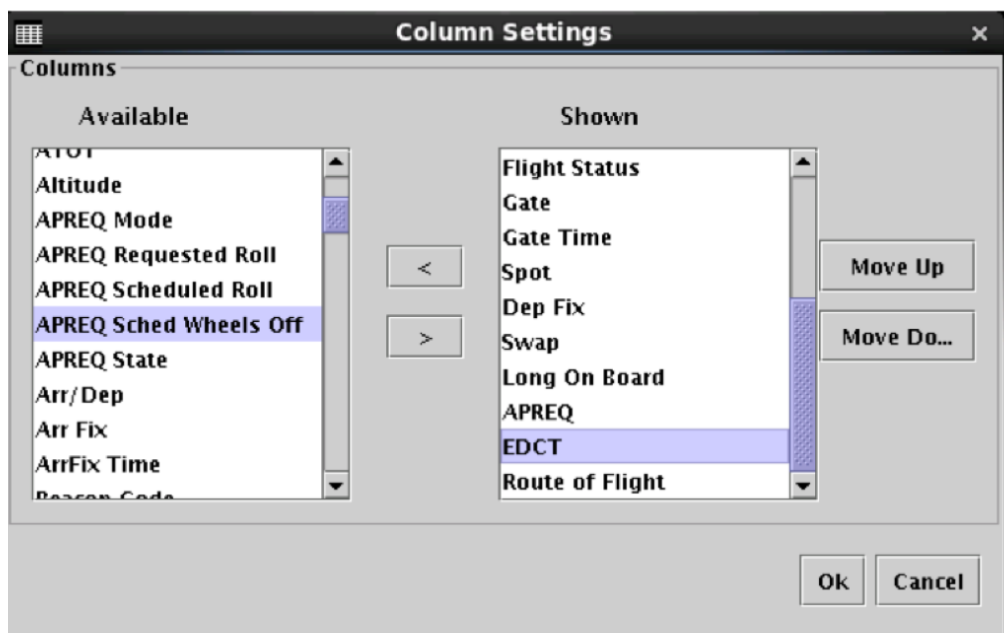

**Figure 68. Add a column to the Flights Table – select a field.**

*Step 3*: Click on the right arrow ">" in the middle of the lists. The new field should now be inserted above the selected field in the "Shown" list (Figure 69).

*Step 4*: Click "Ok" to close the window.

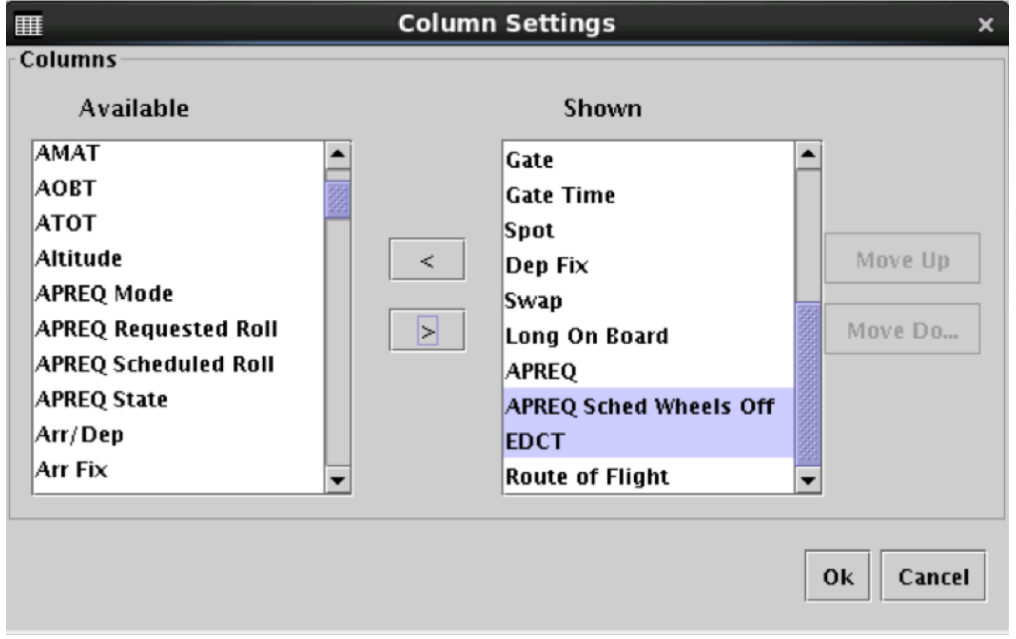

**Figure 69. Add a column to the Flights Table – field added.**

To remove a field from the Flights Table:

*Step 1*: Select the field in the "Shown" list to be removed.

**Step 2**: Click on the left arrow "<" in the middle of the lists. The field should move to the "Available" list on the left.

*Step 3*: Click "Ok" to close the window.

### 2.3.3.3 *Color Settings*

The color setting provides additional enhancements to the Flights Table for readability. When loading the "default" settings file from the settings menu, some fields are already preset with colors to alert the user of specific events. Otherwise, creating a new table will not display any preset colors.

To access the color settings:  $\overline{a}$ 

*Step 1*: Click on the third button of the search field (Figure 59) to open the Flights Table Color Setting window (see Figure 70).

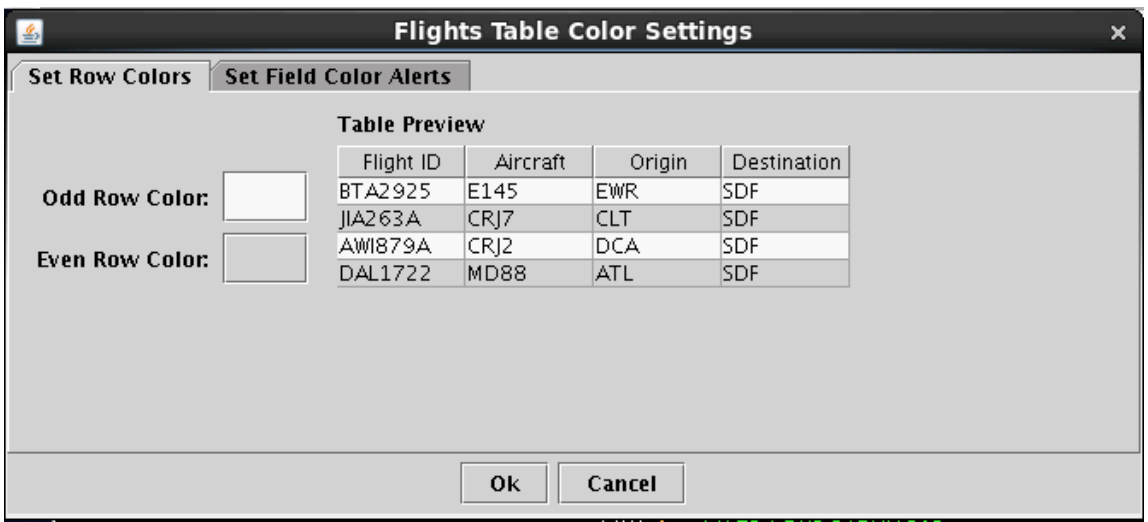

**Figure 70. Flights Table Color Settings window – Set Row Colors.**

### *2.3.3.3.1 Set Row Colors* 675

The "Set Row Colors" tab gives options to set different colors for the rows of the Flights Table. The row colors can be set to alternate for even and odd rows.

To change the colors of the rows:

*Step 1*: On the "Set Row Colors" tab (Figure 70), click on the colored square next to either the "Even Row Color" or "Odd Row Color" option to change the color for that set of rows. A single click will open the Choose Row Color window.

*Step 2*: On the "Swatches" tab in the Choose Row Color window (Figure 71), click on the desired colored squared. The color is now displayed at the bottom of the tab in the "Preview" section. Note that once a color is selected, the other tabs will provide information for that color and allow for refining the color selection (additional description on these other tabs is provided below).

*Step 3*: Click the "OK" button to close the Choose Row Color window. The colored square on the "Set Row Colors" tab has now changed to the selected color.

*Step 4*: Click the "Ok" button to apply the changes and close the Flights Table Color Settings window.

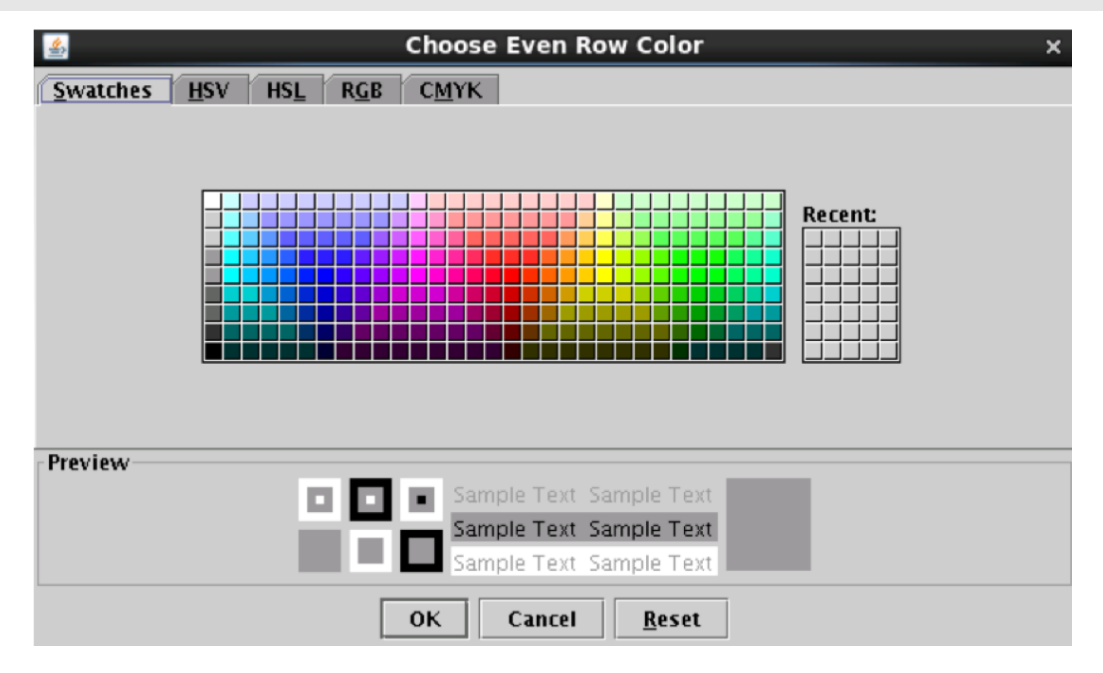

**Figure 71. Flights Table Color Settings – Swatches.**

### 2.3.3.3.2 *Set Field Color Alerts*

The "Set Field Color Alerts" tab provides options to highlight particular events in the Flights Table (Figure 72).

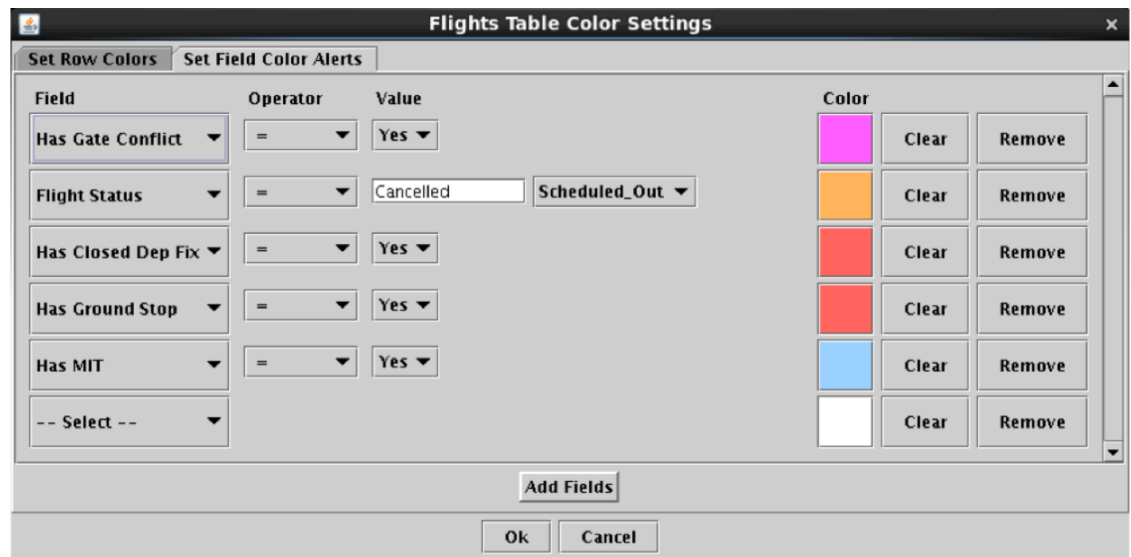

**Figure 72. Flights Table Color Settings – Set Field Color Alerts.**

Different colors can be set for different Flight ID events such as flights with gate conflict, flights that are cancelled, flights with a closed departure fix, and flights with a Ground Stop. Each color can be changed by clicking on the color sample rectangle. Each instance of the value specified in the "Set Field Color Alerts" tab will be displayed with the given color in the Flights Table. The table below lists where each type of color alert is displayed. Figure 73 provides an example of displaying flight statuses for flights taxiing in the AMA in a green color.

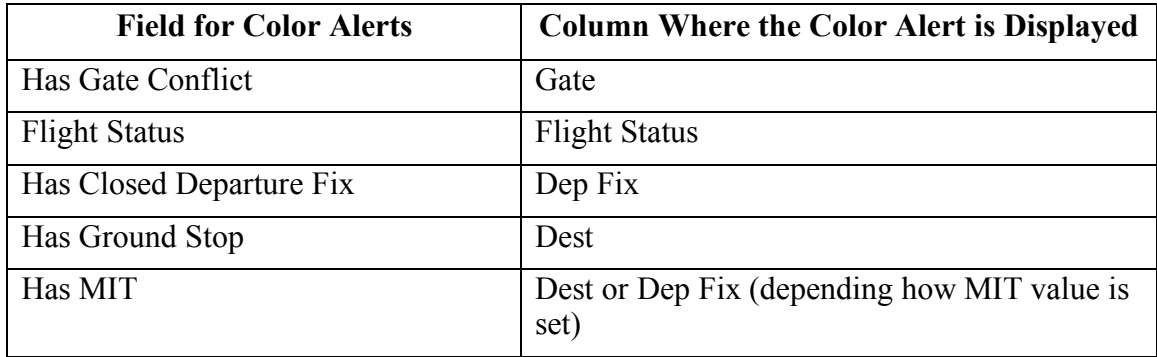

To change the colors of the Flights Table alerts:

*Step 1*: On the "Set Field Color Alerts" tab, click on the colored square that corresponds the desired "Field". A single click will open the Choose Color window.

*Step 2*: On the "Swatches" tab, click on the desired colored squared. The color is now displayed at the bottom of the tab in the "Preview" section. Note that once a color is selected, the other tabs will provide information for that color and allow for refining the color selection (additional description on these other tabs is provided below).

*Step 3*: Click the "OK" button to close the Choose Color window. The colored square on the "Set Field Colors Alerts" tab has now changed to the selected color.

*Step 4*: Click the "Ok" button to apply the changes and close the Flights Table Color Settings window.

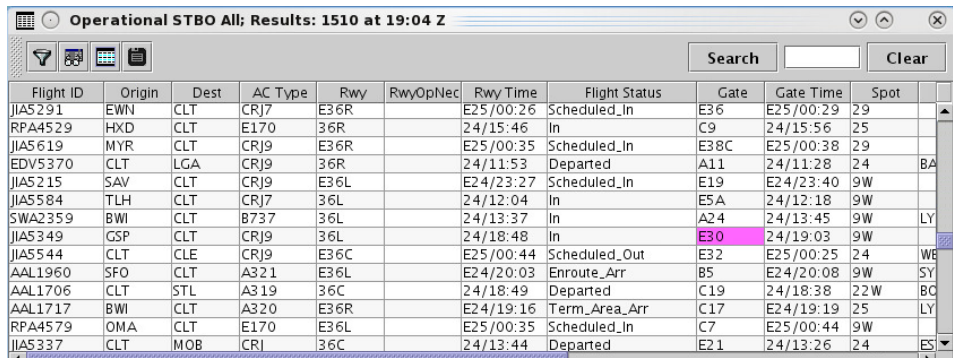

**Figure 73. Color alerts on Flights Table.**

#### 2.3.3.4 *Save for Quick-Create* 6999 *COVID-1999 COVID-1999 COVID-1999* **<b>***COVID-1999 COVID-1999 COVID-1999*

To save a specific table layout:  $\overline{a}$ 

*Step 1*: Click on the "Save for Quick-Create" button (Figure 72).

*Step 2*: Choose a file name to save the specified layout (Figure 73).

*Step 3*: Click "Save"

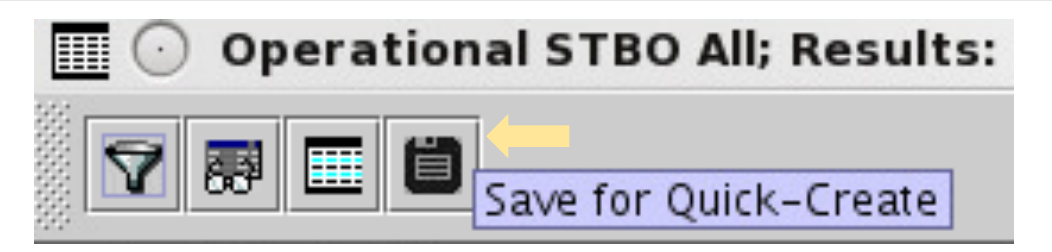

**Figure 74. Save button for Flights Table.**

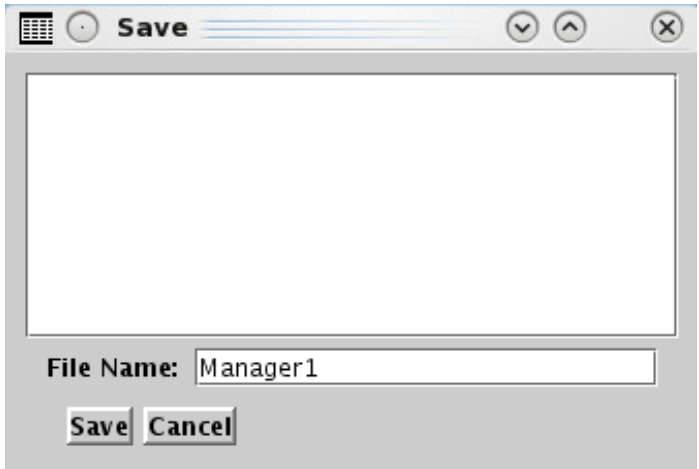

**Figure 75. Save button for Flights Table.**

### *2.3.3.5 Search Field* 704

The search field provides the ability to search for flight numbers, callsigns, destination airports, or departure fixes in the Flights Table. The matching flights will be highlighted in the Flights Table, and also on the Timeline and on the Map.

To search for information in the Flights Table:

*Step 1*: Type in any string of letters or numbers for callsigns.

*or*

*Step 1*: Type GA for General Aviation.

*or*

*Step 1*: Type a 3 letter airport code for a *destination* airport.

*or*

*Step 1*: Type in a departure fix name in full letters.

There is no need to click on the Search button. As information is typed in, STBO Client searches for any flights that matches the query. For example, typing "FDX" will highlight all FedEx flights. Typing "LGA" will highlight all flights to LGA. Typing "KILNS" will highlight all flights departing over the KILNS departure fix (see Figure  $76$ ). Typing "53" will highlight all flights whose flight number contains "53", independent of airline.

| 扁<br>$\left  \cdot \right $ |            |             | Operational STBO All; Results: 1509 at 19:09 Z |             |         |           |                      |                 |            |        |                 |              | $\ddot{\mathbf{v}}$<br>$(\wedge)$ | $\circledR$              |
|-----------------------------|------------|-------------|------------------------------------------------|-------------|---------|-----------|----------------------|-----------------|------------|--------|-----------------|--------------|-----------------------------------|--------------------------|
| $\Delta$<br>霹               | 團<br>目     |             |                                                |             |         |           |                      |                 |            | Search |                 | KILNS        | Clear                             |                          |
| Flight ID ▲                 | Origin     | <b>Dest</b> | AC Type                                        | Rwy         | RwOpNec | Rwy Time  | <b>Flight Status</b> | Gate            | Gate Time  |        | Spot            |              | Dep Fix                           |                          |
| AAL9612                     | TPA        | CLT         | A319                                           | E36L        |         | E25/00:24 | Scheduled In         | <b>UNK</b>      | E25/00:29  |        | 9W              |              |                                   |                          |
| AAL9652                     | <b>CLT</b> | MIA         | A319                                           | E36R        |         | E24/20:56 | Scheduled_Out        | B7              | E24/20:28  |        | 24              | ICONS        |                                   |                          |
| ABX3427                     | CVG.       | <b>CLT</b>  | B762                                           | E36R        |         | E24/19:30 | Term_Area_Arr        | UNK             | E24/19:33  |        | SC <sub>6</sub> | <b>HYK</b>   |                                   |                          |
| ABX3928                     | <b>CLT</b> | ONT         | B762                                           | 36R         |         | 24/14:09  | Departed             | <b>UNK</b>      | 24/13:46   |        | $SC_1$          | <b>BOBZY</b> |                                   |                          |
| ASH6011                     | IAD        | <b>CLT</b>  | E170                                           | E36R        |         | E24/22:18 | Scheduled_In         | <b>UNK</b>      | E24/22:24  |        | 25              | LYH          |                                   |                          |
| ASH6011                     | CLT        | <b>IAD</b>  | E170                                           | <b>E36R</b> |         | E25/00:00 | Scheduled Out        | <b>IUNK</b>     | E24/23:45  |        | 24              | <b>KILNS</b> |                                   |                          |
| ASH6065                     | <b>CLT</b> | IAH         | E170                                           | 36C         |         | 24/13:08  | Departed             | A27             | 24/12:50   |        | 125             | <b>ESTRR</b> |                                   |                          |
| <b>ASH6079</b>              | <b>CLT</b> | <b>IAD</b>  | CR17                                           | 36R         |         | 24/14:37  | Departed             | A23             | [24/14:19] |        | 24              | <b>KILNS</b> |                                   |                          |
| ASH6079                     | <b>IAD</b> | CLT         | CRI7                                           | 36L         |         | 24/13:30  | In                   | A23             | 24/13:37   |        | 4W              | <b>LYH</b>   |                                   |                          |
| ASH6144                     | <b>IAH</b> | CLT         | E170                                           | 36L         |         | 24/14:55  | In                   | A25             | 24/15:02   |        | <b>6W</b>       | LCH          |                                   |                          |
| ASH6212                     | <b>CLT</b> | IAH         | E170                                           | 36C         |         | 24/16:07  | Departed             | A25             | 24/15:50   |        | <b>12S</b>      | <b>ESTRR</b> |                                   |                          |
| ASH6245                     | IAH        | <b>CLT</b>  | E170                                           | E36L        |         | E25/02:08 | Scheduled In         | <b>UNK</b>      | E25/02:13  |        | 9W              |              |                                   |                          |
| ASH6326                     | CLT        | <b>IAD</b>  | E170                                           | 36R         |         | 24/18:49  | Departed             | A27             | 24/18:24   |        | 24              | <b>KILNS</b> |                                   |                          |
| ASH6340                     | <b>IAH</b> | <b>CLT</b>  | F170                                           | 361         |         | 24/17:32  | In                   | A <sub>27</sub> | 74/17.40   |        | <b>6W</b>       | I CH         |                                   | $\overline{\phantom{0}}$ |
| $\blacksquare$              |            |             |                                                |             |         |           |                      |                 |            |        |                 |              |                                   | $\mathbf{E}$             |

**Figure 76. Search for flights departing over KILNS in the Flights Table.**

# **2.3.3.6** *Clear* 717 *Clear* 717 *Clear* 717 *Clear* 717 *Clear* 717 *Clear*

The Clear button removes the search string from the Flights Table, as well as the highlighting of flights associated with that search string. The search field becomes blank again. 720

# **2.3.4 Data in the Flights Table**

The data displayed in the Flights Table is described in the table below. The "Available" columns are listed in (mostly) alphabetical order by commonly used items, then in (mostly) alphabetical order by less commonly used items

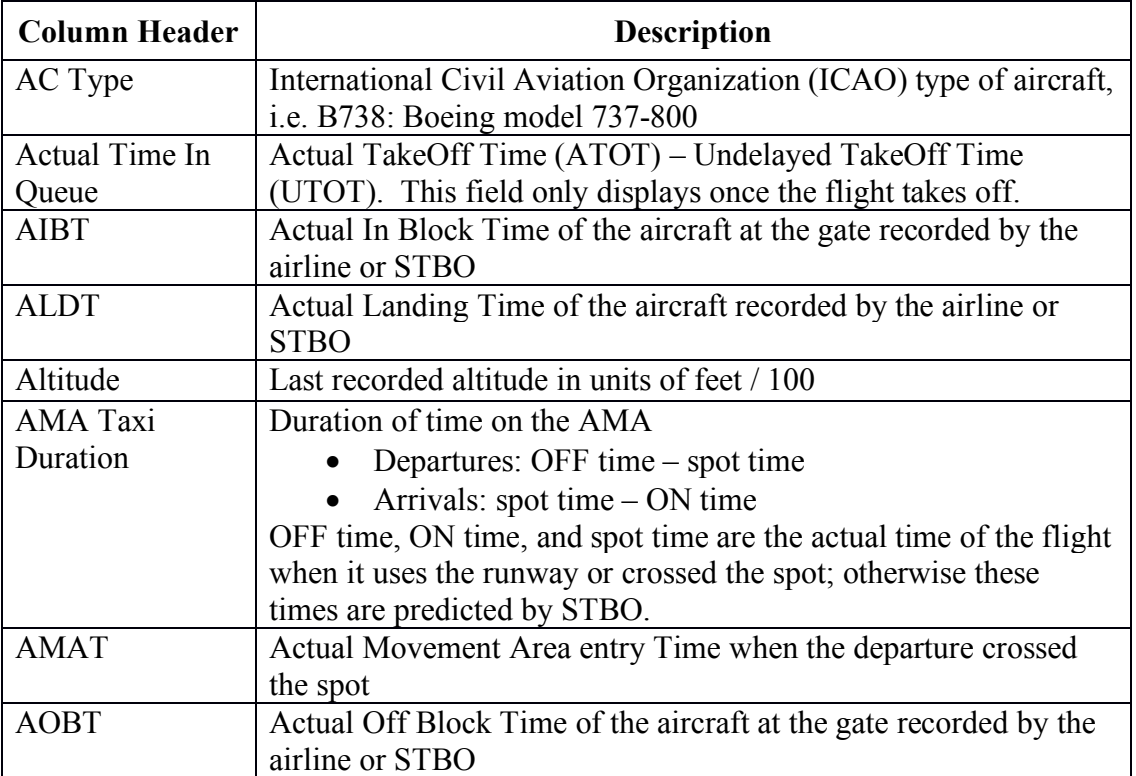

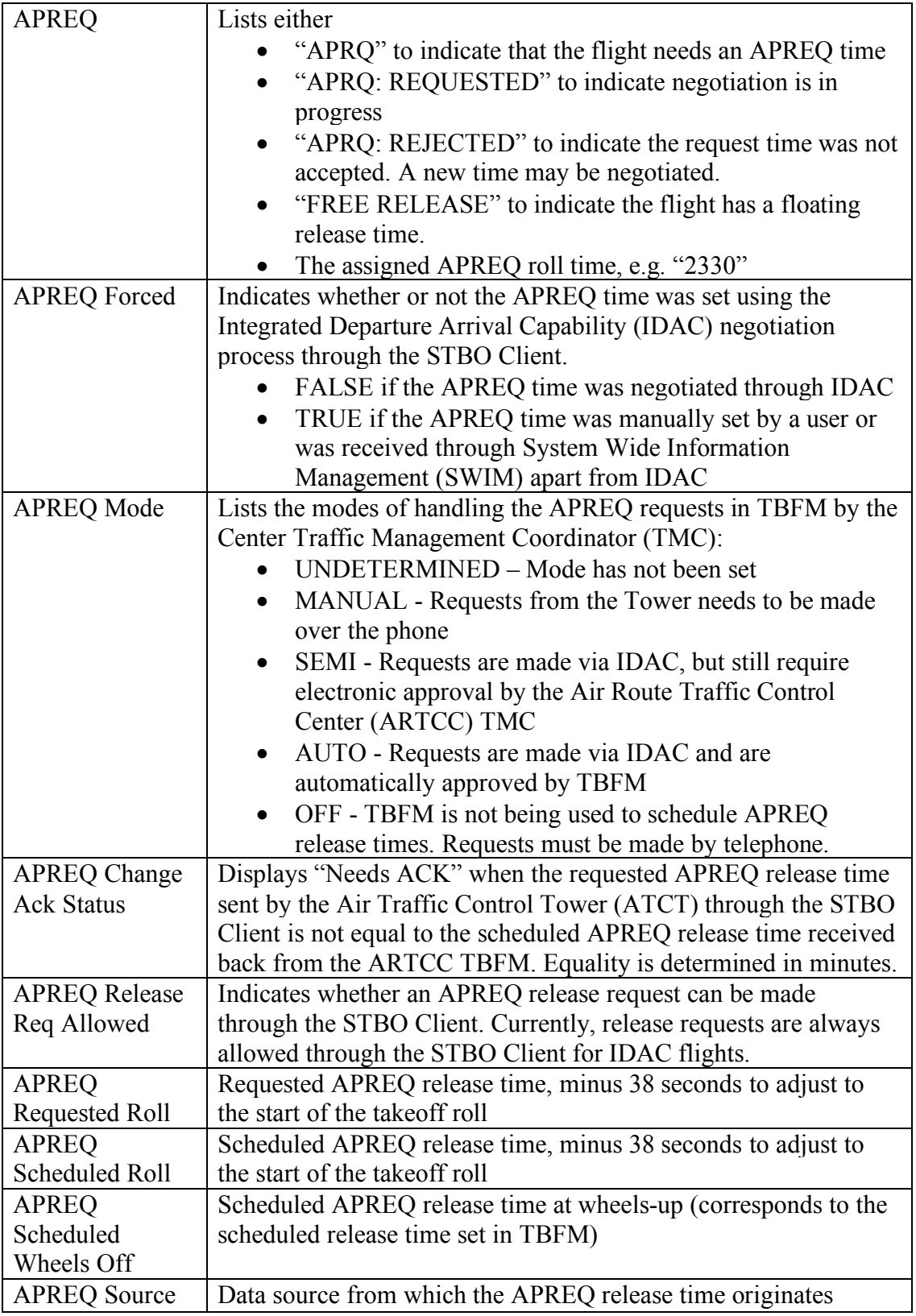

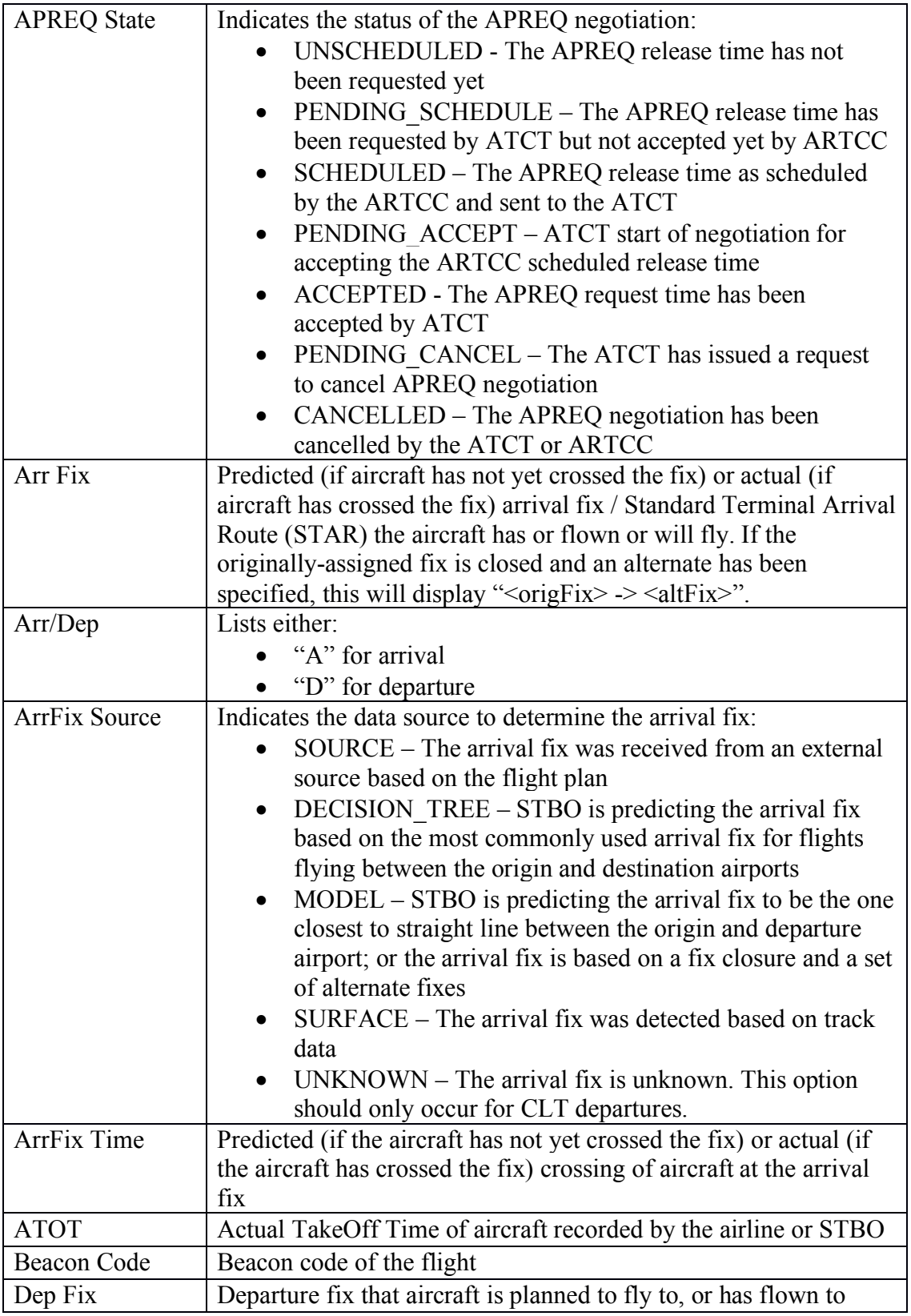

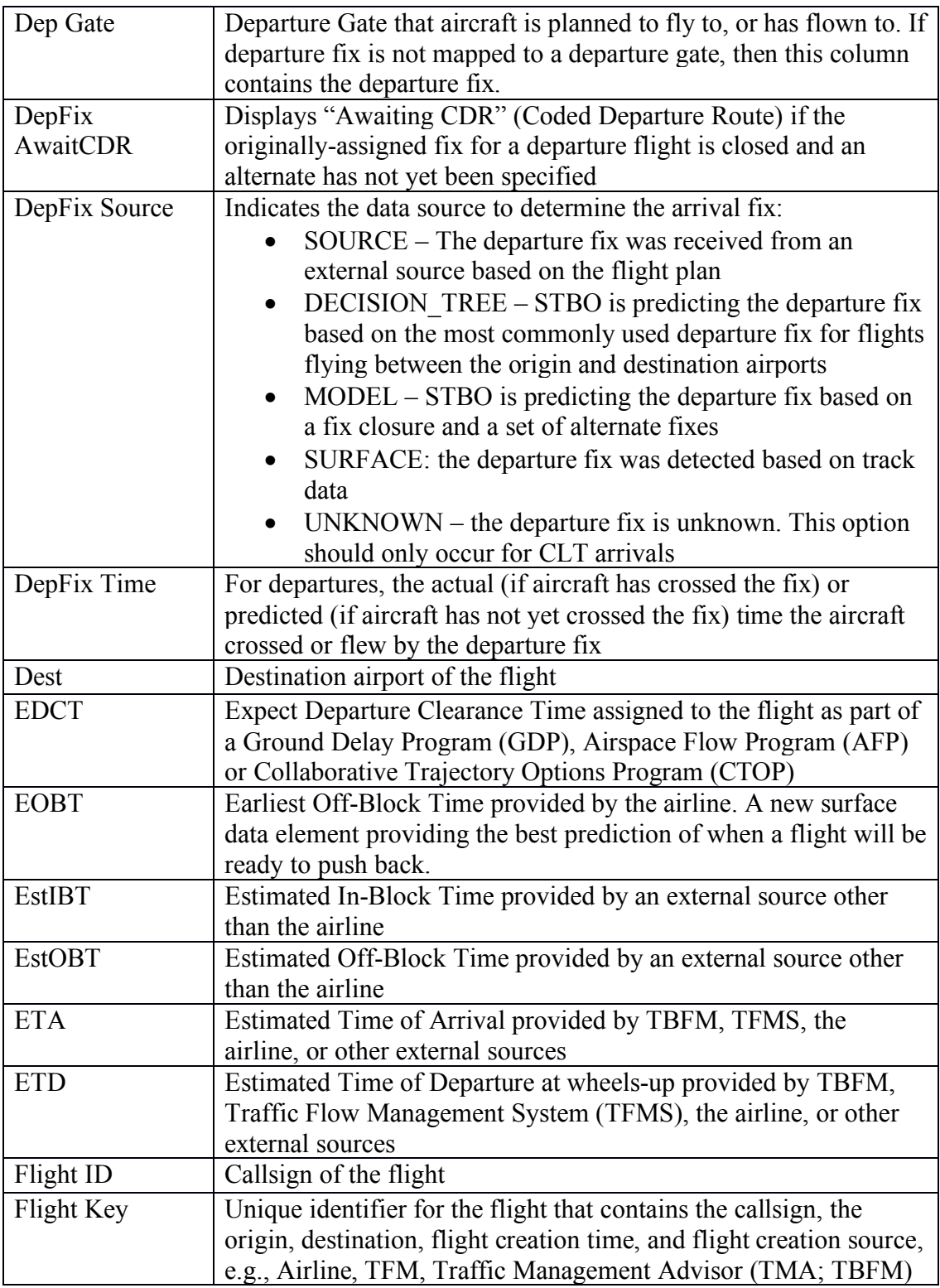

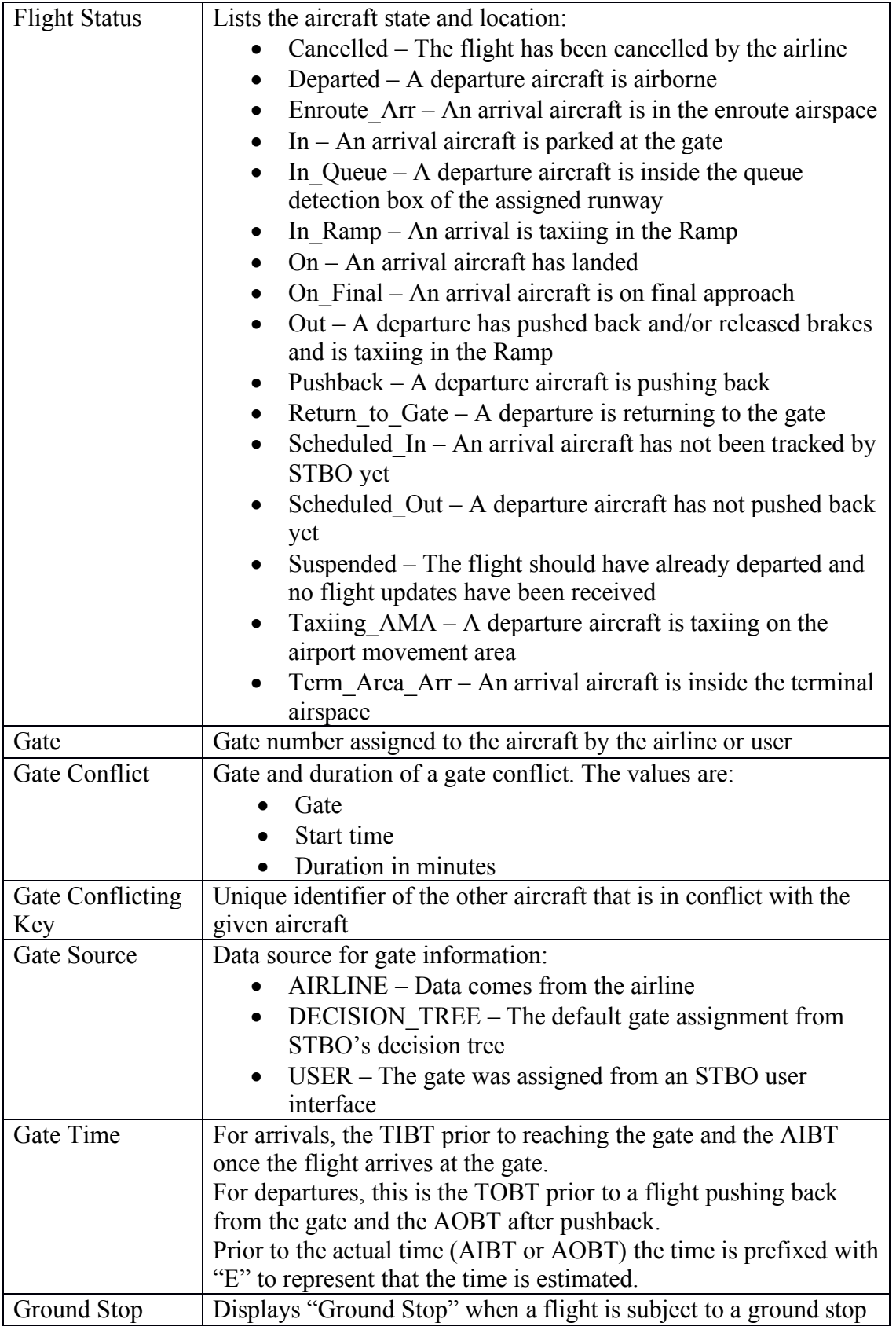

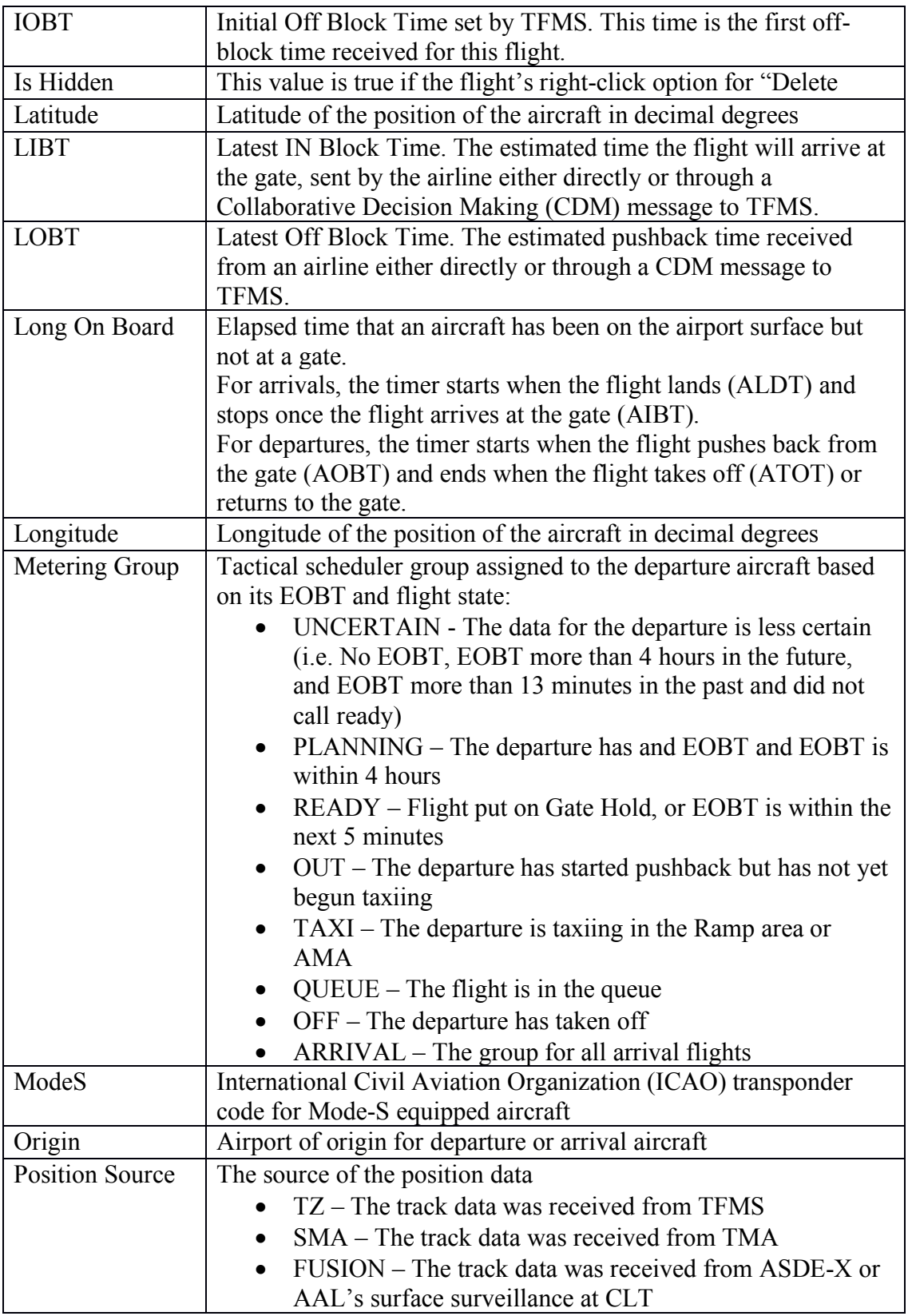

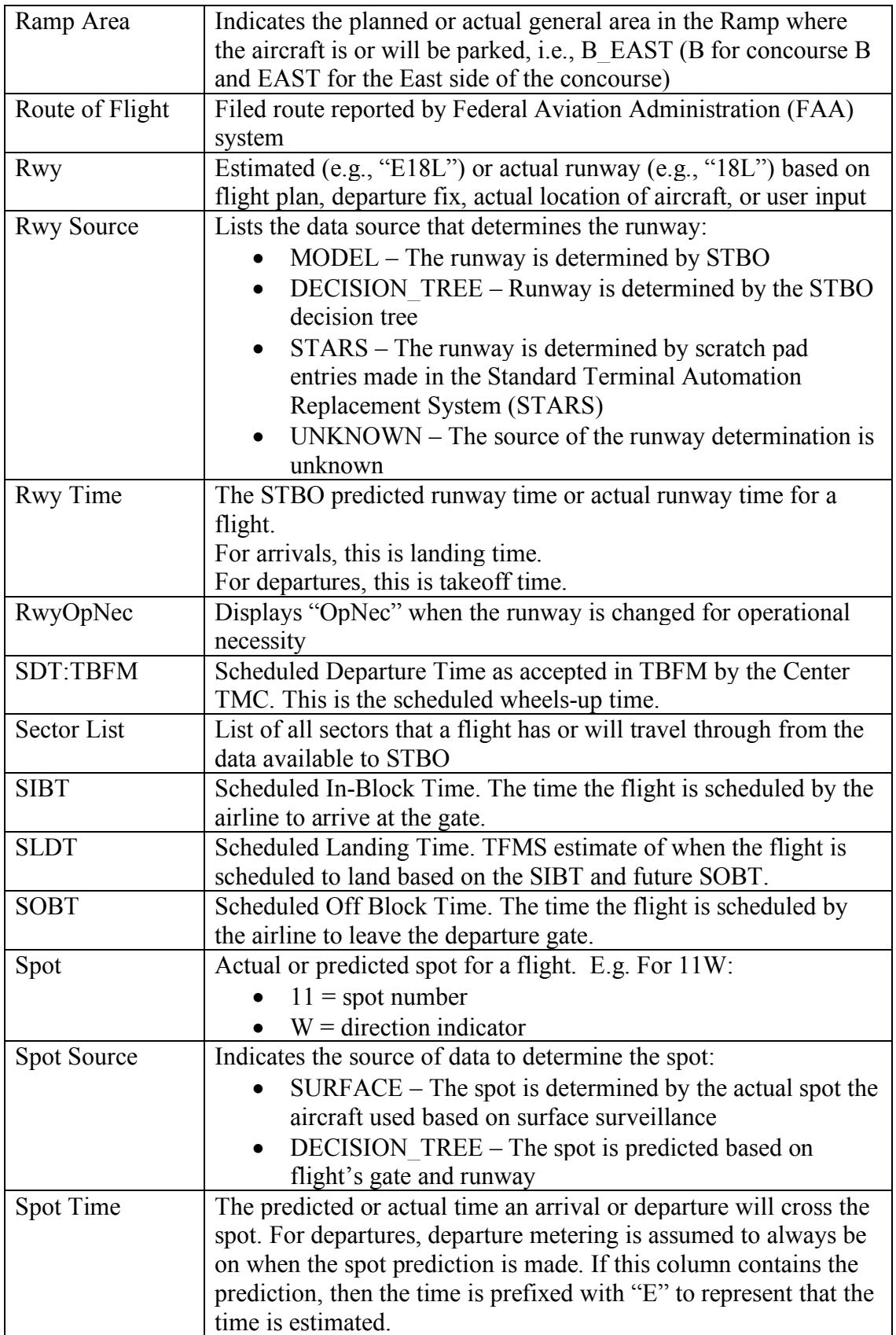

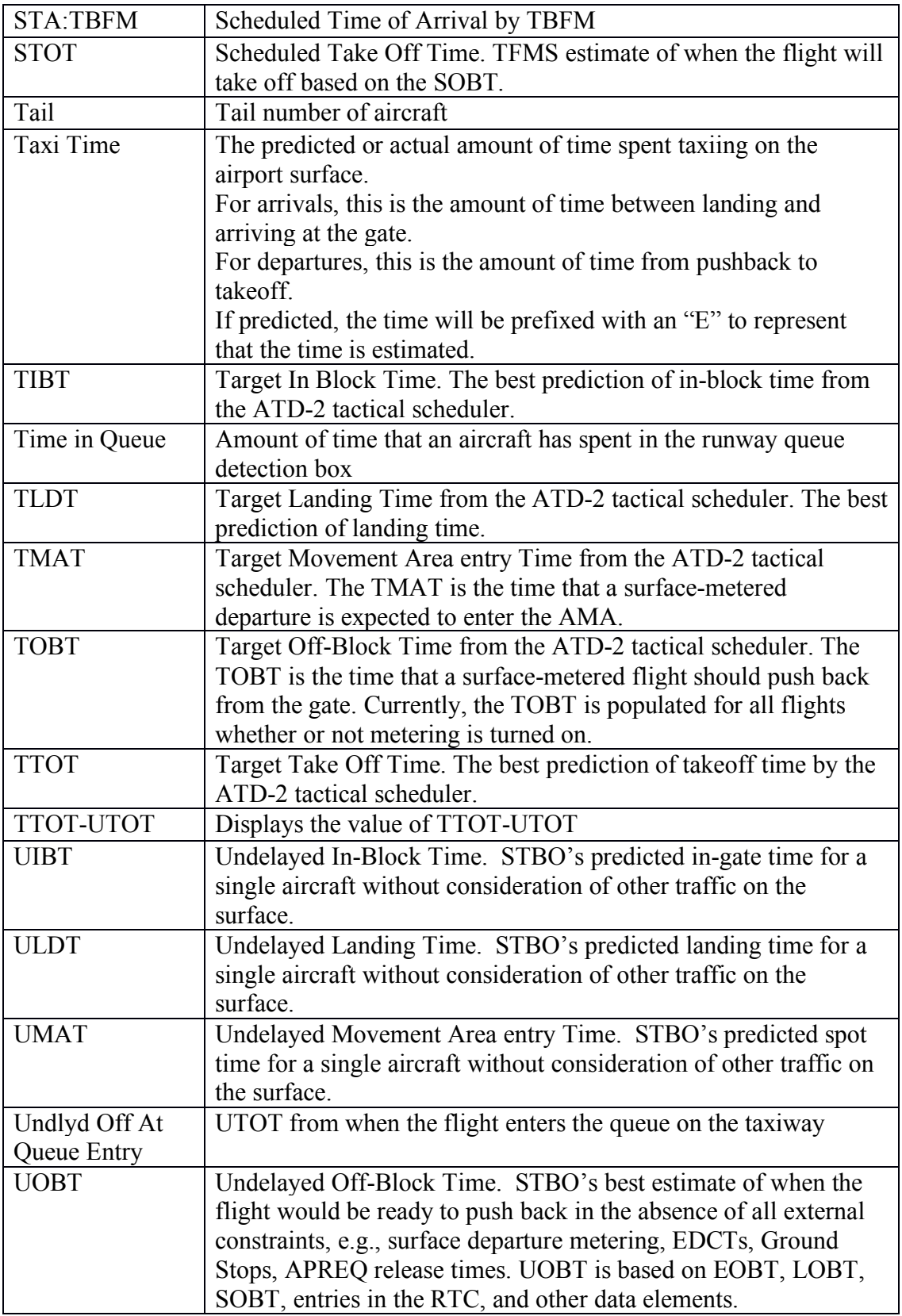

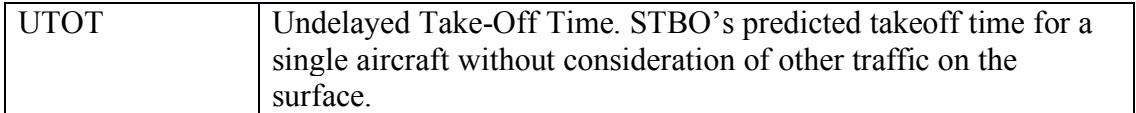

### **2.4 Toolbar**

There are several functions available to the user on the Toolbar (Figure 77). The following table describes the various Toolbar features from left to right. Toolbar features that need additional description are (unless otherwise noted) described in sections 2.4.1- $2.4.5.$ 

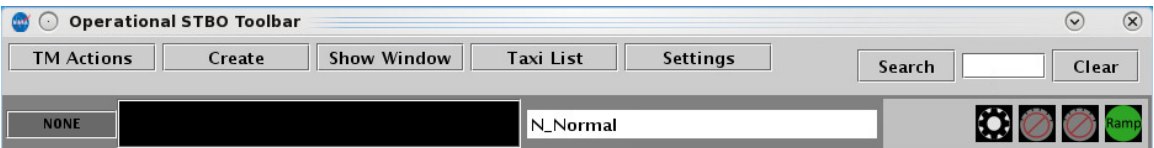

**Toolbar Feature a Description** TM (Traffic Manager) Actions Drop-down menu that allows user to schedule/make changes to TMIs and runway utilization (see section **Error! Reference s ource not found.** for details) Create Drop-down menu used to add new windows to the interface (i.e., Timelines, Tables, and Maps). Show Window Drop-down menu used to locate a window that is open but hidden from view beneath other windows. The Show Window menu will list all of the currently open windows, organized by window type (i.e., Timelines, Tables, and Maps). The desired window can be selected from these lists and will bring the selected window to the forefront of the STBO Client display. Taxi List This button opens a window that shows departure flights by runway, with the current minutes of flight delay color-coded for easy status checks. Settings This button opens a window for saving the current display configuration for the whole STBO Client or to load a previously saved configuration. Search Feature  $\int$  Search for flight number, a flight's callsign, departure fix, destination airport, or GA (General Aviation) Clear Button Clears search string New Notification Icon/Number Provides situational awareness about new notifications

**Figure 77. STBO Client Toolbar.**

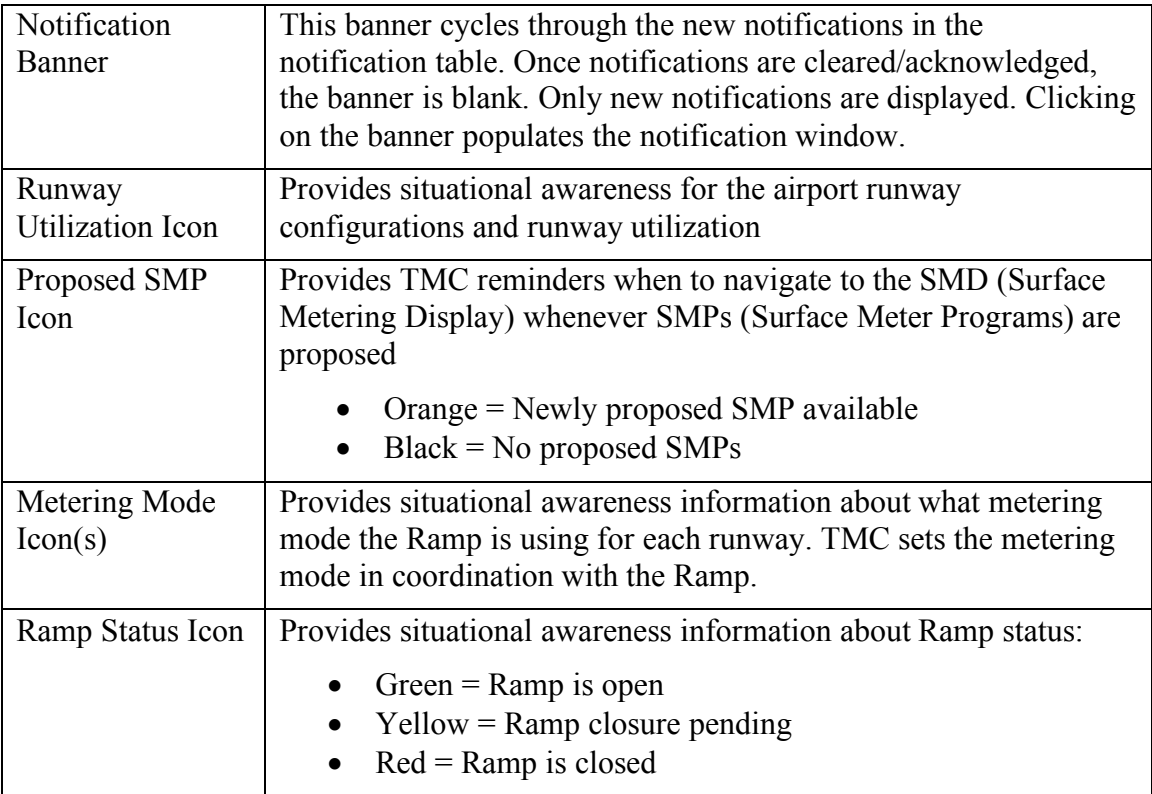

# **2.4.1 Taxi** List

The Taxi List button opens a window that shows a list of departure flights for each selected runway, with each flight color-coded to show how many minutes of flight delay that flight currently has (see Figure  $78$ ). The user can elect to see all departures in the AMA or the departures within a specified time interval after the current time. The user can also select the runways of interest for which to view traffic.

Departure, arrival, and demand counts are tallied for each selected runway. The colorcoded legend associated with various specified minutes of delay is displayed at the bottom of the window for reference.
| $\blacksquare$<br>18L/36R<br>$-18C/36C$<br>AMA Time<br>Flight ID<br>Dep Fix<br>Dest<br>Flight ID<br>AMA Time<br>Dep Fix<br>Dest<br>AAL796<br>00:07:06<br><b>KILNS</b><br>ESTRR<br><b>IAH</b><br>BWI<br>AAL1661<br>00:14:43 |
|----------------------------------------------------------------------------------------------------|
|                                                                                                    |
|                                                                                                    |
|                                                                                                    |
|                                                                                                    |
| <b>JFK</b><br>AAL2246<br>00:00:16<br>BARMY<br>AAL2094<br>00:10:09<br><b>BOBZY</b><br>BNA                                                                                                    |
| 00:01:29<br><b>BARMY</b><br>ORF<br>JIA5407<br>00:05:08<br>CVG<br>JIA5447<br>JOJJO                                                                                                    |
| JIA5561<br>MLB<br>RPA4633<br>00:04:34<br>OKC<br>00:05:50<br><b>ICONS</b><br>BOBZY                                                                                                    |
| 00:10:19<br><b>ESTRR</b><br>GPT<br>JIA5114                                                                                                    |
| AAL621<br>00:08:23<br><b>MSP</b><br>JOJJO                                                                                                    |
| RPA4579<br>00:02:08<br>Jollo<br>OMA                                                                                                    |
| AAL1698<br>00:09:08<br>BEAVY<br>MIA                                                                                                    |
|                                                                                                    |
|                                                                                                    |
|                                                                                                    |
|                                                                                                    |
|                                                                                                    |
|                                                                                                    |
|                                                                                                    |
|                                                                                                    |
|                                                                                                    |
|                                                                                                    |
|                                                                                                    |
|                                                                                                    |
|                                                                                                    |
|                                                                                                    |
|                                                                                                    |
|                                                                                                    |
|                                                                                                    |
|                                                                                                    |
| Departure Count Arrival Count<br>Total Runway Demand<br>Departure Count Arrival Count<br>Total Runway Demand                                                                                                    |
|                                                                                                    |
| 14<br>10<br>8                                                                                                    |
|                                                                                                    |
|                                                                                                    |
| AMA Time Legend (mins of delay)                                                                                                    |
| 15<br>30<br>45<br>60<br>75<br>135<br>150<br>$180+$<br>No Delay<br>$W/i$ 3<br>90<br>105<br>120<br>165                                                                                                    |

**Figure 78. Taxi List window.**

## **2.4.2** Settings

The "Settings" button on the STBO Client Toolbar can be used to save display configurations, load previously saved display configurations, adjust settings for displaying gate conflicts, and enable the clock (Now time) to be displayed on the Map. The following sections describe each of these settings features.

### **2.4.2.1** *Save/Load Display* 7488 *Save/Load Display*

To save a user's display configuration (Figure 79):

*Step 1*: In the "Load/Save Settings" tab, type a name for the display configuration in the "File Name:" text box.

*Step 2*: Click the "Save" button. This will populate a "Save Settings" confirmation window.

*Step 3*: Click "OK" to acknowledge that the display configuration has been saved. The display configuration file name will now appear in the list of "Available Configurations".

**Step 4**: Click "Close" to exit the Settings window.

To load a saved display configuration (Figure 79):

*Step 1*: In the "Load/Save Settings" tab, find the file name under the "Available Configurations" list for the desired display configuration. If necessary, the list may be scrolled.

*Step 2*: Select the desired display configuration file name.

*Step 3*: Click the "Load" button. The STBO Client will reload the interface to match the selected display configuration file.

*Step 4*: Click "Close" to exit the Settings window.

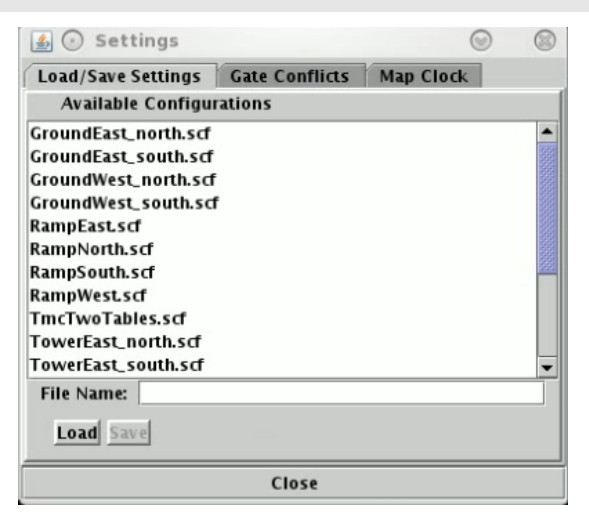

**Figure 79. Toolbar Settings – Save/Load Display.**

#### **2.4.2.2**  *Gate Conflicts*

In the "Gate Conflicts" tab of the Settings panel, a value can be set for the number of minutes prior to landing to display gate conflicts for arrival flights.

To set the gate conflict display value (Figure 80):

*Step 1*: In the "Gate Conflicts" tab, type a value into the text box or use the up and down arrows to select a value for the number of minutes prior to landing that the system will display a gate conflict for an arrival flight.

*Step 2*: Click the "Apply" button.

*Step 4*: Click "Close" to exit the Settings window.

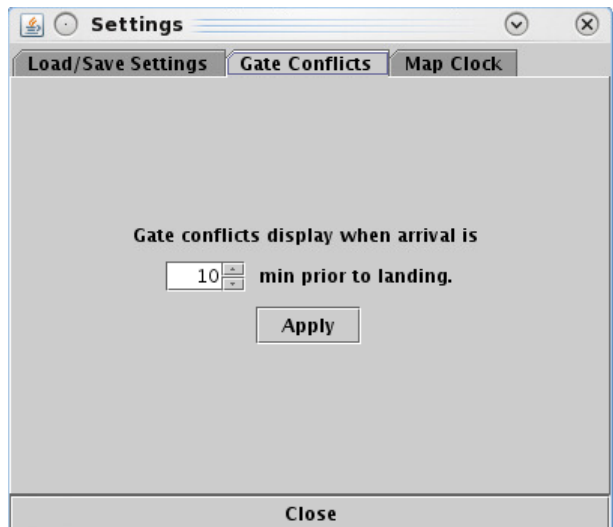

**Figure 80. Toolbar Settings – Gate Conflicts.**

#### *2.4.2.3 Map Clock* 762

The Map clock shows the Map's update time, which is the Now time. It is the only clock that can be hidden.

To show/hide the Map clock (Figure 81):

*Step 1*: In the "Map Clock" tab, select the "Show Map Clock" checkbox to show the Map clock or deselect the "Show Map Clock" checkbox to hide the Map clock.

*Step 2*: Click the "Apply" button.

**Step 4**: Click "Close" to exit the Settings window.

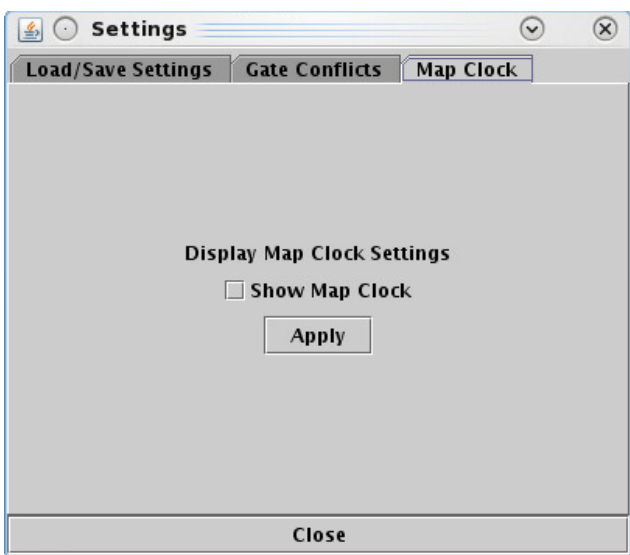

**Figure 81. Toolbar Settings – Map Clock.**

#### **2.4.3** Search Feature

The search feature provides the ability to search for flight numbers, callsigns, destination airports, or departure fixes across the STBO Client interface. The matching flights will be highlighted on the Timeline, the Map, and in the Flights Table.

To search for information: The search for information:

*Step 1*: Type in any string of letters or numbers for callsigns.

*or*

*Step 1*: Type GA for General Aviation

*or*

*Step 1*: Type a 3 letter airport code for a *destination* airport.

*or*

*Step 1*: Type in a departure fix name in full letters.

There is no need to click on the Search button. As information is typed in, STBO Client searches for any flights that matches the query. For example, typing "FDX" will highlight all FedEx flights. Typing "LGA" will highlight all flights to LGA (Figure 82). Typing "53" will highlight all flights whose flight number contains "53", independent of airline.

| $\circledR$<br>Operational STBO All; Results: 1508 at 19:19 Z<br>m<br>$(\checkmark)$<br>$\left( \right)$<br>$\cdot$ |               |                                  |                       |            |         |                             |                                       |                        |                |                    |                                          |  |
|----------------------------------------------------------------------------------------------------|---------------|----------------------------------|-----------------------|------------|---------|-----------------------------|---------------------------------------|------------------------|----------------|--------------------|------------------------------------------|--|
| 目<br>噩<br>7<br>63<br>LGA<br>Clear<br>Search                                                                         |               |                                  |                       |            |         |                             |                                       |                        |                |                    |                                          |  |
| Flight ID ▲<br>$T = 2.47$                                                                                           | Origin<br>$-$ | Dest<br>$\overline{\phantom{a}}$ | AC Type<br><b>DAY</b> | Rwy<br>ᆖᆇᆓ | RwOpNec | Rwy Time<br>$  +$ $+$ $  -$ | <b>Flight Status</b><br>2515555555555 | Gate<br>$\overline{a}$ | Gate Time      | Spot<br><b>ILD</b> | Dep Fix<br>$-$                           |  |
| AAL1757                                                                                                    | <b>CLT</b>    | <b>ILM</b>                       | A319                  | 36R        |         | 24/19:02                    | Departed                              | C18                    | 24/18:26       | 24                 | A<br>LILLS                               |  |
| AAL1757                                                                                                    | ILM           | CLT                              | A319                  | E36R       |         | E24/21:09                   | Scheduled_In                          | C11                    | E24/21:13      | 25                 |                                          |  |
| AAL1759                                                                                                    | <b>CLT</b>    | <b>BUF</b>                       | A320                  | 36C        |         | 24/12:14                    | Departed                              | C11                    | 24/12:03       | 22W                | <b>KRITR</b>                             |  |
| AAL1759                                                                                                    | <b>BUF</b>    | CLT                              | A320                  | 36L        |         | 24/16:06                    | In                                    | C11                    | 24/16:15       | 9W                 |                                          |  |
| AAL1770                                                                                                    | <b>CLT</b>    | <b>PHX</b>                       | A321                  | E36C       |         | E24/22:02                   | Scheduled_Out                         | <b>B12</b>             | E24/21:50      | 13                 | <b>ESTRR</b>                             |  |
| AAL1773                                                                                                    | <b>CLT</b>    | TPA                              | A321                  | E36R       |         | E25/02:35                   | Scheduled Out                         | D6                     | E25/02:20      | 24                 | <b>BEAVY</b>                             |  |
| <b>AAL1775</b>                                                                                                    | <b>CLT</b>    | <b>DCA</b>                       | A319                  | E36R       |         | E24/21:09                   | Scheduled Out                         | B <sub>2</sub>         | E24/20:42      | 24                 | <b>KILNS</b>                             |  |
| <b>AAL1782</b>                                                                                                    | <b>ICLT</b>   | LGA                              | A321                  | 36R        |         | 24/16:03                    | Departed                              | D9                     | 24/15:42       | 124                | <b>BARMY</b>                             |  |
| AAL1783                                                                                                    | <b>CLT</b>    | <b>SFO</b>                       | A321                  | E36C       |         | E24/22:41                   | Scheduled Out                         | B <sub>3</sub>         | E24/22:29      | 125                | <b>BOBZY</b>                             |  |
| AAL1786                                                                                                    | <b>CLT</b>    | PBI                              | A320                  | 36R        |         | 24/11:50                    | Departed                              | D3                     | 24/11:42       | 24                 | ICONS                                    |  |
| AAL1786                                                                                                    | PBI           | CLT                              | A320                  | 36R        |         | 24/15:54                    | In                                    | C7                     | 24/16:03       | 25                 |                                          |  |
| <b>AAL1788</b>                                                                                                    | LGA           | <b>CLT</b>                       | A321                  | 36R        |         | 24/17:02                    | lln                                   | <b>B5</b>              | 24/17:09       | 13                 | BIGGY                                    |  |
| <b>AAL1788</b>                                                                                                    | <b>CLT</b>    | LGA                              | A321                  | 136R       |         | 24/13:08                    | Departed                              | C <sub>10</sub>        | 24/12:52       | 24                 | <b>BARMY</b><br>$\overline{\phantom{0}}$ |  |
| $\blacksquare$                                                                                                    | ---           | ---                              | .                     | $-$        |         | <b>BAAAABB</b>              |                                       | n n                    | . <i>. . .</i> | 0.184              |                                          |  |

**Figure 82. Search for LGA flights in the Flights Table.**

### **2.4.4 Notifications**

The STBO Client provides notifications in the form of a Notification icon and Notification banner in the toolbar (Figure 83), and a Notification window that's accessible from the toolbar (Figure 84). These notifications are generated when new information is populated in the system. This new information may originate from the STBO Client or from an outside source, such as SWIM, the FAA's Operational Information System (OIS), or other ATD-2 users.

Notifications are always related to events that impact multiple flights or the airport  $(e.g.,)$ Ground Stops, runway closures, metering events), and are never issued for single flights. For events or restrictions related to a single flight, the flight's datablock, properties,

and/or entry in the Flights Table are modified in some way that's more prominent than the standard display of information (without events or restrictions).

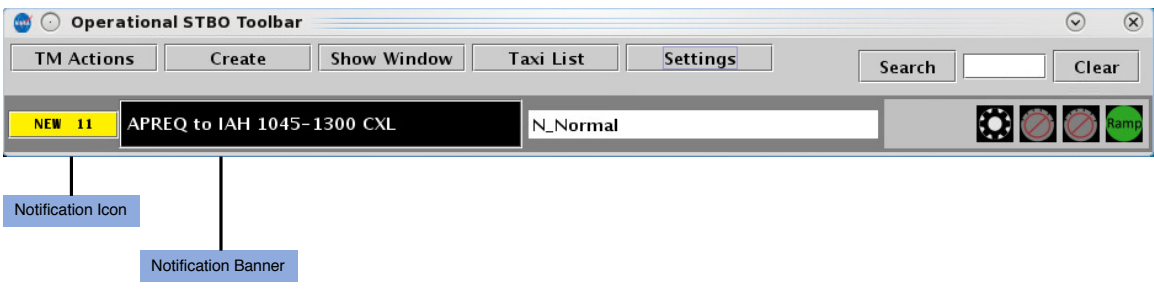

**Figure 83. New Notifications.**

When new notifications are received, the Notification icon is yellow and displays the number of new notifications (Figure 83). The Notification banner will display the subject of the notification and the time range of the event. When there are multiple new notifications, the Notification banner will cycle through the unacknowledged notifications.

A list of all notifications for the day can be found in the Notification window. The notifications list is cleared out each day at 0400. New notifications are highlighted in yellow in the Notification window (Figure 84).

To access the Notification window:

*Step 1*: Click on the Notification banner. The Notification window is now populated.

| ◯ Notifications<br>$\left  \frac{\ell}{2} \right $ |                      |                     |                 |                 |                               | $\circledR$<br>$\odot$ $\odot$ |
|----------------------------------------------------|----------------------|---------------------|-----------------|-----------------|-------------------------------|--------------------------------|
| Reported                                           | Event Type           | Description         | Event Start     | Event End       | Details                       |                                |
| $8/24/18$ 1815                                     | <b>TMI</b>           | <b>APREO to ORD</b> | 8/24/18 1407    | $8/24/18$ 1815  | <b>Cancelled</b>              | ▲                              |
| $8/24/18$ 1416                                     | <b>TMI</b>           | <b>APREO to ORD</b> | 1407<br>8/24/18 | 8/24/18<br>1615 | Obsolete OIS:                 |                                |
| 8/24/18<br>1300                                    | <b>TMI</b>           | APREO to ORD        | 8/24/18<br>1100 | 8/24/18 1300    | Cancelled                     |                                |
| 8/24/18<br>1118                                    | <b>TMI</b>           | <b>APREQ to IAH</b> | 1045<br>8/24/18 | 8/24/18 1118    | Cancelled                     |                                |
| $8/24/18$ 1024                                     | TMI                  | <b>APREO to LCA</b> | 8/24/18<br>1015 | $8/25/18$ 0200  | <b>OIS: INCL BARMY KILNS</b>  |                                |
| $8/24/18$ 1024                                     | <b>TMI</b>           | <b>APREO to IFK</b> | 1015<br>8/24/18 | $8/25/18$ 0200  | <b>OIS: INCL BARMY KILNS</b>  |                                |
| $8/24/18$ 1024                                     | <b>TMI</b>           | <b>APREO to EWR</b> | 1015<br>8/24/18 | $8/25/18$ 0200  | <b>OIS: INCL BARMY KILNS</b>  |                                |
| $8/24/18$ 1024                                     | <b>TMI</b>           | <b>APREO to DCA</b> | 8/24/18<br>1015 | $8/25/18$ 0200  | <u>IOIS: INCL BARMY KILNS</u> |                                |
| $8/24/18$ 1003                                     | Ramp                 | <b>RAMP OPENED</b>  | $8/24/18$ 1003  |                 |                               |                                |
| $8/24/18$ 1003                                     | <b>Metering Mode</b> | <b>NO METERING</b>  | $8/24/18$ 0030  |                 |                               |                                |
| $8/24/18$ 1003                                     | <b>TMI</b>           | <b>APREO to ATL</b> | $8/24/18$ 1030  | $8/25/18$ 0200  | USER:                         |                                |
| $ 8/24/18$ 1003                                    | Airport              | North               | 8/24/18 0030    |                 |                               |                                |
| $8/24/18$ 1003                                     | Airport              | N_Normal            | 8/24/18 0030    |                 |                               |                                |
| $ 8/24/18$ 1003                                    | Airport              | VMC                 | 8/24/18 0030    |                 |                               | ▼                              |

**Figure 84. Notification Window.**

When notifications are acknowledged, the Notification icon changes to grey and displays " $0$ " (zero) to represent no new notifications. The Notification window will also remove all yellow highlighting (Figure 85). The Notification banner will not display anything until new notifications are entered into the system again.

| $(\circ)$                                     | Operational STBO Toolbar     |                    |                  |                                         |                                                 |         | $(\otimes)$     | ශ                        |
|-----------------------------------------------|------------------------------|--------------------|------------------|-----------------------------------------|-------------------------------------------------|---------|-----------------|--------------------------|
| <b>TM Actions</b>                             | Create                       | <b>Show Window</b> | <b>Taxi List</b> | Settings                                | Search                                          |         | Clear           |                          |
|                                               |                              |                    |                  |                                         |                                                 |         |                 |                          |
| <b>NONE</b>                                   |                              |                    | N_Normal         |                                         |                                                 |         |                 |                          |
| <b>Notifications</b><br>$ \nleq$<br>$(\cdot)$ |                              |                    |                  |                                         |                                                 |         | $\odot$ $\odot$ | $\circledR$              |
| Reported                                      | Event Type                   | Description        | Event Start      | Event End                               |                                                 | Details |                 |                          |
| $8/24/18$ 1815 TMI                            |                              | APREQ to ORD       |                  | 8/24/18 1407 8/24/18 1815 Cancelled     |                                                 |         |                 |                          |
| $8/24/18$ 1416 TMI                            |                              | APREQ to ORD       |                  | 8/24/18 1407 8/24/18 1615 Obsolete OIS: |                                                 |         |                 |                          |
| 8/24/18 1300 TMI                              |                              | APREO to ORD       |                  | 8/24/18 1100 8/24/18 1300 Cancelled     |                                                 |         |                 |                          |
| $8/24/18$ 1118 TMI                            |                              | APREQ to IAH       |                  | 8/24/18 1045 8/24/18 1118 Cancelled     |                                                 |         |                 |                          |
| $8/24/18$ 1024 TMI                            |                              | APREQ to LGA       |                  |                                         | 8/24/18 1015 8/25/18 0200 OIS: INCL BARMY KILNS |         |                 |                          |
| $8/24/18$ 1024 TMI                            |                              | APREQ to JFK       |                  |                                         | 8/24/18 1015 8/25/18 0200 OIS: INCL BARMY KILNS |         |                 |                          |
| $ 8/24/18 \t1024$ TMI                         |                              | APREO to EWR       |                  |                                         | 8/24/18 1015 8/25/18 0200 OIS: INCL BARMY KILNS |         |                 |                          |
| $ 8/24/18 1024 $ TMI                          |                              | APREQ to DCA       |                  |                                         | 8/24/18 1015 8/25/18 0200 OIS: INCL BARMY KILNS |         |                 |                          |
| 8/24/18 1003 Ramp                             |                              | <b>RAMP OPENED</b> | $8/24/18$ 1003   |                                         |                                                 |         |                 |                          |
|                                               | $8/24/18$ 1003 Metering Mode | NO METERING        | $8/24/18$ 0030   |                                         |                                                 |         |                 |                          |
| 8/24/18 1003 TMI                              |                              | APREQ to ATL       |                  | 8/24/18 1030 8/25/18 0200 USER:         |                                                 |         |                 |                          |
| 8/24/18 1003 Airport                          |                              | North              | 8/24/18 0030     |                                         |                                                 |         |                 |                          |
| 8/24/18 1003 Airport                          |                              | N_Normal           | $8/24/18$ 0030   |                                         |                                                 |         |                 |                          |
| 8/24/18 1003 Airport                          |                              | VMC                | 8/24/18 0030     |                                         |                                                 |         |                 | $\overline{\phantom{a}}$ |

**Figure 85. No New Notifications.**

To clear new notifications via the Notification icon:

*Step 1*: Click on the Notification icon. All new notifications will clear and the icon will change to grey and display "NONE".

To clear new notifications via the Notification window:

*Step 1*: Click on the Notification banner to populate the Notification window.

*Step 2*: Click anywhere inside the window to clear the new notifications. The yellow highlighting will disappear.

### **2.4.5 Icons**

Three additional types of icons appear on the Toolbar in addition to the Notifications 814 icon: the Runway Utilization icon, the Proposed SMP icon, the Metering Mode icons, and the Ramp Status icon. These icons provide a quick visual representation of important information for situational awareness.

The Runway Utilization icon (Figure 86) states the current runway utilization in text format. When the runway utilization and/or configuration information for the airport changes, the text in the Runway Utilization icon updates to reflect this change.

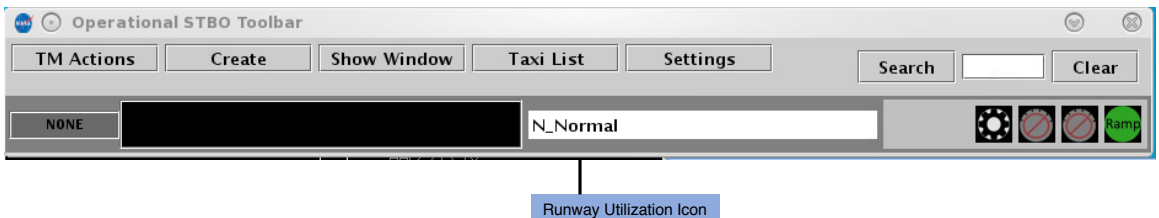

**Figure 86. Runway Utilization.**

The Proposed SMP icon (Figure 87) has two modes. When Surface Metering Program 822 (SMP) has pending request, the Proposed SMP icon lights up orange. TMC can then

bring up the SMD (Surface Metering Display) or accept or reject a proposed metering request. When there are no pending SMP, the icon remains black.

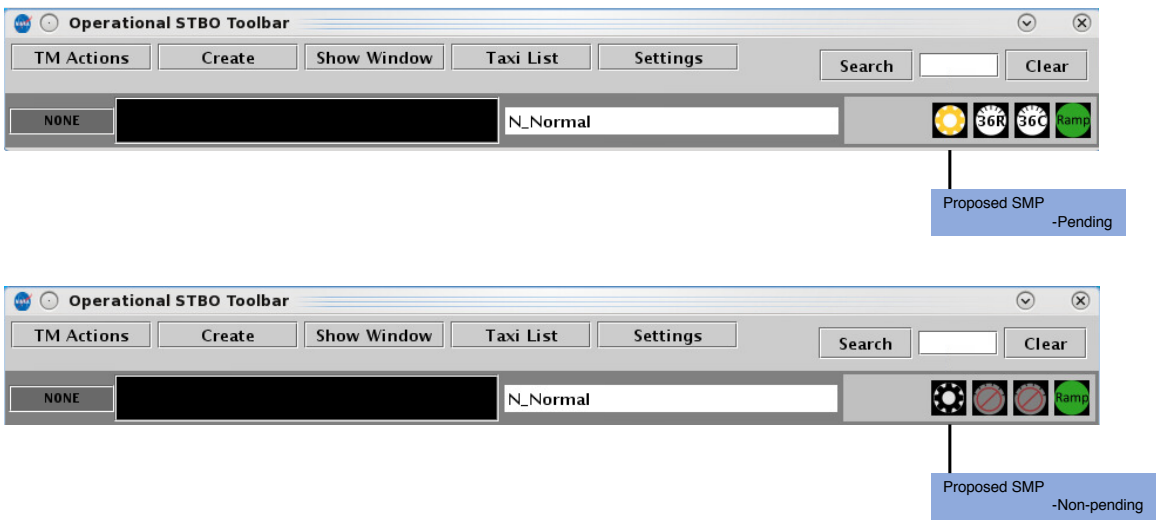

**Figure 87. Proposed SMP (Pending and Non-pending status).**

The Metering Mode icon (Figure 88) changes to different images to provide information about which metering mode the Ramp is currently using to aid in issuing pushback advisories for flights. In part A of Figure 88, the Ramp is using Time-Based Metering. Time-Based Metering uses the ATD-2 automation's algorithm for metering at the flights in the Ramp. In part B, the Ramp is using Departure Sequence Metering. The value inside the icon represents the total number of flights that can be pushed back and anywhere on the airport surface before the Ramp Controllers will begin holding flights at the gate. In part  $C$ , the Ramp is not using metering.

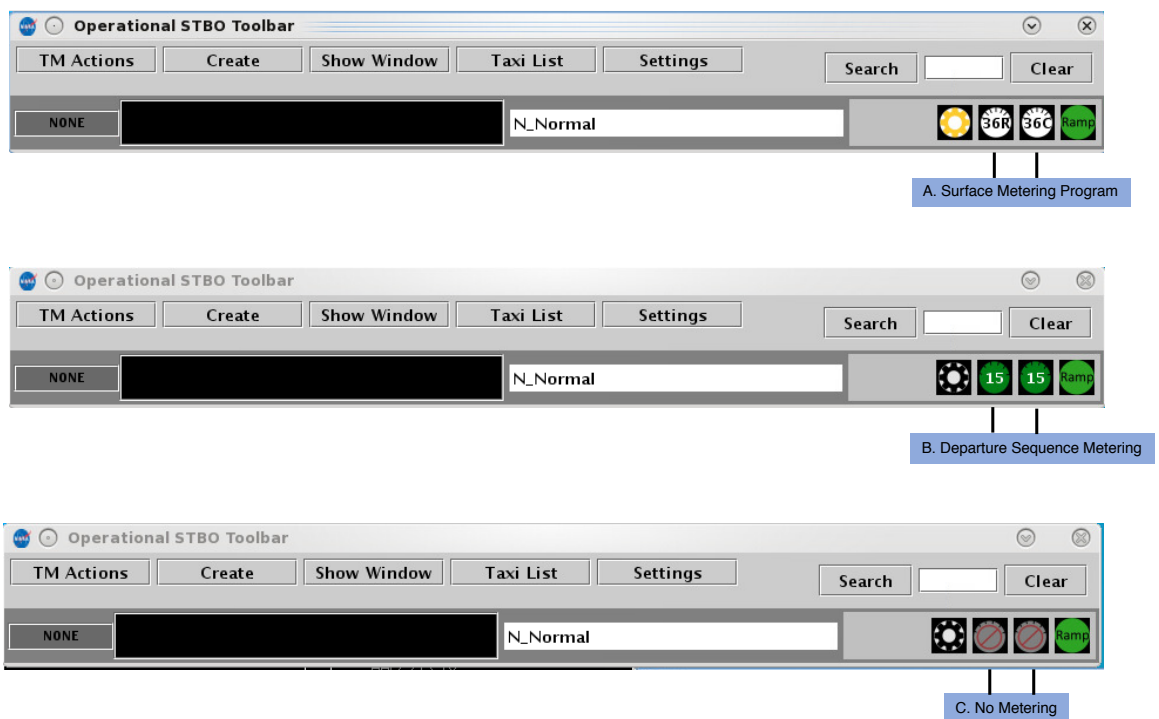

**Figure 88. Metering Modes.**

The Ramp Status icon (Figure 89) is color coded to provide information about the Ramp status. When the icon is green, the Ramp is open and operational. When the icon is yellow, the Ramp is pending closure and is using limited operations. When the icon is red, the Ramp is closed for operations.

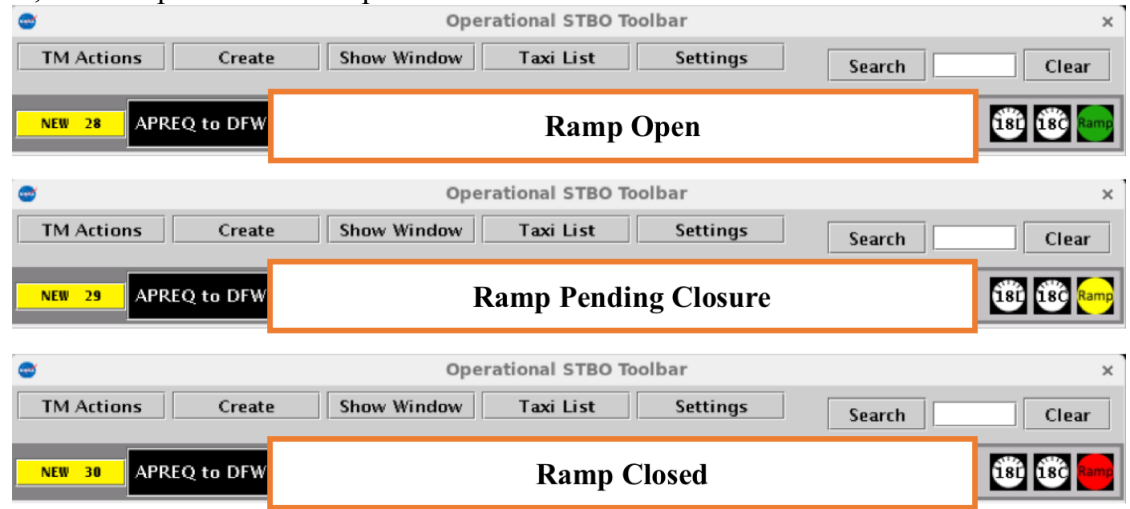

**Figure 89. Ramp Status.**

#### **2.5 Right-click Menu for Flights** 8422 **842**

Several flight-specific actions can be made for individual flights from the Flights Table, Map, and Timeline. See Figure 90 for the list of actions that are currently available by right-clicking on a specific flight.

| <b>IIAO 108</b>  | KDU         | ILLI        | ICKJY            | TRL  | 30/21.24<br>$\mathsf{I}$       |
|------------------|-------------|-------------|------------------|------|--------------------------------|
| EDV5098          | CLT         | LGA.        | CRI9             | E18C |                                |
| IIA5433          | <b>CLT</b>  | RDU         | CRJ9             | 18L  | <b>EDV5098</b>                 |
| IIA5567          | <b>CLT</b>  | 0AI         | CRI7             | E18L | <b>Request Release Time</b>    |
| IIA5504          | OMA         | CLT         | CRI9             | 18R  | Acknowledge Time               |
| GAI880           | <b>IWN</b>  | CLT         | B350             | 18C  | <b>Select Slot on Timeline</b> |
| AAL2597          | CLT         | STL         | B738             | 18C  |                                |
| <b>AAL494</b>    | <b>CLT</b>  | PHX         | A321             | E18C | <b>Set Release Time</b>        |
| AAL780           | CHS         | CLT         | A3 19            | E18C | <b>Cancel APREQ</b>            |
| DLH428           | <b>EDDM</b> | CLT         | A333             | 18C  | <b>Exclude from APREO</b>      |
| IIA5244          | <b>CLT</b>  | CVG         | CRJ9             | 18C  | Change Runway                  |
| IIA5469          | CLT         | CHO         | CRI7             | E18C | <b>Change Departure Fix</b>    |
| <b>IIA5500</b>   | CLE         | CLT         | CRI9             | 18R  |                                |
| AAL1967          | MDPC        | <b>CLT</b>  | A3 19            | 18L  | <b>Schedule Config Change</b>  |
| N283BA           | CLT         | BED         | G280             | 18L  | Emergency                      |
| AAL748           | <b>CLT</b>  | <b>LEMD</b> | A332             | E18L | <b>Properties</b>              |
| AAL1966          | MDPC        | CLT         | A321             | 18L  |                                |
| IIA5395          | <b>CLT</b>  | XNA         | CRI <sub>9</sub> | E18C | $\Box$ Suspend                 |
| AAL765           | <b>CLT</b>  | MYR         | A319             | E18L | $\Box$ Return To Ramp          |
| IIA5303          | <b>DSM</b>  | <b>CLT</b>  | CRI9             | 18R  | <b>Delete Datablock</b>        |
| <b>A AI つつつオ</b> | C1T         | <b>DIEW</b> | Dフフロ             | E10C | E01100:00 Cchodulad Out        |

**Figure 90. Right-click menu for a single flight.**

For information on using the right-click menu to exclude a flight from a TMI, see section  $3.7.15.$ 

### **2.5.1 Flight-specific Actions**

### **2.5.1.1 Runway Change for a Flight** 851 **851**

To change the runway for a single flight:

*Step 1*: Select the flight by left-clicking the flight target.

*Step 2*: Right-click on the flight datablock on the Timeline, Map, or Flights Table.

*Step 3*: Select "Change Runway".

*Step 4*: Choose a runway from the drop-down menu. Once the new runway has been assigned, a confirmation appears on the top of the Map (Figure 91). The flight's Timeline datablock will automatically move to the Timeline for the new runway assignment. Ramp is automatically notified of the change.

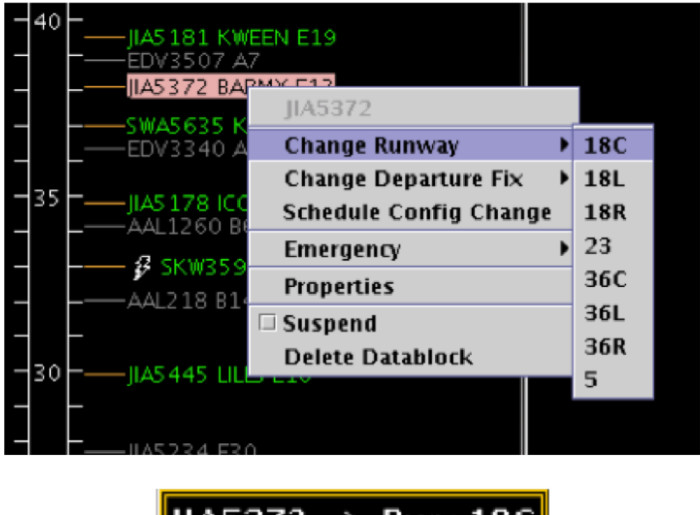

 $I1A5372 \rightarrow Rwy18C$ 

**Figure 91. Right-click to change the runway assignment for a flight.**

Runway changes for multiple flights can be completed at once. Multi-flight runway change can only be completed for groups of flights whose runway assignment is being changed to the same runway.

To change the runway for multiple flights:

*Step 1*: Select the flights by pressing the "Shift" key on the keyboard and then left-clicking the target flights.

*Step 2*: Right-click on a selected flight datablock on the Timeline, Map, or Flights Table.

*Step 3*: Select "Change Runway".

*Step 4*: Choose a runway from the drop-down menu. Once the new runway has been assigned, a confirmation appears on the top of the Map (Figure 91). The flights' Timeline datablocks will automatically move to the Timeline for the new runway assignment. Ramp is automatically notified of the change.

### 2.5.1.2 Departure Fix Change for a Flight

The same procedures described above in section  $2.5.1.1$  can be used to change the departure fix for a single flight:

*Step 1*: Right-click on the flight datablock on the Timeline, Map, or Flights Table (Figure 92).

*Step 2*: Choose "Change DepFix".

*Step 3*: Choose a departure fix from the drop-down menu. The flight's Timeline datablock and Flights Table will automatically update with the new departure fix assignment. Ramp is automatically notified of the change.

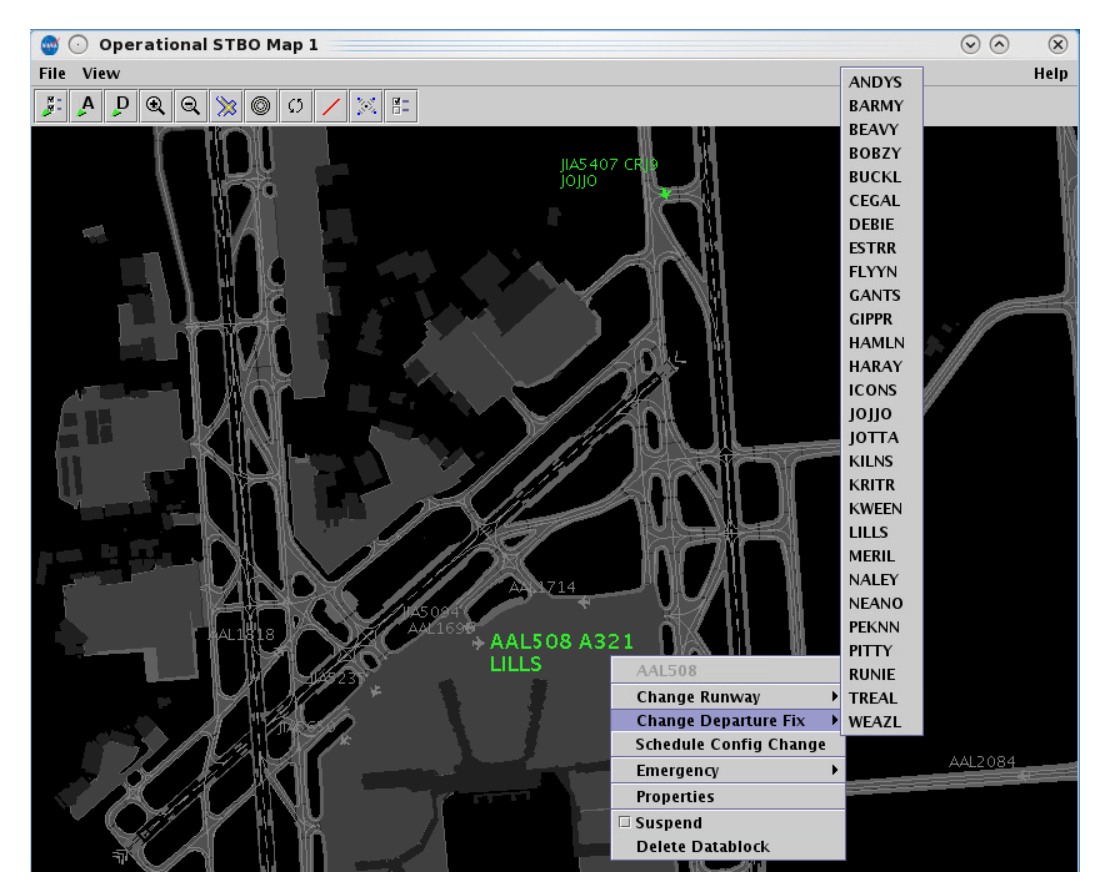

**Figure 92. Right-click to change the departure fix for a flight.**

Departure fix changes for multiple flights can be completed at once. Multi-flight departure fix change can only be completed for groups of flights whose departure fix 866 assignment is being changed to the same departure fix.

To change the departure fix for multiple flights:

*Step 1*: Select the flights by pressing the "Shift" key on the keyboard and then left-clicking the target flights.

*Step 2*: Right-click on a selected flight datablock on the Timeline, Map, or Flights Table.

*Step 3*: Select "Change DepFix".

*Step 4*: Choose a departure fix from the drop-down menu. The flights' Timeline datablocks and Flights Table will automatically update with the new departure fix assignment. Ramp is automatically notified of the change.

# 2.5.1.3 *Delete a Flight Datablock* 870 *A*

In the event that a flight datablock needs to be removed from the STBO Client interface, the right-click menu can be used to delete the flight datablock from the Timeline and the Map. Deleting the flight datablock will not remove the flight from STBO Client interface completely – the flight will still be visible on the Flights Table. Deleting the datablock from the Timeline and Map cannot be undone.

To delete the flight datablock from the Timeline and Map:

*Step 1*: Right-click on the flight's datablock on the Timeline or Map.

*Step 2*: Select "Delete Datablock" from the dropdown menu (Figure 93). A confirmation message will populate (Figure 94).

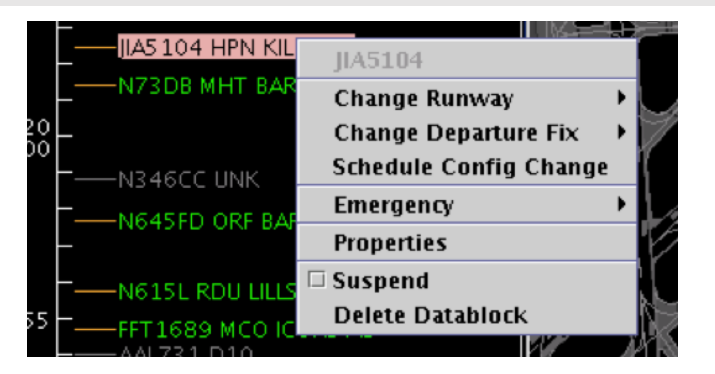

**Figure 93. Right-click to delete a flight datablock.**

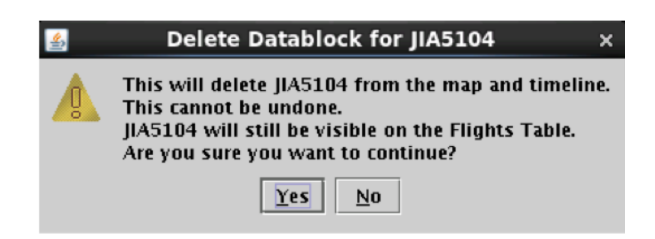

**Figure 94. Confirmation message for deleting a flight's datablock.**

*Step 3*: Select "Yes" to complete the deletion of the flight datablock from the Timeline and Map. Once the flight datablock is deleted, the flight information will still be available in the Flights Table.

# **2.5.2** Schedule Configuration Change from the Right-Click Menu

Scheduling a configuration change (see also section 3.1) can be completed from a flight's right-click menu. Using the right-click menu will pre-populate a "Start at" time for the configuration change based on the flight's current location on the Timeline (TTOT). Other than using the flight's TTOT to populating the time for the configuration change, no other information about the flight is relevant to scheduling a configuration change.

To schedule a configuration change (Figure 95):

*Step 1*: Select the flight by left-clicking the flight target.

*Step 2*: Right-click on the flight target to open the contextual menu.

*Step 3*: Select "Schedule Configuration Change."

*Step 4*: Enter the information for the configuration change (see section **Error! R eference source not found.**).

*Step 5*: Click "Add" to complete scheduling the configuration change.

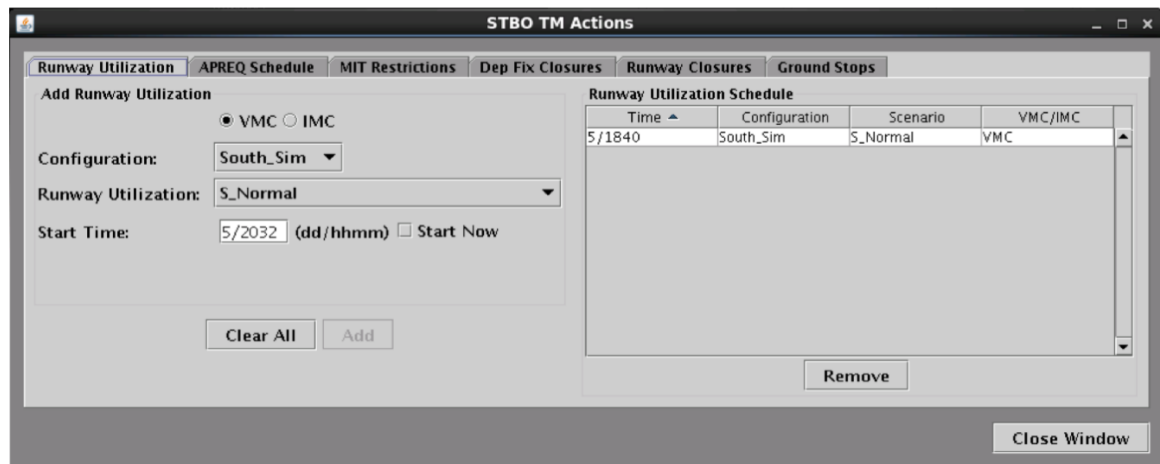

**Figure 95. TM Actions window: Runway Utilization tab.**

### **2.5.3** Flight Properties

The Flight Properties window can be accessed using the flight's right-click menu as well (select "Properties" option shown in Figure 93). This window displays flight-specific 892 information for individual flights (Figure 96). Once open, the Flight Properties window lists the flight's callsign in the window's title bar. The following table describes each of the items in the Flight Properties window.

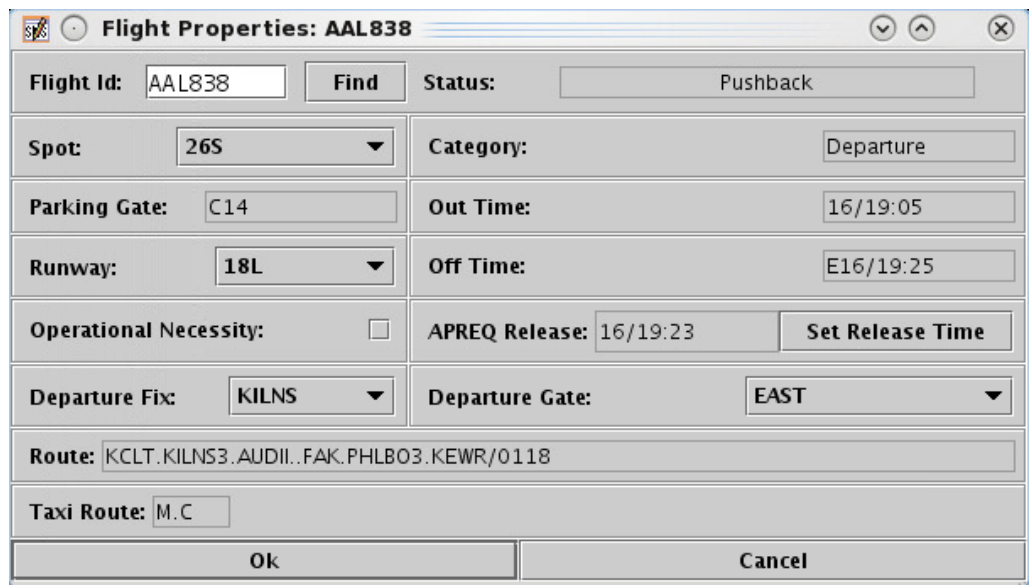

**Figure 96. Flight Properties window.**

| Flight<br><b>Property</b> | <b>Description</b>                                                                                                    |
|---------------------------|----------------------------------------------------------------------------------------------------|
| Flight ID                 | Callsign of the flight                                                                                                    |
| <b>Status</b>             | Lists the aircraft state and location:<br>Cancelled – The flight has been cancelled by the airline<br>Departed $- A$ departure aircraft is airborne<br>$\bullet$<br>Enroute $Arr - An$ arrival aircraft is in the enroute airspace<br>$\bullet$<br>In $-$ An arrival aircraft is parked at the gate<br>$\bullet$<br>In Queue $-A$ departure aircraft is inside the queue detection box<br>$\bullet$<br>of the assigned runway<br>In Ramp $-$ An arrival is taxiing in the Ramp<br>$\bullet$<br>• $On - An arrival aircraft has landed$<br>• On Final $-$ An arrival aircraft is on final approach<br>Out $-$ A departure has pushed back and/or released brakes and is<br>taxiing in the Ramp<br>Pushback - A departure aircraft is pushing back<br>$\bullet$<br>Return_to_Gate $- A$ departure is returning to the gate<br>$\bullet$<br>Scheduled In $-$ An arrival aircraft has not been tracked by STBO<br>$\bullet$<br>yet<br>Scheduled Out $- A$ departure aircraft has not pushed back<br>Suspended – The flight should have already departed and no flight<br>updates have been received<br>Taxiing $AMA - A$ departure aircraft is taxiing on the airport<br>$\bullet$<br>movement area<br>Term Area Arr – An arrival aircraft is inside the terminal<br>airspace |

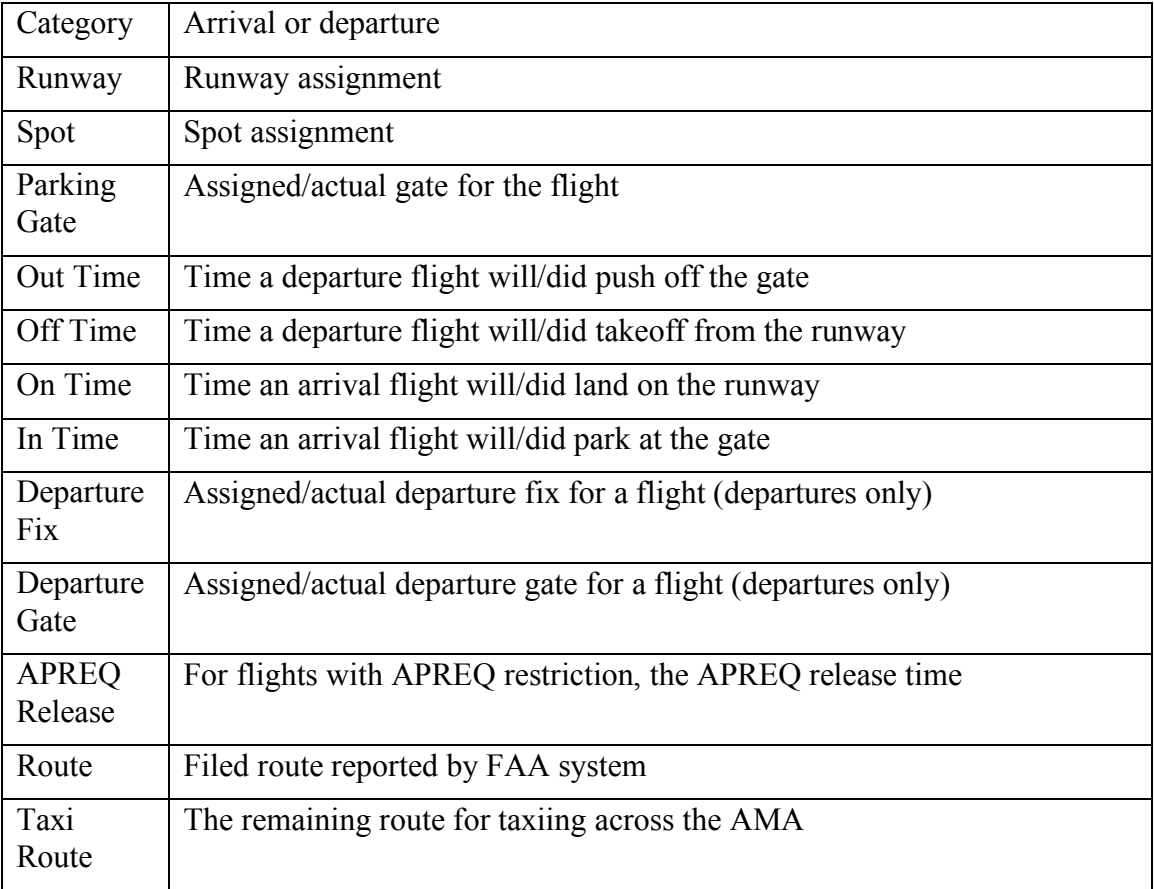

The "Find" button is a way to locate the flight across the whole STBO Client interface. When the "Find" button is clicked, the flight's datablock will highlight on the Timeline, the Map, and on the Flights Table (Figure 97).

|          |                                       |                            |                    | 4                            |                                                |                               |                |                                   |                                              |                          |                           |                           |                        |
|----------|---------------------------------------|----------------------------|--------------------|------------------------------|------------------------------------------------|-------------------------------|----------------|-----------------------------------|----------------------------------------------|--------------------------|---------------------------|---------------------------|------------------------|
| ns.      |                                       |                            |                    |                              | $\overline{\mathbb{R}}$<br>$\odot$             |                               |                | <b>Flight Properties: AAL1259</b> |                                              |                          |                           | $\odot$ $\odot$           | $\mathbf{\widehat{x}}$ |
|          | IJA5601 ICONS E24<br>N560N UNK        | LNS APREO                  |                    | KAL508 A3<br><b>ENLILLE</b>  |                                                | Flight Id:                    | AAL1259        | Find                              | Status:                                      |                          | Scheduled_Out             |                           |                        |
| 20<br>n۵ | IIA5672 KILNS E13<br>$-AAL1893C10$    |                            |                    | DAL2133                      | Spot:                                          |                               | 24             | $\blacktriangledown$              | Category:                                    |                          |                           | Departure                 |                        |
|          |                                       |                            |                    |                              |                                                | <b>Parking Gate:</b>          | <b>B14</b>     |                                   | Out Time:                                    |                          |                           | E24/19:32                 |                        |
|          | -N695PC UNK                           |                            |                    |                              |                                                | Runway:                       | 36R            | $\overline{\phantom{a}}$          | Off Time:                                    |                          |                           | E24/19:50                 |                        |
| 55       | $-AAL1489D3$                          |                            |                    | RPA3490 E170<br><b>ESTRR</b> |                                                | <b>Operational Necessity:</b> |                | П                                 | <b>APREQ Release:</b>                        |                          |                           | <b>Set Release Time</b>   |                        |
|          | 6 SKW4451 BARMY A9 A 1950             |                            |                    |                              |                                                | Departure Fix:                | <b>KILNS</b>   | $\blacktriangledown$              | <b>Departure Gate:</b>                       |                          | <b>EAST</b>               |                           |                        |
|          | <b>&amp; AAL1259 KILNS B14 APREO</b>  |                            |                    |                              |                                                |                               |                |                                   | Route: KCLT.KILNS3.AUDIIFAK.PHLBO3.KEWR/0122 |                          |                           |                           |                        |
|          |                                       |                            |                    |                              |                                                | Taxi Route: G.C.              |                |                                   |                                              |                          |                           |                           |                        |
|          |                                       |                            |                    |                              |                                                |                               |                |                                   |                                              |                          |                           |                           |                        |
|          |                                       |                            |                    |                              |                                                |                               | 0 <sup>k</sup> |                                   |                                              |                          | Cancel                    |                           |                        |
|          | $-FFT1689A28$                         | 麗<br>$\odot$               |                    |                              | Operational STBO All; Results: 1509 at 19:34 Z |                               |                |                                   |                                              |                          |                           | $\odot$<br>$\circledcirc$ | Q                      |
| 45.      | AALSOB LILLS C19<br><b>EIASS9 UNK</b> | ▿<br>郾                     | 目<br>圖             |                              |                                                |                               |                |                                   |                                              | Search                   |                           | Clear                     |                        |
|          | -N253CP JOHO UNK                      | Flight ID $\blacktriangle$ | Origin             | Dest                         | AC Type                                        | Rwy                           |                | RwyOpNec Rwy Time                 | <b>Flight Status</b>                         | Gate                     | Gate Time                 | Spot                      |                        |
|          | -N695PC KILNS UNK                     |                            |                    |                              |                                                |                               |                |                                   |                                              |                          |                           |                           |                        |
|          |                                       | <b>AAL1152</b><br>AAL1186  | <b>CLT</b><br>CLT  | <b>IAH</b><br><b>IFK</b>     | 8738<br><b>B738</b>                            | E36C<br>E36R                  |                | E25/02:12                         | E24/20:35 Scheduled_Out<br>Scheduled Out     | <b>B12</b><br><b>B14</b> | E24/20:20 13<br>E25/02:00 | 24                        | E<br>BA                |
| 40.      | $-AAL1902C13$                         | AAL1216                    | <b>DFW</b>         | CLT                          | <b>B738</b>                                    | 36L                           |                | 24/18:33                          | In.                                          | B14                      | 24/18:42                  | 9W                        |                        |
|          | IIA5605 ICONS E33                     | <b>AAL1227</b>             | BWI                | CLT                          | <b>B738</b>                                    | 36R                           |                | 24/15:43                          | In.                                          | B <sub>6</sub>           | 24/15:54                  | 13                        | <b>LY</b>              |
|          |                                       | <b>AAL1227</b>             | CLT                | <b>BW</b>                    | <b>B738</b>                                    | 36R                           |                | 24/12:29                          | Departed                                     | <b>B15</b>               | 24/12:06                  | 24                        | KIL                    |
|          | -IIA5542 E9                           | <b>AAL1259</b>             | <b>CLT</b>         | EWR                          | <b>B738</b>                                    | E36R                          |                | E24/19:50                         | Scheduled Out                                | <b>B14</b>               | E24/19:33                 | 24                        | KIL                    |
|          |                                       | AAL1267                    | CLT                | <b>IFK</b>                   | <b>B738</b>                                    | E36R                          |                | E25/00:40                         | Scheduled_Out                                | B <sub>6</sub>           | E25/00:15 24              |                           | BA                     |
|          | $-AA231B2$                            | AAL1300                    | <b>FLL</b>         | <b>CLT</b>                   | <b>B738</b>                                    | E36R                          |                | E24/22:36                         | Scheduled_In                                 | <b>B15</b>               | E24/22:40 25              |                           | AR                     |
|          |                                       | AAL1320                    | CLT                | BOS                          | <b>B738</b>                                    | 36R                           |                | 24/14:35                          | Departed                                     | <b>B12</b>               | 24/14:16                  | 24                        | BA                     |
| 34:25    | RWY 18L/36R                           | AAL1346<br>AAI 1346        | CLT<br><b>TNCA</b> | <b>TNCA</b><br>C1T           | <b>B738</b><br><b>R738</b>                     | 36C<br>FRAR                   |                | 24/15:46                          | Departed<br>F25/00:54 Scheduled In           | D <sub>10</sub><br>R14   | 24/15:35<br>F25/00:57 25  | 24                        | ICO                    |

**Figure 97. Find function in the Flight Properties window.**

# **3 TM** Actions

This section describes how to interact with the TM Actions drop-down menu and window. The contract of the contract of the contract of the contract of the contract of the contract of the contract of the contract of the contract of the contract of the contract of the contract of the contract of the co

#### **3.1 • Runway Utilization**

To change a runway utilization in the STBO Client:

*Step 1*: Click on the TM Actions menu and select "Change Runway" Configuration" (Figure 98). This will open the TM Actions window with the "Runway Utilization" tab pre-selected.

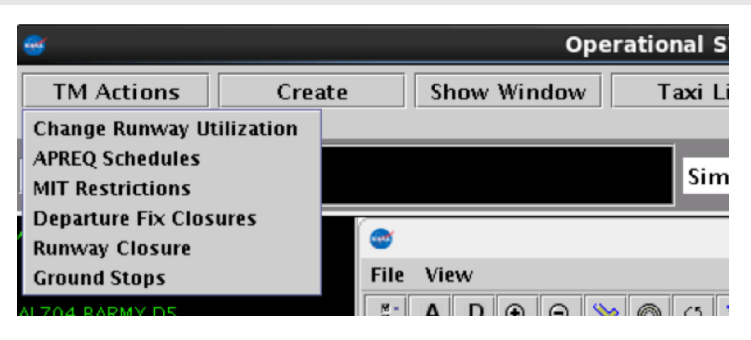

**Figure 98. TM Actions drop-down menu.**

*Step 2*: Choose the correct meteorological conditions radio button: VMC or IMC (Figure 99).

*Step 3*: Choose the configuration from the "Configuration:" drop-down menu. If no configuration is selected, the "Runway Utilization:" drop-down menu will be empty.

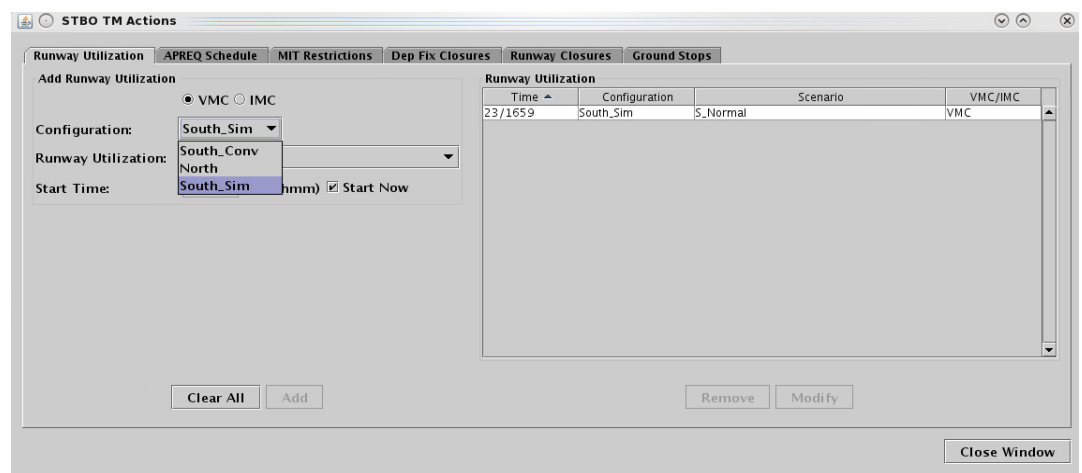

**Figure 99. Choose a Configuration.**

*Step 4*: Choose a runway utilization option from the "Runway Utilization:" drop-down menu (Figure 100).

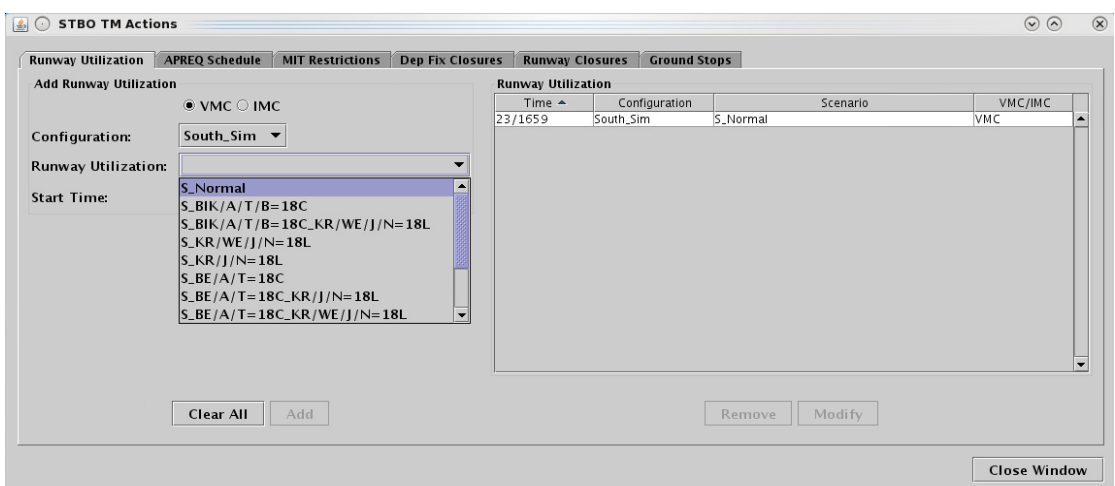

**Figure 100. Choose a Runway Utilization.**

*Step 5*: If the change is starting in the future, uncheck "Start Now" and enter a time in the "Start at" text box. Times must be entered in the (dd/hhmm) format. If the times crosses over 0000, the date must be changed. So, for example, if the current date is the  $21<sup>st</sup>$  of the month and the Now time is 2330, when entering a start time of 0020, enter "22/0020" to input the new date as the 22nd of the month.

*Step 6*: Click the "Add" button. The changed runway utilization will appear in the schedule on the right side of the window under "Runway Utilization". If a flow direction/configuration change is scheduled, "CC" will appear on the Timeline in red as a reminder for when the configuration change is scheduled to happen (Figure 101).

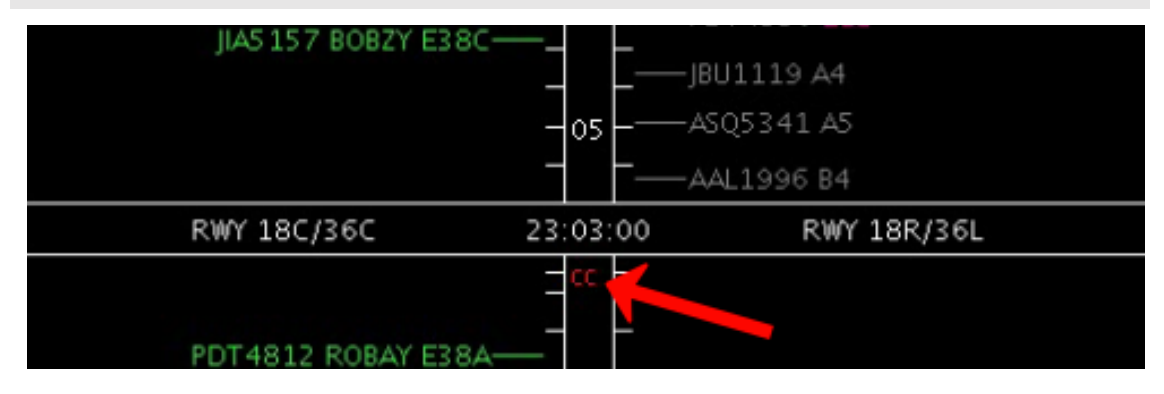

**Figure 101. "CC" on Timeline denoting Configuration Change.**

There will be a new notification for a runway utilization change (Figure 102). Once the new runway utilization begins, the flow icon will update to show the new runway utilization information. All ATD-2 users are automatically notified of the change.

| $\omega$ (e)      | Operational STBO Toolbar |                    |                  |          |        | B<br>$\heartsuit$ |
|-------------------|--------------------------|--------------------|------------------|----------|--------|-------------------|
| <b>TM Actions</b> | Create                   | <b>Show Window</b> | <b>Taxi List</b> | Settings | Search | Clear             |
| $NEW$ 3           | South_Sim                |                    | ∥N_Normal        |          |        |                   |

**Figure 102. New notification for Configuration / Runway Utilization Change.**

An alternate method of scheduling the configuration change is possible using a flight's right-click menu on the Timeline, Map, or Flights Table. Using this method will prepopulate a time for the configuration change in the TM Actions window based on the flight's current position on the Timeline. See section 2.5.2 for more details.

The current configuration cannot accept modifications. A future configuration can have its start time, runway utilization, and meteorological condition modified, but any change in the configuration itself will require a deletion of that configuration and a new one added. The contract of the contract of the contract of the contract of the contract of the contract of the contract of the contract of the contract of the contract of the contract of the contract of the contract of the con

## **3.2 APREQ Schedule** 927 **APREQ Schedule**

There is some lag in the OIS reader's ability to populate restrictions. To prevent double entry of restrictions in STBO, you may want to give the system a little bit of time before entering new restrictions manually.

To add an APREQ into STBO Client:

*Step 1*: Click on the TM Actions menu and select "APREQ Schedules" (Figure 98). This will open the TM Actions window with the "APREQ Schedule" tab pre-selected (Figure 103).

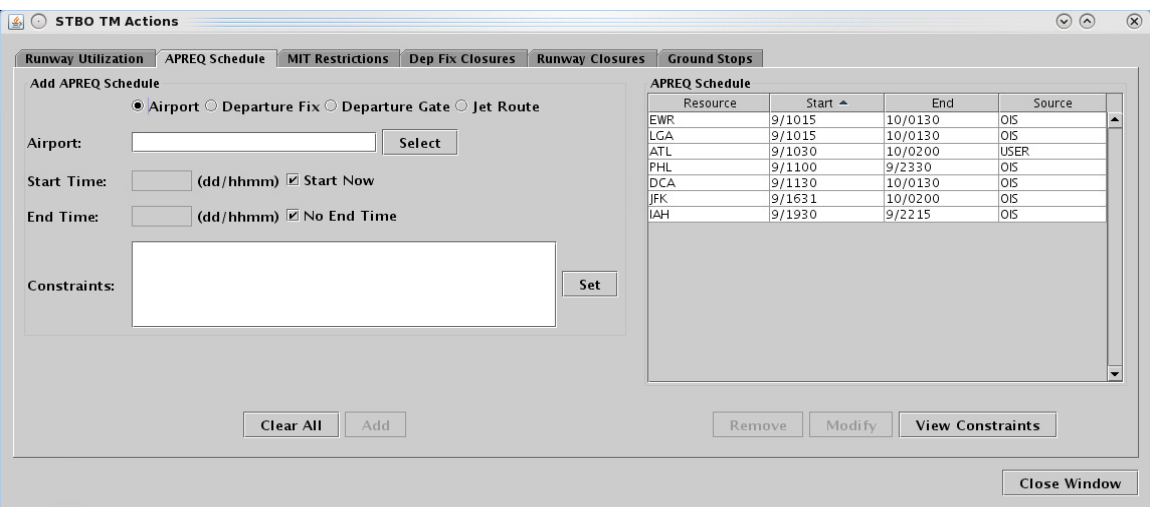

**Figure 103. TM Actions window: APREQ Schedule tab.**

*Step 2*: Click on "Select" button to choose an airport. (You may also manually enter text into the Airport text box. Multiple airports may be entered and separated with commas.)

*Step 3*: Choose an airport (Figure 104). Multiple airports may be selected.

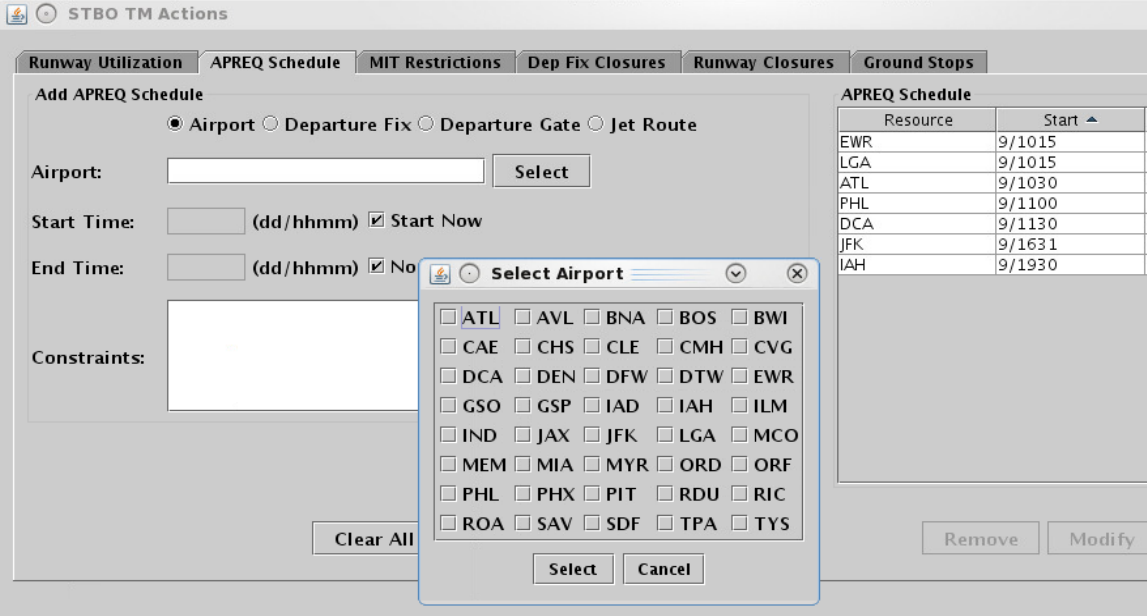

**Figure 104. Select Airport window.**

*Step 4*: If the change is starting in the future, uncheck "Start Now" and enter a time in the "Start at" text box (Figure 105). Times must be entered in the (dd/hhmm) format. If the times crosses over 0000, the date must be changed. So, for example, if the current date is the  $21<sup>st</sup>$  of the month and the Now time is 2330, when entering a start time of 0020, enter "22/0020" to input the new date as the 22<sup>nd</sup> of the month. An end time may be entered as well.

*Step 5*: To add constraints to the APREO restriction, click on the "Set" button next to the Constraints box. Add the appropriate constraints (see section 3.7 for more detail).

*Step 6*: Click the "Add" button to execute the desired constraints. The APREQ restriction will appear in the schedule on the right side of the window. Each resource is listed on the schedule in its own line, even if multiple resources are added to the schedule at once. This allows the user to delete individual resources from the restriction schedule without impacting other resources on the schedule.

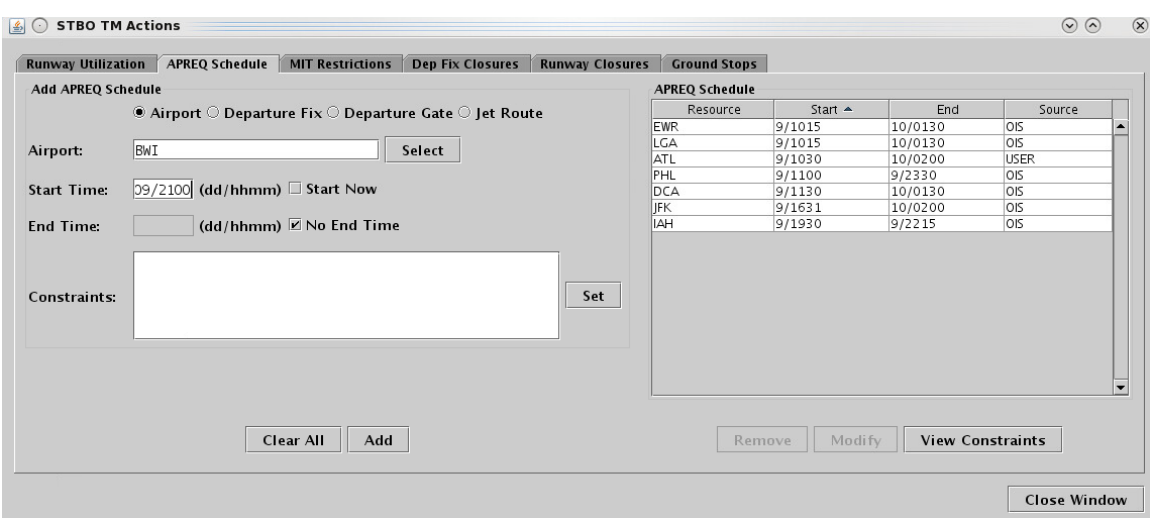

**Figure 105. Select start and end times, constraints, and add the APREQ restriction.**

The APREQ restriction is automatically added to the Timeline (e.g., the "lightning bolt" symbol to the left of the Timeline datablock and the word "APREO" in white as shown in Figure 106). See section 4 for more details on APREQ procedures.

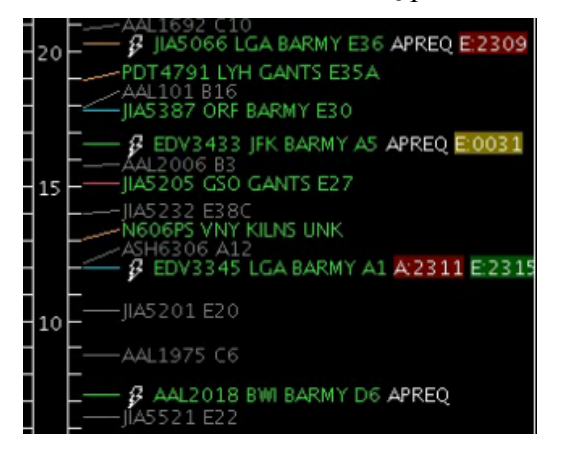

**Figure 106. APREQ Restriction added to the Timeline.**

There will be a new notification for the each of the scheduled APREQ restrictions (Figure 107). All ATD-2 users are automatically notified of the restrictions.

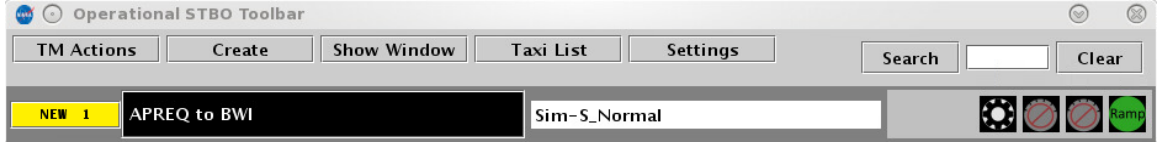

**Figure 107. New notification for APREQ restriction.**

A current APREQ restriction that has a start time in the past cannot accept new 946 modifications. A future APREQ can have its start time, end time, and constraints 947 modified as long as the source is USER or OIS. A future APREQ restrictions can be manually removed from the schedule.

ATD2 1025 v2 STBO Client User Manual last updated 5 September 2018 page 92 of 131

To modify a future APREQ restriction: 950 and 100 and 100 and 100 and 100 and 100 and 100 and 100 and 100 and 100 and 100 and 100 and 100 and 100 and 100 and 100 and 100 and 100 and 100 and 100 and 100 and 100 and 100 and

*Step 1*: Click the desired restriction to modify in the "APREO Schedule" table (Figure 103).

*Step 2*: Once the restriction is selected, click the "Modify" button below the table. The restriction's current parameters will auto-fill in the fields on the left side of the TM Actions – APREQ Schedules window.

*Step 3*: Change the available parameters as desired.

*Step 4*: Click "Okay" to save the changes. The restriction's parameters will now reflect the changes in the "APREQ Schedule" table.

To remove an APREQ restriction: 95252 and 2008 and 2008 and 2008 and 2008 and 2008 and 2008 and 2008 and 2008 and 2008 and 2008 and 2008 and 2008 and 2008 and 2008 and 2008 and 2008 and 2008 and 2008 and 2008 and 2008 and

*Step 1*: Click the desired restriction to remove in the "APREQ Schedule" table (Figure 103).

*Step 2*: Once the restriction is selected, click the "Remove" button below the table. The will no longer be displayed in the "APREQ Schedule" table.

Click the View Constraints button to open a separate window containing the constraints  $(i$ f any) of all APREQs in the system (see section 3.7 for more details on constraints with  $TMI's$ ).

Once the end time of the scheduled restriction is reached, the restriction will be removed from STBO. If at that time the restriction is still in effect, it may need to be entered again, unless the updated information is read in from OIS and auto-populates in STBO. 959

### **3.3 MIT Restrictions**

MIT restrictions may be added based on airport destination, departure fixes, departure gates, and jet routes. In the following example, a MIT restriction is set by departure fix.

To add an MIT restriction into STBO Client:

*Step 1*: Click on the TM Actions menu and select "MIT Restrictions" (Figure 98). This will open the TM Actions window with the "MIT Restrictions" tab pre-selected (Figure 108).

*Step 2*: Click on "DepFix" drop-down menu.

*Step 3*: Choose a fix. More than one fix may be selected. (Text can also be manually entered into the DepFix text box. Multiple fixes can be entered and separated with commas.)

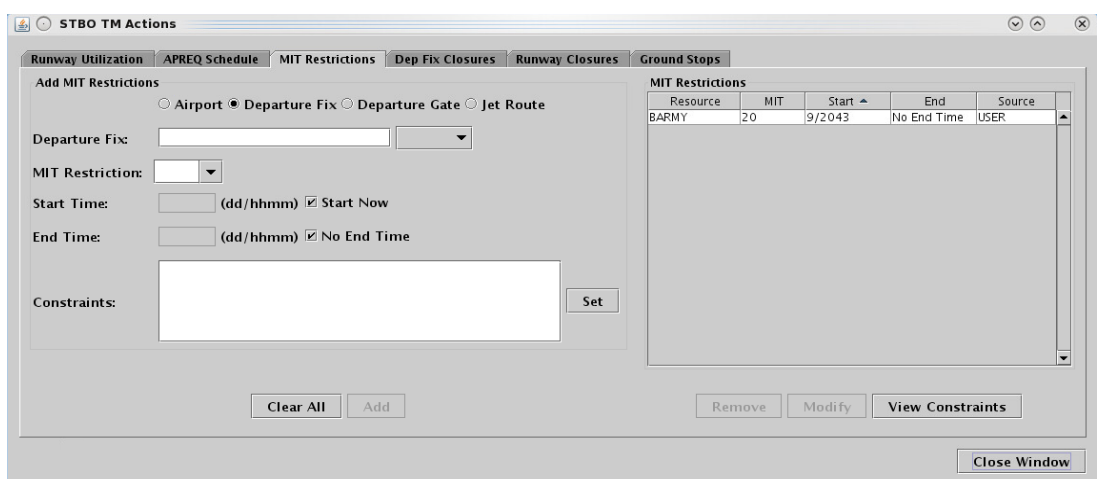

**Figure 108. Enter or choose a departure fix.**

*Step 4*: Enter the MIT restrictions value (Figure 109). This can either be typed in the text box or selected from the drop-down list.

*Step 5*: If the change is starting in the future, uncheck "Start Now" and enter a time in the "Start at" text box. Times must be entered in the (dd/hhmm) format. If the times crosses over 0000, the date must be changed. So, for example, if the current date is the  $21<sup>st</sup>$  of the month and the Now time is 2330, when entering a start time of 0020, enter "22/0020" to input the new date as the 22<sup>nd</sup> of the month. An end time may be entered as well.

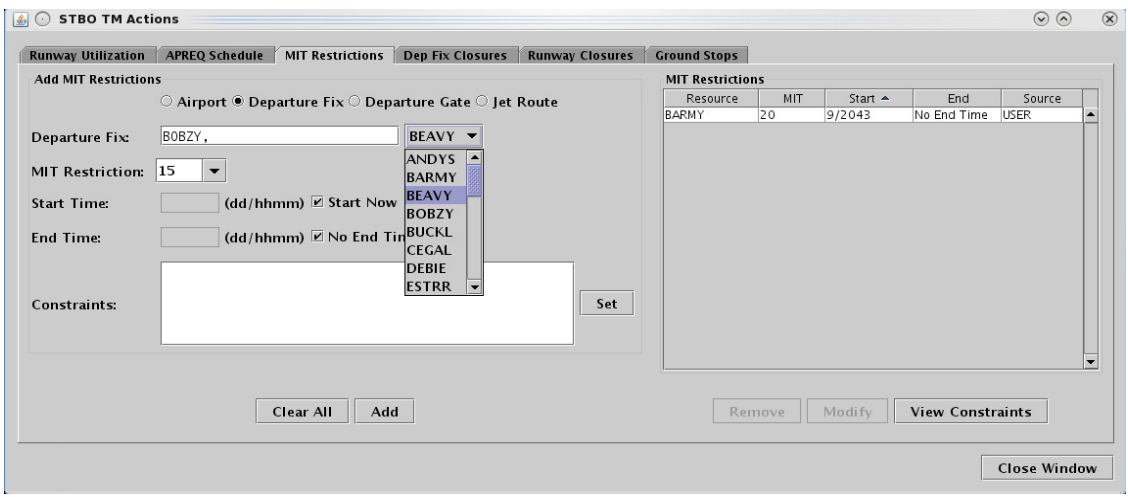

**Figure 109. Enter or choose an MIT Restriction value.**

*Step 6* To add constraints to the MIT restriction, click on the "Set" button next to the Constraints box. Add the appropriate constraints (see section 3.7 for more detail).

*Step 7*: Click the "Add" button. The MIT restriction will appear in the schedule on the right side of the window. Each resource entered will be displayed on the schedule in its own line, even if multiple resources are added to the schedule at once. This allows the user to delete individual resources from the restriction schedule without impacting other resources on the schedule.

The MIT restriction is automatically added to the Timeline (e.g., the " $15M$ " in white text on the right side of the Timeline datablocks as shown in Figure 110).

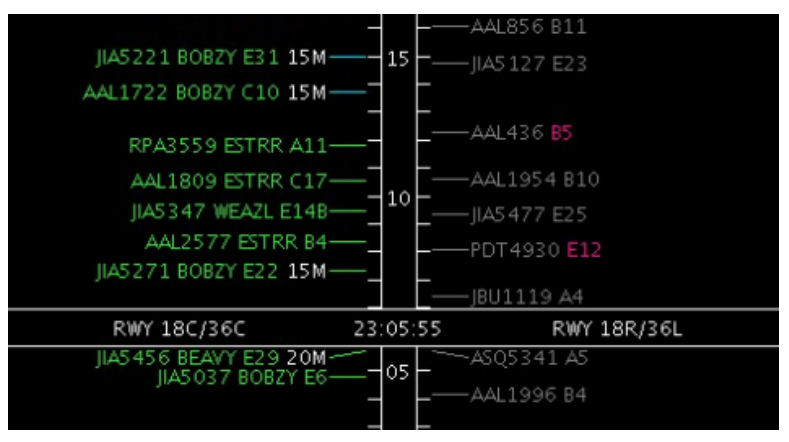

**Figure 110. MIT Restriction added to the Timeline.**

There will be a new notification for the scheduled MIT restriction (Figure 111). All ATD-2 users are automatically notified of the change.

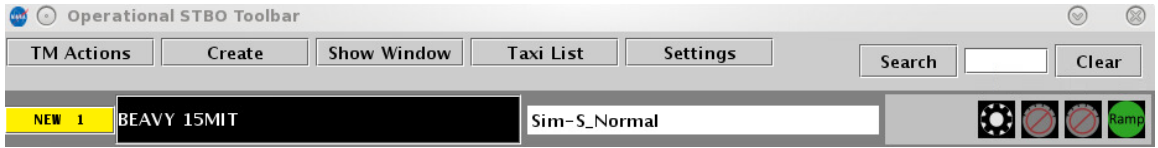

**Figure 111. New notification for MIT restriction.**

A current MIT restriction that has a start time in the past cannot accept modifications. A future MIT restriction can have its start time, end time, MIT value, and constraints modified as long as the Source is USER or OIS. A future MIT with a USER or OIS Source can be manually removed. Source can be manually removed.

To modify a future MIT restriction:

*Step 1*: Click the desired restriction to modify in the "MIT Restrictions" table (Figure 108).

**Step 2**: Once the restriction is selected, click the "Modify" button below the table. The restriction's current parameters will auto-fill in the fields on the left side of the TM Actions – MIT Restrictions window.

*Step 3*: Change the available parameters as desired.

*Step 4*: Click "Okay" to save the changes. The restriction's parameters will now reflect the changes in the "MIT Restrictions" table.

To remove an MIT Restrictions: 9822 and 2022 and 2022 and 2022 and 2022 and 2022 and 2022 and 2022 and 2022 and 2022 and 2022 and 2022 and 2022 and 2022 and 2022 and 2022 and 2022 and 2022 and 2022 and 2022 and 2022 and 20

*Step 1*: Click the desired restriction to remove in the "MIT Restrictions" table (Figure 108).

*Step 2*: Once the restriction is selected, click the "Remove" button below the table. The will no longer be displayed in the "MIT Restrictions" table.

Click the View Constraints button to open a separate window containing the constraints  $(i)$  f any) of all MITs in the system.

Once the end time of the scheduled restriction is reached, the restriction will be removed from STBO. If at that time the restriction is still in effect, it may need to be entered again, 987 unless the updated information is read in from OIS and auto-populates in STBO. 988

#### **3.4 Departure Fix Closures** 9899 **989**

Note that if a Departure Gate is selected within the Departure Fix Closure tab, it will close ALL departure fixes associated with that gate. If the desire is to only close 1 or 2 fixes, then keep "departure fix" selected.

To add a departure fix closure into STBO Client:

*Step 1*: Click on the TM Actions menu and select "Departure Fix Closure" (Figure 98. TM Actions drop-down menu.). This will open the TM Actions window with the "Dep Fix Closures" tab pre-selected.

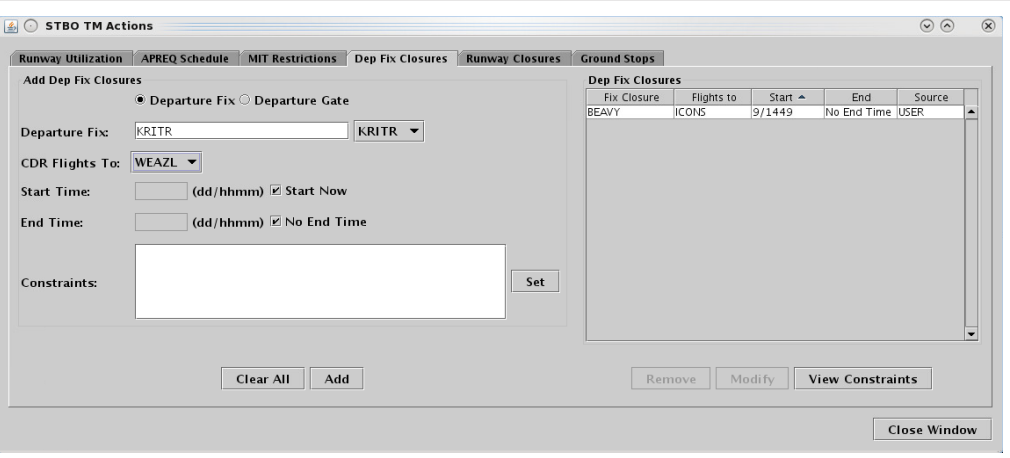

*Step 2*: Click on the drop-down menu to choose a fix (Figure 112).

**Figure 112. Choose a departure fix to close.**

*Step 3*: When performing a CDR to a new departure fix, select the fix from the "CDR Flights To:" drop-down menu (Figure 112). If the CDR fix is "To Be Determined" (TBD), choose "TBD" (Figure 113).

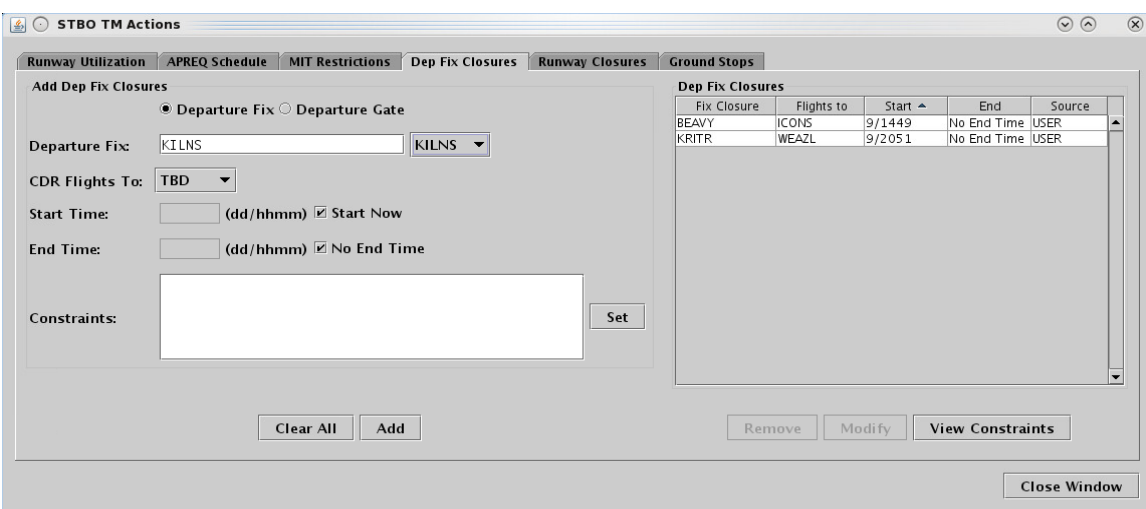

**Figure 113. Choose a departure fix to CDR flights to.**

*Step 4*: If the closure is starting in the future, uncheck "Start Now" and enter a time in the "Start at" text box. Times must be entered in the (dd/hhmm) format. If the times crosses over 0000, the date must be changed. So, for example, if the current date is the  $21<sup>st</sup>$  of the month and the Now time is 2330, when entering a start time of 0020, enter "22/0020" to input the new date as the 22nd of the month. An end time may be entered as well.

*Step 5*: To add constraints to the Departure Fix Closure, click on the "Set" button next to the Constraints box. Add the appropriate constraints (see section 3.7 for more detail).

*Step 6*: Click the "Add" button. The departure fix closure will appear in the schedule on the right side of the window.

There will not be a change to the Timeline datablock if there was no fix selected for "CDR Flights To"; however, Timeline datablocks with the departure fix closure restriction will all move to the end time of the departure fix closure event. If a fix was selected under "CDR Flights To," the Timeline will add the CDR fix with an arrow to represent the change (e.g., "KRITR->WEAZL" in the middle of the Timeline datablocks. See Figure 114).

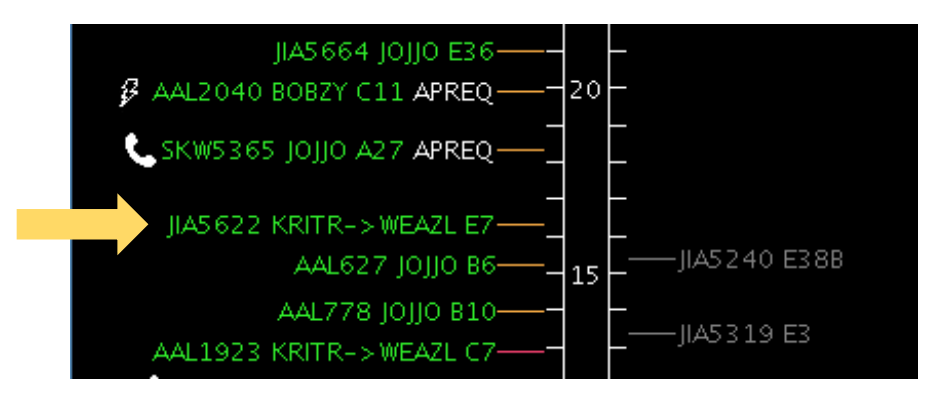

**Figure 114. DepFix closure and CDR added to the Timeline.**

There will be a new notification for the scheduled departure fix closure (Figure 115). All ATD-2 users are automatically notified of the closure. Note that the CDR fix does not appear in the notification.

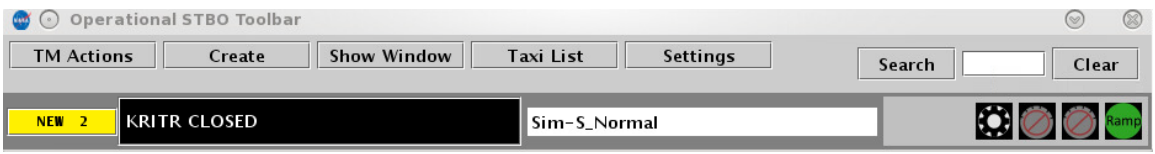

**Figure 115. New notification for Departure Fix Closure.**

A current Fix Closure cannot accept modifications. A future fix closure can have its start time, end time, Alternate Fix, and constraints modified as long as the Source is USER or OIS. To modify a fix closure, click the entry in the table and click Modify. A future fix 1012 closure that has a USER or OIS Source can also be deleted; click the entry in the table and click Remove. Click the View Constraints button to open a separate window containing the constraints (if any) of all fix closures in the system.

Once the end time of the scheduled restriction is reached, the restriction will be removed from STBO. If at that time the restriction is still in effect, it may need to be entered again, unless the updated information is read in from OIS and auto-populates in STBO. 1018

### **3.5 Runway Closures**

To add a runway closure into STBO Client:

*Step 1*: Click on the TM Actions menu and select "Runway Closure" (Figure 98). This will open the TM Actions window with the "Runway Closures" tab pre-selected (Figure 116).

*Step 2*: Click on "Runway" drop-down menu (inset).

*Step 3*: Select the runway to close.

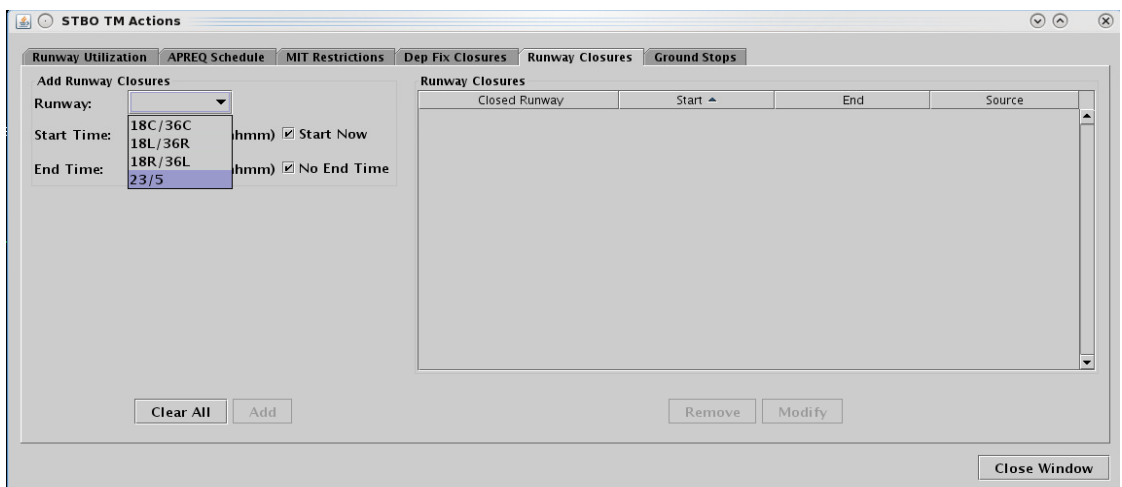

**Figure 116. Choose a runway to close.**

*Step 4*: If the closure is starting in the future, uncheck "Start Now" and enter a time in the "Start at" text box. Times must be entered in the (dd/hhmm) format. If the times crosses over 0000, the date must be changed. So, for example, if the current date is the  $21<sup>st</sup>$  of the month and the Now time is 2330, when entering a start time of 0020, enter "22/0020" to input the new date as the 22<sup>nd</sup> of the month. An end time may be entered as well.

*Step 5*: Click the "Add" button. The runway closure will appear in the schedule on the right side of the window with a separate entry for each direction of the runway.

The runway closure is added to the Map, and the closed runway is marked red with a white  $X$  at either end (Figure 117). All departure Timeline datablocks for the closed runway will be moved to an available departure runway for the duration of the runway closure. Arrival Timeline datablock positions are dependent on TRACON scratchpad entries for runway assignments and will not move to a new runway in the ATD-2 systems until the change is made at TRACON.

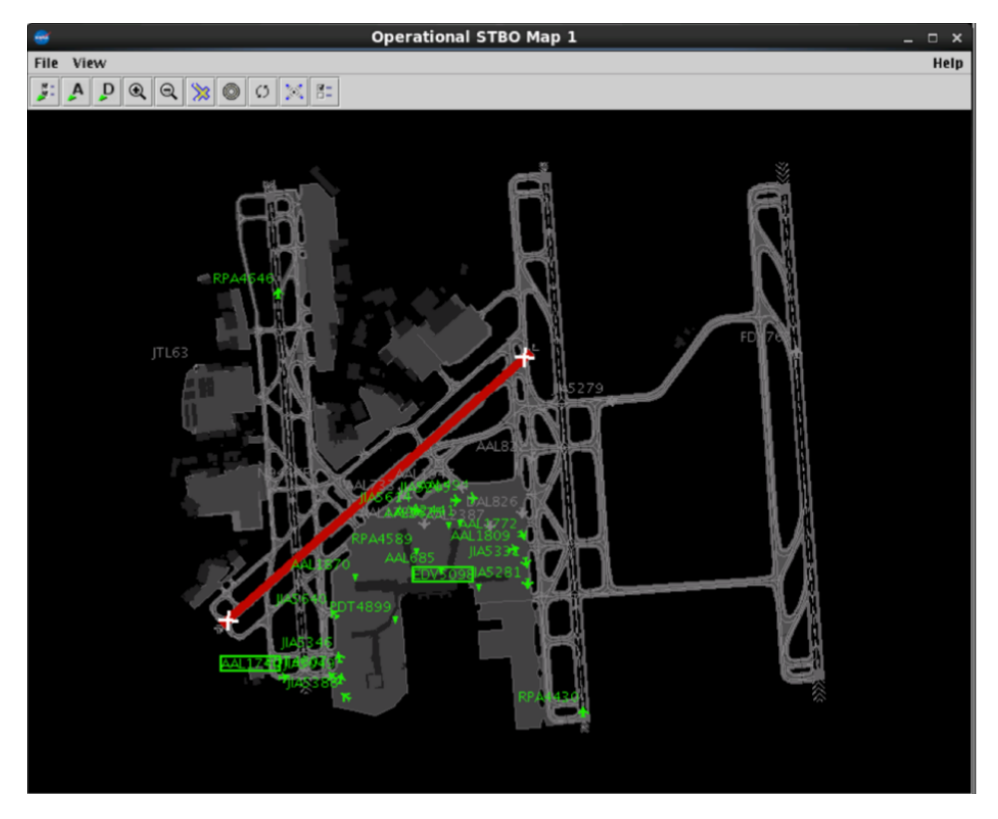

**Figure 117. Runway closure added to the Map.**

There will be a new notification for the scheduled runway closure (Figure 118). A separate notification is populated for each direction of the closed runway. All ATD-2 users are automatically notified of the closure.

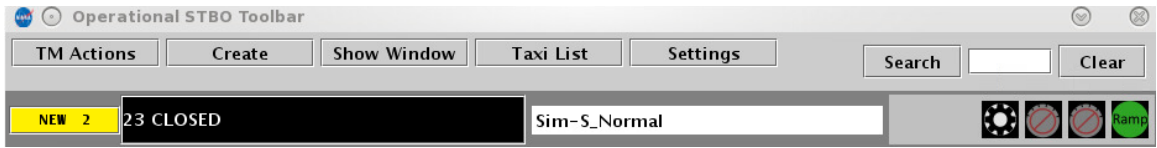

**Figure 118. New notification for Runway Closure.**

A runway closure cannot accept a modification. A future runway closure can have its start and end times modified, but any change in the runway will require a deletion of that closure and a new one added.

### **3.6 Ground Stops**

To add a ground stop into STBO Client:

*Step 1*: Click on the TM Actions menu and select "Ground Stops" (Figure 98). This will open the TM Actions window with the "Ground Stops" tab preselected (Figure 119).

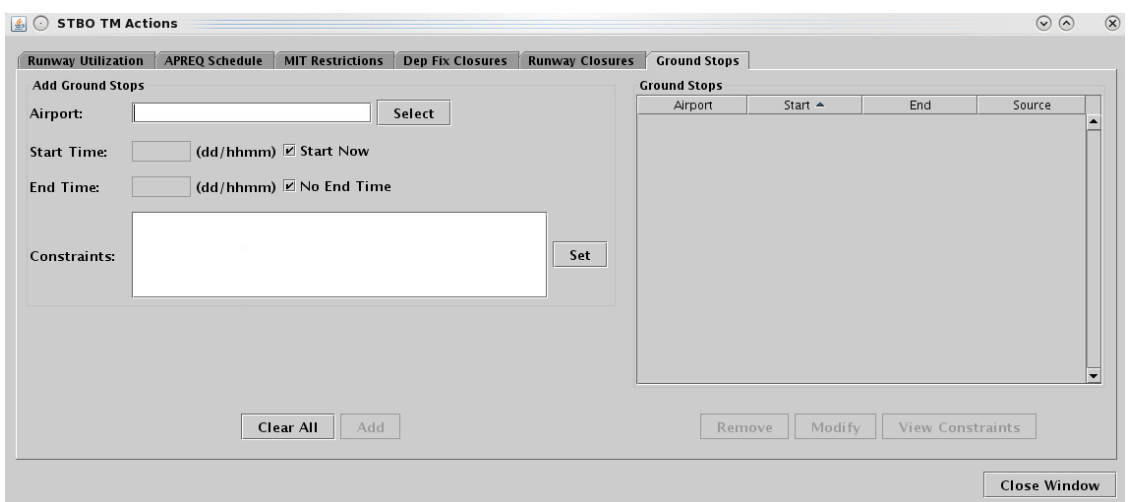

**Figure 119. TM Actions window: Ground Stops tab.**

*Step 2*: Click on "Select" button to choose an airport. (Text may also be manually entered into the Airport text box. Multiple airports may be entered and separated with commas.) This will open the Select Airport window (Figure 120), which lists checkboxes with commonly used airports.

*Step 3*: Choose an airport. More than one airport may be selected.

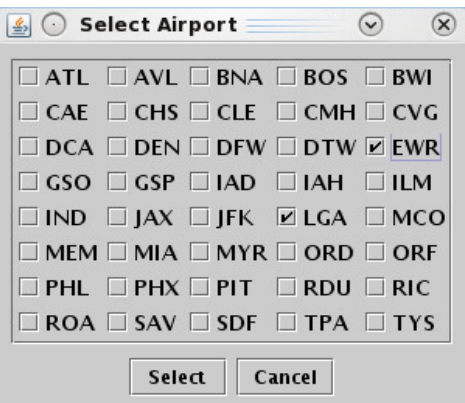

**Figure 120. Select Airport window.**

*Step 4*: If the ground stop is starting in the future, uncheck "Start Now" and enter a time in the "Start at" text box. Times must be entered in the (dd/hhmm) format. If the times crosses over 0000, the date must be changed. So, for example, if the current date is the  $21<sup>st</sup>$  of the month and the Now time is 2330, when entering a start time of 0020, enter "22/0020" to input the new date as the 22<sup>nd</sup> of the month. An end time may be entered as well.

*Step 5*: If constraints need to be added to the Ground Stop restriction, click on the "Set" button next to the constraints box and add the appropriate constraints (see section 3.7 for more detail).

*Step 6*: Click the "Add" button. The ground stop will appear in the schedule on the right side of the window (Figure 121). Each resource entered will be displayed on the schedule in its own line, even if multiple resources are added to the schedule at once. This allows the user to delete individual resources from the restriction schedule without impacting other resources on the schedule.

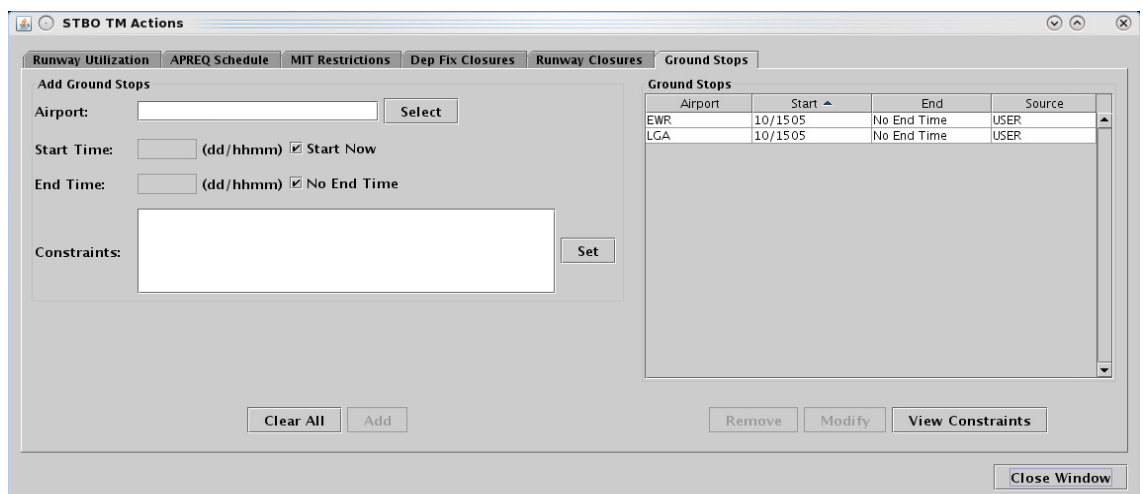

**Figure 121. Schedule the Ground Stop.**

The ground stops will be added to the Timeline. Flights with scheduled ground stops will show a "GS" label (i.e., the "GS" in white text on the right side of the Timeline datablocks, as shown in Figure 122). Timeline datablocks with the ground stop restriction will all move to the end time of the ground stop event.

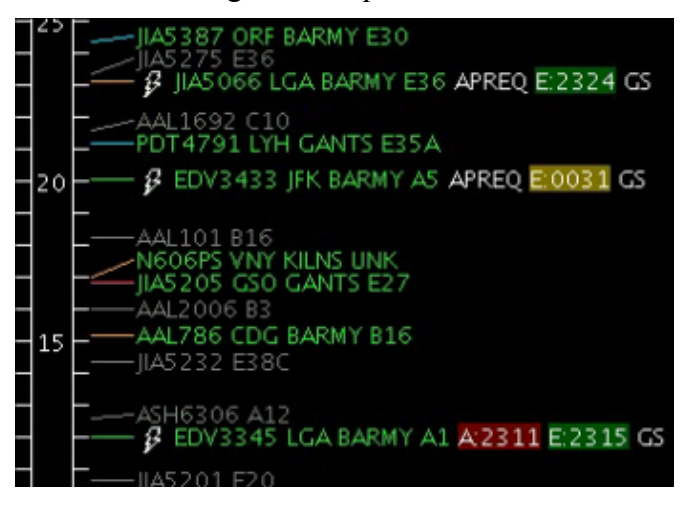

**Figure 122. Ground Stops added to the Timeline.**

There will be a new notification for the scheduled ground stop (Figure 123). A notification will be scheduled for each ground stop entered when multiple airports are selected for ground stops. All ATD-2 users are automatically notified of the change.

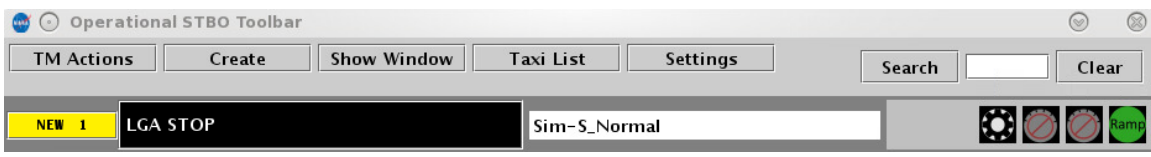

Figure 123. New notification for Ground Stop.

Ground Stops cannot accept modifications. A future ground stop can have its start time, end time, and constraints modified as long as the Source is USER or OIS. To modify a ground stop, click the entry in the table and click Modify. A future ground stop that has a USER or OIS Source can be deleted; click the entry in the table and click Remove. Click the View Constraints button to open a separate window containing the constraints (if any) of all ground stops in the system.

Once the end time of the scheduled restriction is reached, the restriction will be removed from STBO. If at that time the restriction is still in effect, it may need to be entered again, unless the updated information is read in from OIS and auto-populates in STBO. 1065

# **3.7 Constraints to a TMI**

At times, TMIs are issued with conditions, such as constraints. For instance, a Center may require MITs for all flights flying over a departure fix at the TRACON boundary, but, at the same time, exclude all APREQ/CFR flights going to the same departure fix.

The STBO Client will automatically detect TMI restrictions, as well as constraints, from the FAA OIS. The STBO Client will indicate both the restrictions and constraints in the TMI tabs and in the notification banner and table. However, in case the parsing of the restriction is not correct, it is then possible to add the restriction or constraint manually. This section describes the available options in the STBO Client to add constraints to TMI restrictions.

The constraints window is accessed from each of the following TMI tabs: APREO (3.2), MIT Restrictions  $(3.3)$  Departure fix closures  $(3.4)$  and Ground Stops  $(3.6)$ . Each type of TMI has a specific set of constraints.

The constraints window provides tabs for the following categories (Figure 125  $\&$  Figure 125).

- $3.7.1$  APREQ
- $\bullet$  3.7.2 Destination
- $3.7.3 \text{ MIT}$
- $3.7.4$  Departure Fix
- 3.7.5 Departure Gate
- 3.7.6 Filed Altitude
- 3.7.7 Weight Class
- $\bullet$  3.7.8 Engine Type
- 3.7.9 Aircraft Type
- 3.7.10 User Category
- $\bullet$  3.7.11 Center
- $\bullet$  3.7.12 Sector
- $3.7.13$  Airway
- $\bullet$  3.7.14 Airline

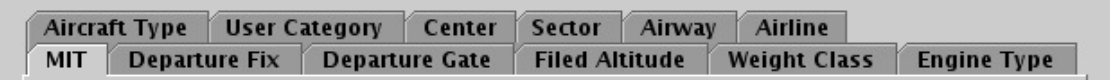

#### **Figure 124. Constraints window tabs (with APREQ TMI).**

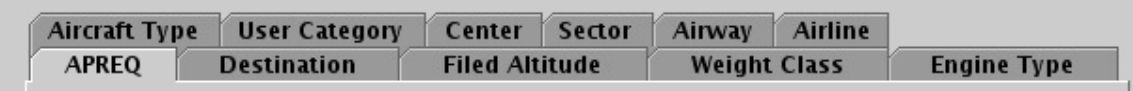

#### **Figure 125. Constraints window tabs (with MIT TMI).**

To add constraints to restrictions:

*Step 1*: Click on the "Set" button (Figure 126) next to the Constraints box.

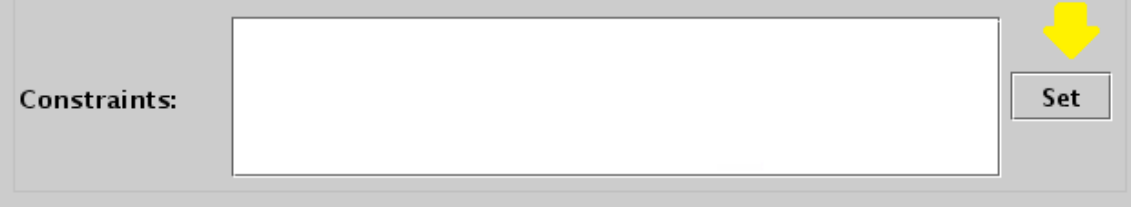

**Figure 126. Set Constraints button in TM Actions window.**

*Step 2*: Click on the various tabs to select the relevant constraints (**Error! R eference source not found.**). It is possible to make multiple selections across tab categories.

*Step 3*: Select the parameters desired for the constraint. For example, In the MIT constraint tab (Figure 127), to include or exclude an APREQ, select the "APREQ" box, and either "inclusion" or "exclusion". Click "Apply".

*Step 4*: The constraint added will appear in the Constraints window. Click the "Add" button to apply the constraints (Figure 128).

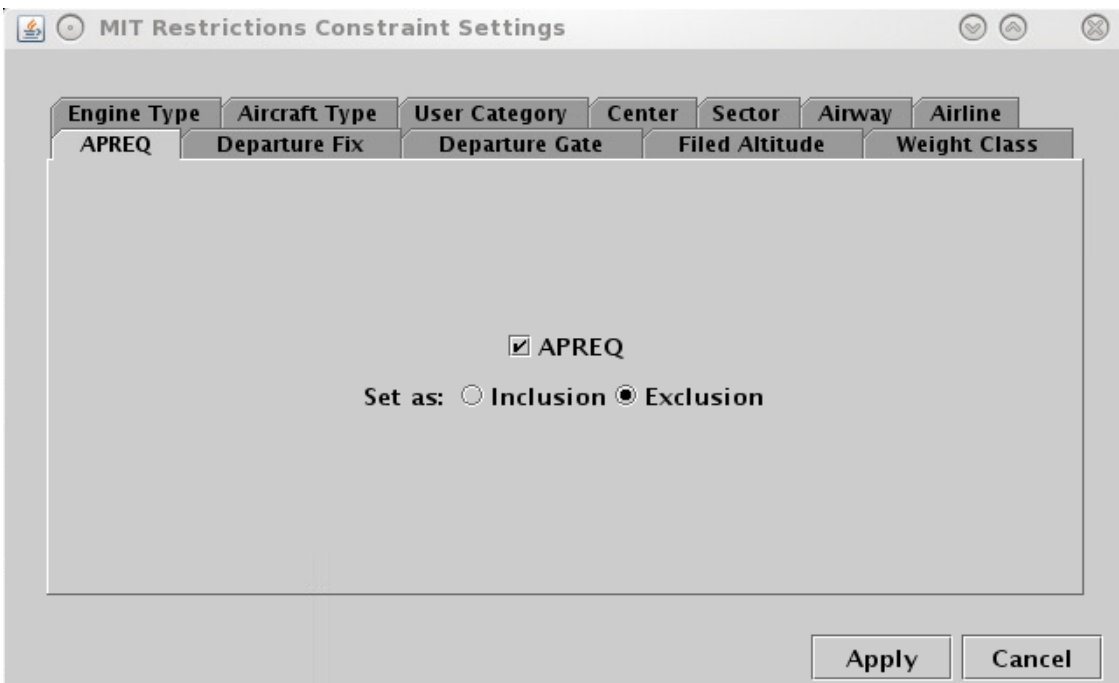

Figure 127. Set Inclusion/Exclusion in the APREQ constraint window.

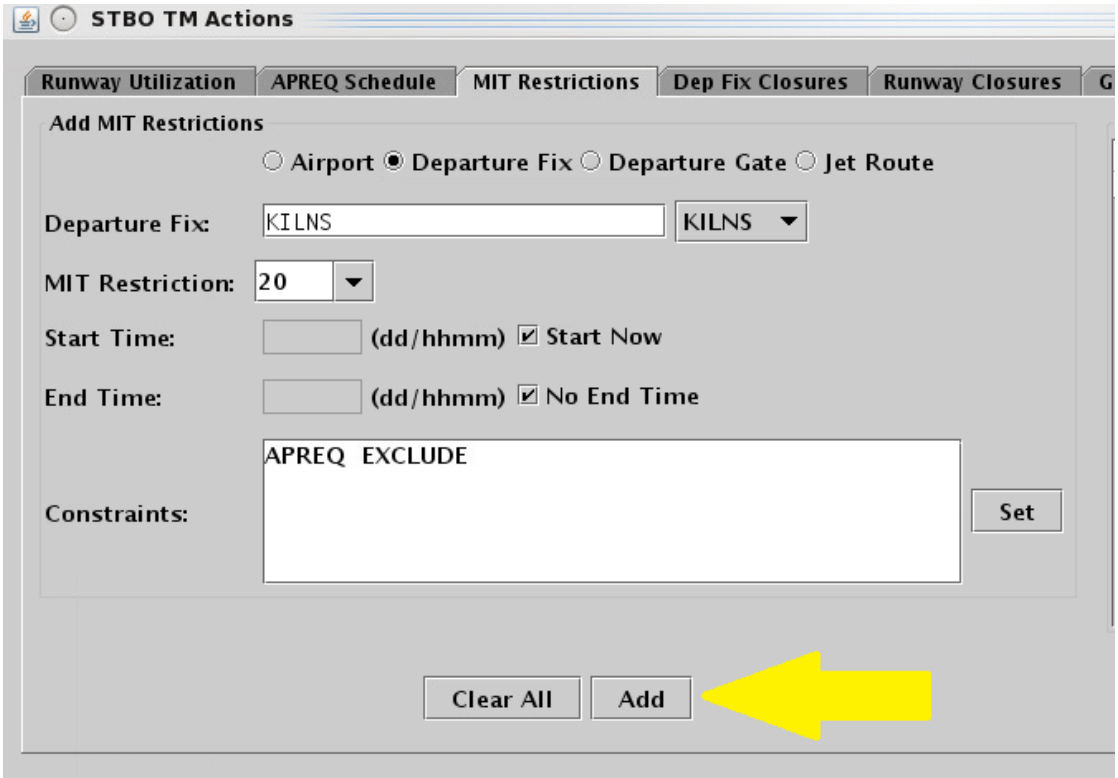

**Figure 128. APREQ constraint added to a MIT TMI.**

Once constraints are added, the STBO Client indicates the constraint on the TMI "Schedule" window, as well as on the Notification banner and window. The STBO Timeline will reflect the constraints specified. For example if a 20 MIT restriction were issued for KILNS, but excluded aircraft with an APREQ, the time line will reflect this distinction (Figure 129).

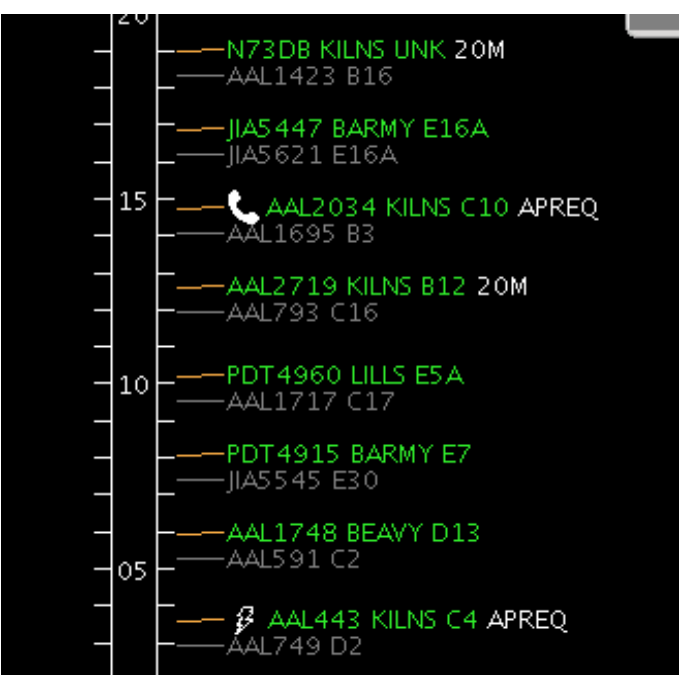

Figure 129. Timeline reflects specified constraints.

The following sub-sections describe each constraint tab as well as the right-click method for excluding a flight from a TMI.

# **3.7.1 APREQ Constraints Tab**

After selecting the TMI, APREQ may be set as a constraint (Figure 130). APREQ's may be included or excluded in the TMI. Click "Apply" or open another tab to make another selection. Note that APREQ is not available as a constraint criterion when the restriction pertains to an APREQ.

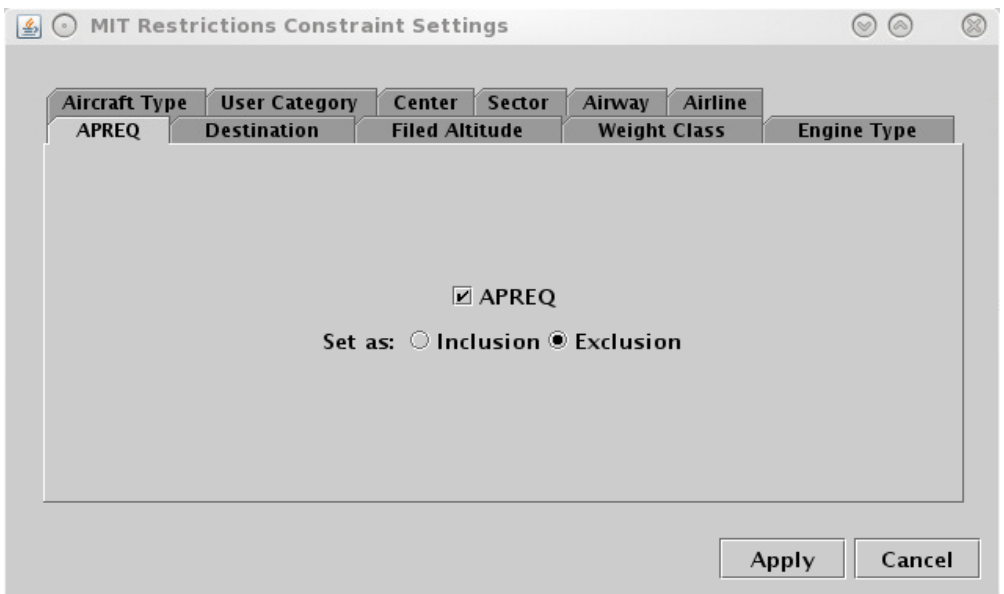

**Figure 130. Constraints window: APREQ tab.**

## **3.7.2 Destination**

After selecting a TMI, a constraint may be set by Destination (Figure 131). To add one or more destinations as a constraint, either type in the destination or select it from the list. Multiple destinations can be added by separating with a comma and no spaces (e.g., ATL, ORD). Set as "inclusion" or "exclusion". Click "Apply" or open another tab to make another selection. Note destination constraints are only available for MIT or Departure Fix Closure TMI's.

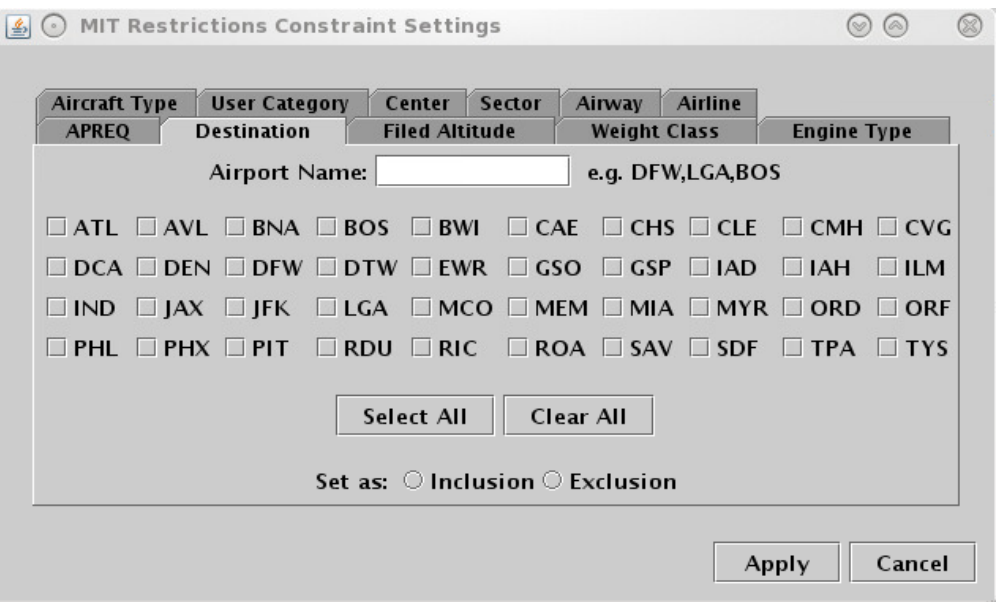

**Figure 131. Constraints window: Destination tab.**

## **3.7.3 MIT Constraints Tab**

After selecting the TMI, a constraint may be set by MIT (Figure 132). Set the MIT constraint as an "inclusion" or "exclusion". Click "Apply" or open another tab to make another selection. Note that MIT is not available as a constraint criterion when the restriction pertains to a MIT.

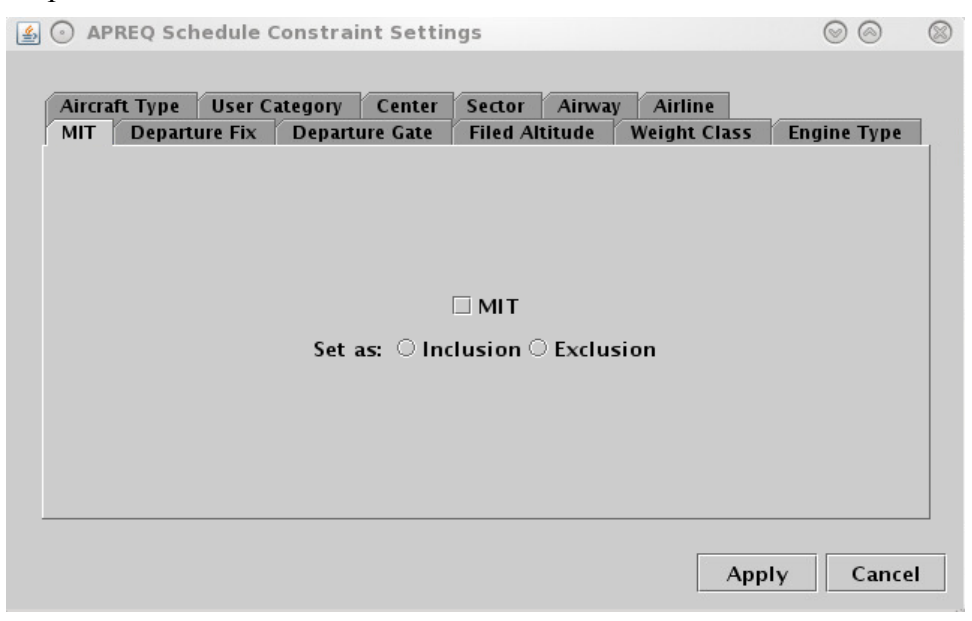

**Figure 132. Constraints window: MIT tab.**

# **3.7.4 Departure Fix Constraints Tab**

To add one or more departure fixes, or Standard Instrument Departures (SIDs), as a constraint, either type in the fix or select it from the list (Figure 133). Multiple fixes can be added by separating fixes with a comma and no spaces (e.g., JOJJO,ICONS). Set as "inclusion" or "exclusion". Click "Apply" or open another tab to make another selection. Note that departure fixes are not available as constraint criteria when the restriction pertains to a departure fix closure or to a MIT.
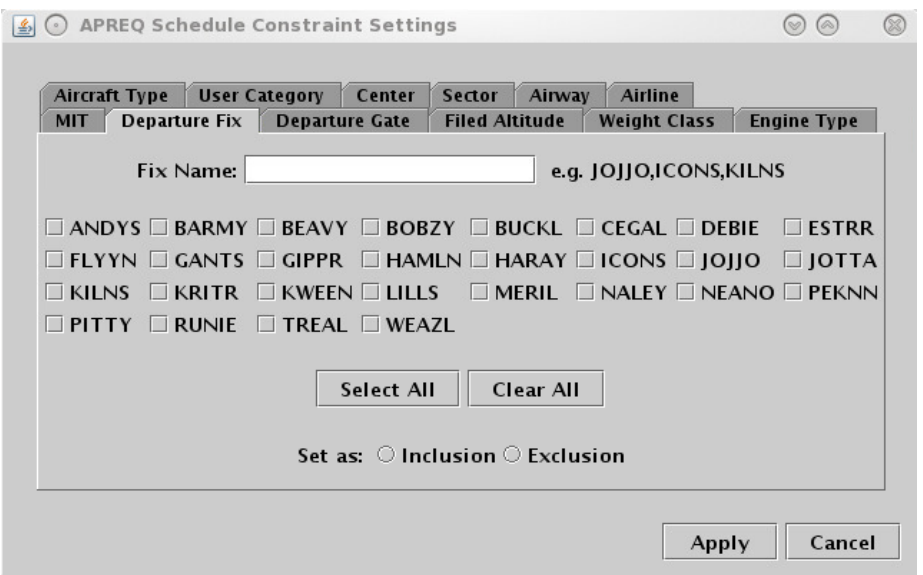

**Figure 133. Constraints window: Departure Fix tab.**

#### **3.7.5** Departure Gate Constraints Tab

To add one or more departure gates as a constraint, select the desired gate(s) from the list (Figure 134). Click "Select All" if all gates are desired. Set as "inclusion" or "exclusion". Click "Apply" or open another tab to make another selection.

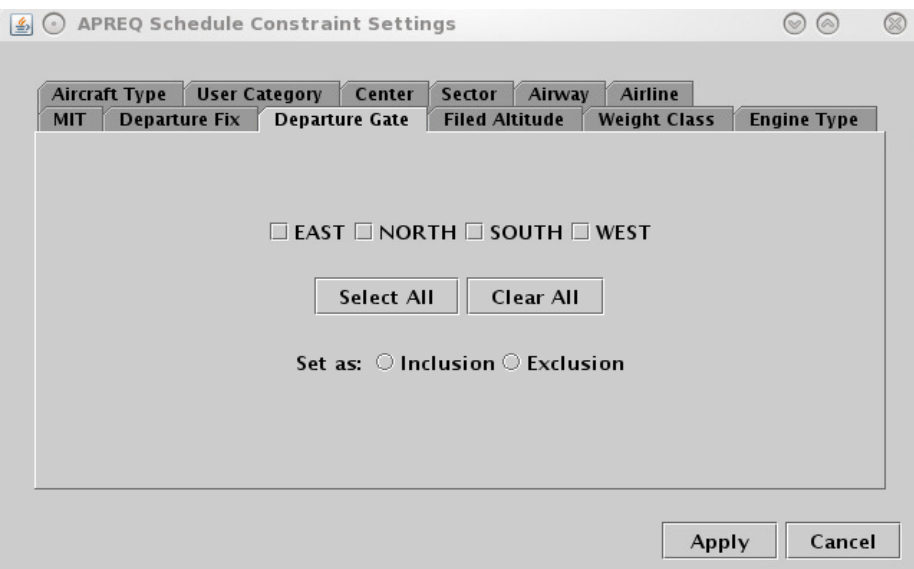

**Figure 134. Constraints window: Departure Gate tab.**

### **3.7.6** Filed Altitude Constraints Tab

For the "Filed Altitude" constraints tab (Figure 135), select whether the restriction is "At Or Above" or "At Or Below" to specify the range for the altitude constraint. Type a three-digit format altitude into the text box to complete the restriction. The three-digit

format for altitudes is the abbreviated form of a five-digit altitude; for example, "230" is an abbreviation of "23,000 ft." Select to set as an "inclusion" or "exclusion". Click "Apply" or open another tab to make another selection.

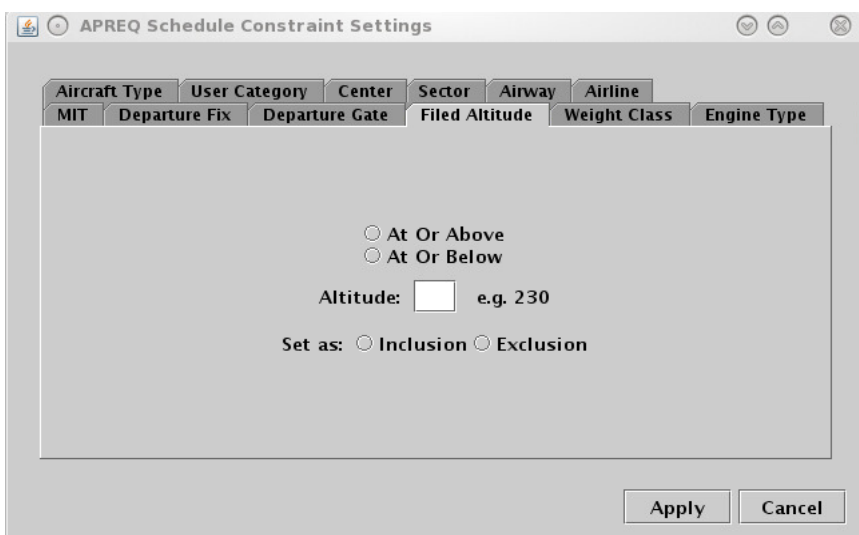

**Figure 135. Constraints window: Filed Altitude tab.**

### **3.7.7 Weight Class Constraints Tab**

For aircraft weight class constraints (Figure 136), select from the A, B, C, D, E, and/or F checkbox option(s). Set as "inclusion" or "exclusion". Click "Apply" or open another tab to make another selection.

| <b>MIT</b> | Aircraft Type<br><b>Departure Fix</b> | <b>User Category</b> | Center<br><b>Departure Gate</b>                   | Sector<br><b>Filed Altitude</b> | Airway | Airline<br><b>Weight Class</b> | <b>Engine Type</b> |
|------------|---------------------------------------|----------------------|---------------------------------------------------|---------------------------------|--------|--------------------------------|--------------------|
|            |                                       |                      |                                                   |                                 |        |                                |                    |
|            |                                       |                      |                                                   |                                 |        |                                |                    |
|            |                                       |                      |                                                   | $\Box$ A                        |        |                                |                    |
|            |                                       |                      |                                                   | $\Box$ B                        |        |                                |                    |
|            |                                       |                      |                                                   | $\Box$ C                        |        |                                |                    |
|            |                                       |                      |                                                   | $\Box$ D                        |        |                                |                    |
|            |                                       |                      |                                                   | $\square$ E                     |        |                                |                    |
|            |                                       |                      |                                                   | $\Box$ F                        |        |                                |                    |
|            |                                       |                      | Set as: $\bigcirc$ Inclusion $\bigcirc$ Exclusion |                                 |        |                                |                    |
|            |                                       |                      |                                                   |                                 |        |                                |                    |
|            |                                       |                      |                                                   |                                 |        |                                |                    |

**Figure 136. Constraints window: AC Weight Class tab.**

### **3.7.8 Engine Type Constraints Tab**

For aircraft engine type constraints (Figure 137), select the P, T and/or J checkbox(s). Set as "inclusion" or "exclusion". Click "Apply" or open another tab to make another selection.

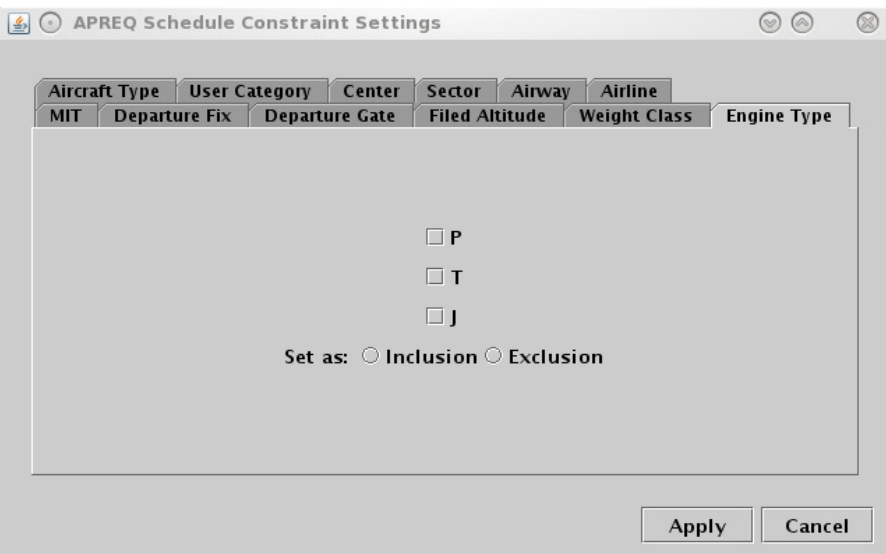

**Figure 137. Constraints window: AC Engine Type tab.**

## **3.7.9** Aircraft Type Constraints Tab

For aircraft type constraints (Figure 138), type in the 4-alphanumerical code (e.g., "A320"). To add multiple aircraft types, type all aircraft types separated by a comma and with no spaces (e.g., "CRJ2,CRJ7"). Set as "inclusion" or "exclusion". Click "Apply" or open another tab to make another selection.

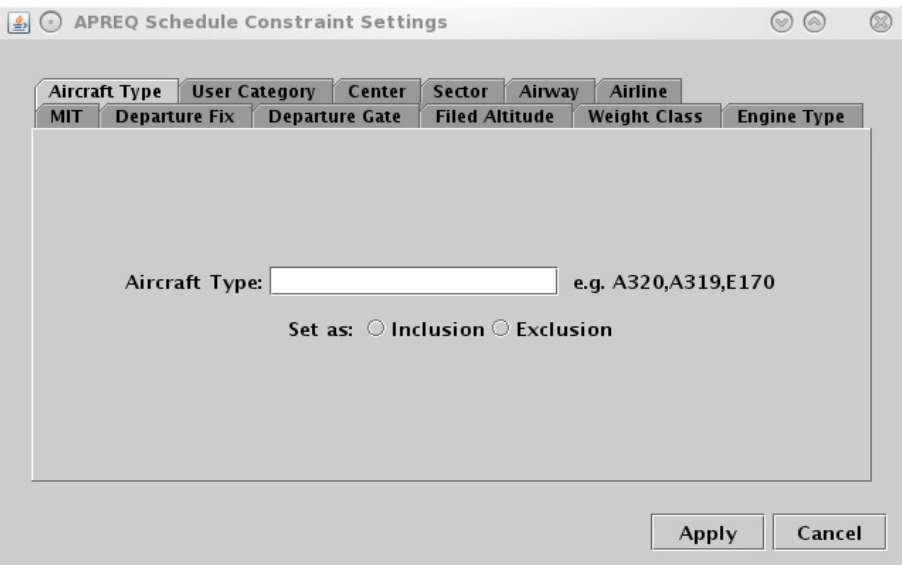

**Figure 138. Constraints window: AC Type tab.**

#### **3.7.10 User Category Constraints Tab**

For user category constraints, select from the checkbox options shown below (Figure 139). Set as "inclusion" or "exclusion". Click "Apply" or open another tab to make another selection.

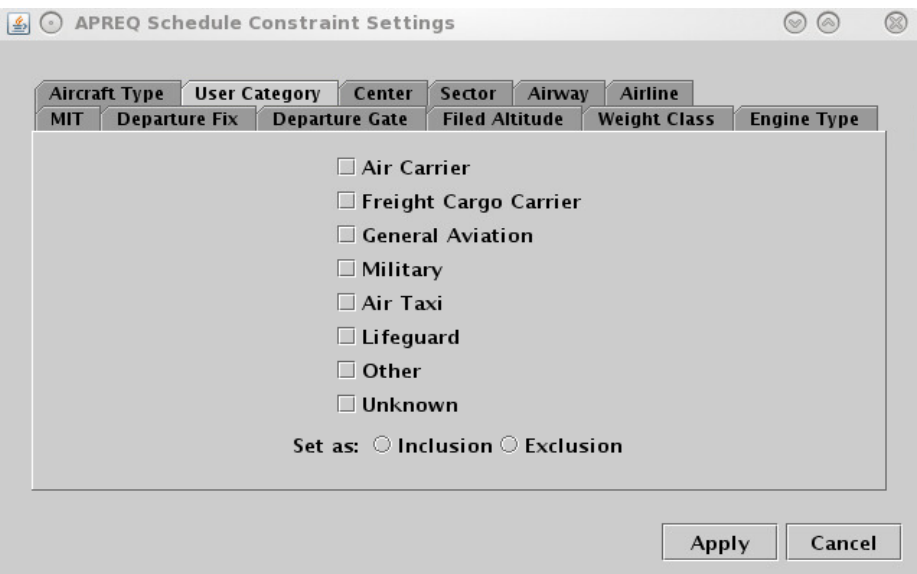

**Figure 139. Constraints window: User Category tab.**

### **3.7.11 Center Constraints Tab**

For Center constraints (Figure 140), type in the 3-letter code of the Center (e.g., "ZTL"). To add multiple Centers, type all the Center codes separated by a comma and with no spaces (e.g., "ZTL,ZDC"). Set as "inclusion" or "exclusion". Click "Apply" or open another tab to make another selection.

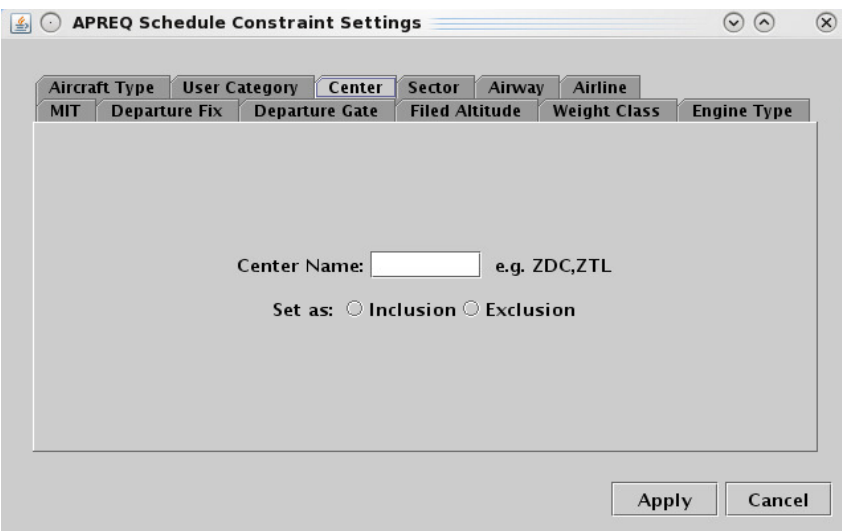

**Figure 140. Constraints window: Center tab.**

### **3.7.12 Sector Constraints Tab**

For sector constraints, type in the sector name (Figure 141). The name needs to be composed of the 3-letter code of the center, plus the sector number (e.g., " $ZTL30$ "). To add multiple sectors, type all the sectors separated by a comma and with no spaces (e.g., "ZDC36,ZDC160"). Set as "inclusion" or "exclusion". Click "Apply" or open another tab to make another selection.

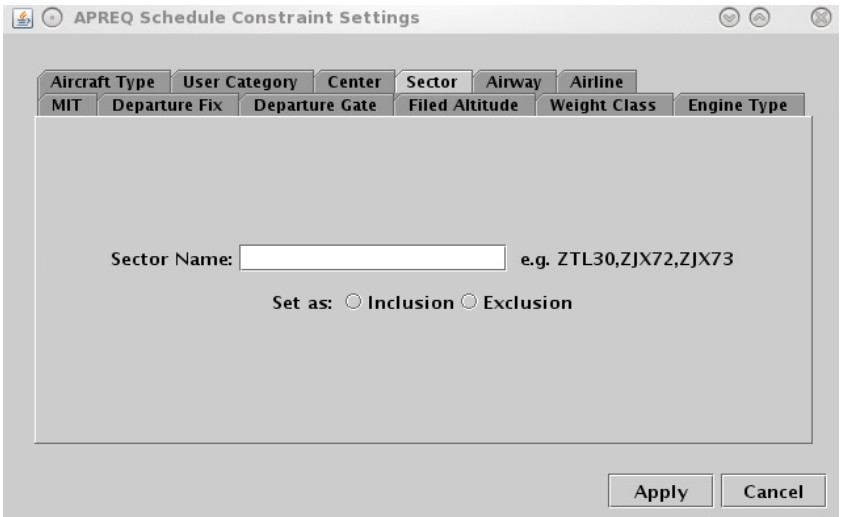

**Figure 141. Constraints window: Sector tab.**

### **3.7.13 Airway Constraints Tab** 1190

For airway constraints (Figure 142), type in the alphanumerical code of the airway (e.g., "J75"). To add multiple airways, type all the airway codes separated by a comma and with no spaces (e.g., "J75,J48"). Set as "inclusion" or "exclusion". Click "Apply" or open another tab to make another selection.

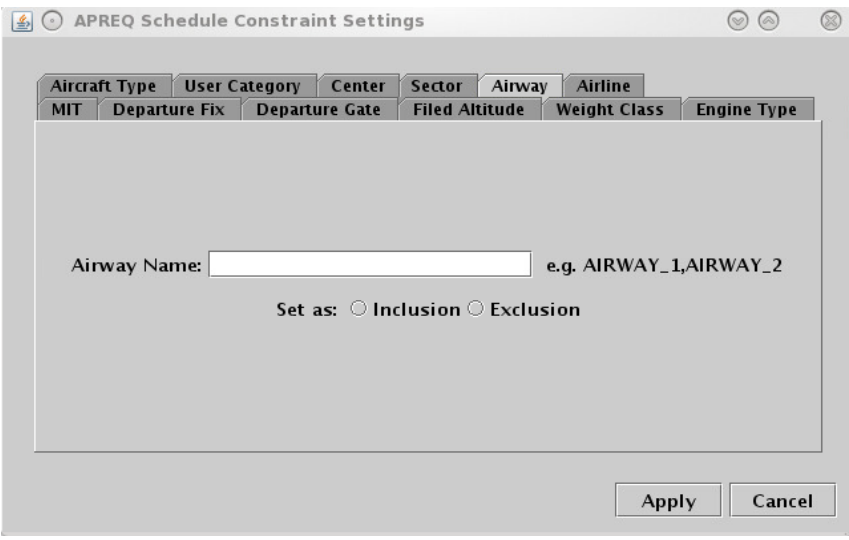

**Figure 142. Constraints window: Airway tab.**

#### **3.7.14 Airline Constraints Tab**

For airline constraints (Figure 143), type in the 3-letter code (e.g., "AAL"). To add multiple airlines, type all airlines codes separated by a comma and with no spaces (e.g., "UAL,DAL"). Set as "inclusion" or "exclusion". Click "Apply" or open another tab to make another selection.

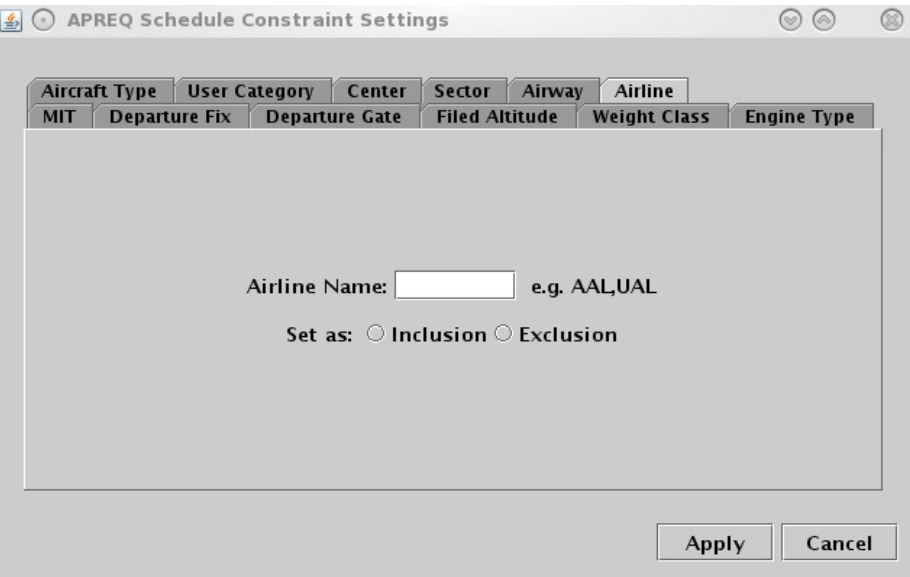

**Figure 143. Constraints window: Airline tab.**

#### **3.7.15 Right-Click to Exclude a Flight from a TMI**

A right-click option is available to exclude individual flights from TMIs.

To exclude a single flight from a TMI:

*Step 1*: Right-click on the flight somewhere on the STBO Client interface – either the flight's Timeline datablock, the flight's Map datablock, or the flight's row in the Flights Table (Figure 144).

*Step 2*: Select "Exclude from [TMI]." In the example below, the flight can be excluded from an APREQ.

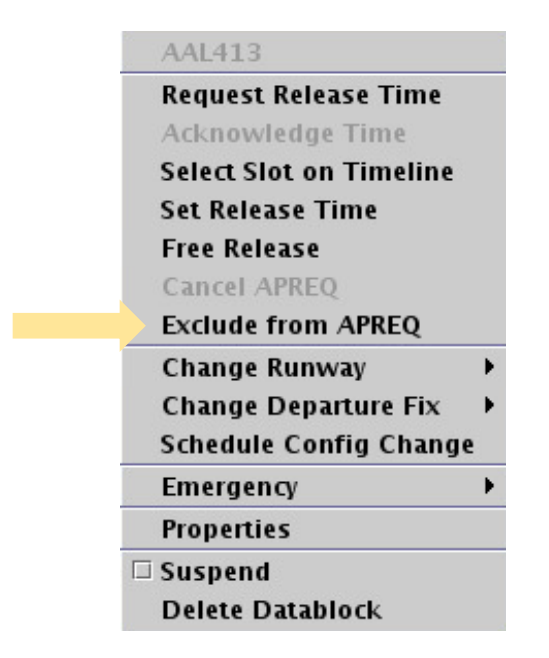

**Figure 144. Right-click menu for a single flight.**

Once the flight is excluded from the TMI, the flight's datablocks and row on the Flights Table will return to the state of a non-TMI flight for that particular TMI.

# **4 APREQ Procedures** 1211 **APREQ Procedures**

This section describes procedures for APREQs in the STBO Client. It assumes that APREQs have been entered or read into STBO previously, either read in through SWIM or manually entered in the TM Actions window (see section **Error! Reference source n ot found.**). If an APREQ restriction is scheduled, e.g. APREQ for flights to EWR, then notification about the APREQ has already been published to all ATD-2 users, and the Timeline will have been updated to show "APREQ" on the Timeline datablocks for all flights with the APREQ restriction (Figure 145). APREQ aircraft will also be identifiable on the Flights Table (Figure 146) and the Map (Figure 147). All right-click actions for APREQ flights are available on the Timeline, Flights Table, and Map.

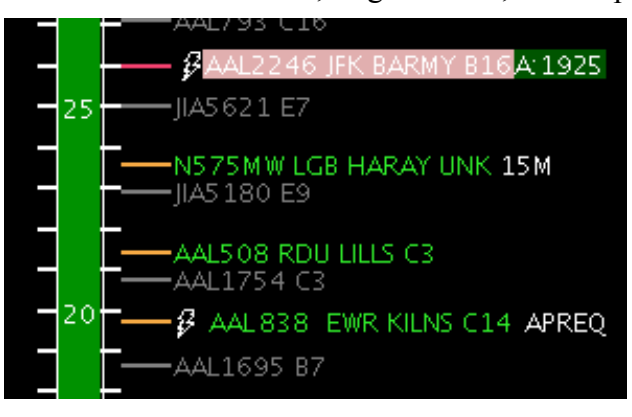

**Figure 145. APREQ flight on STBO Client Timeline.**

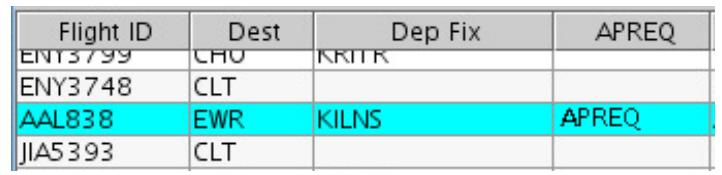

**Figure 146. APREQ flight on STBO Client Flights Table.**

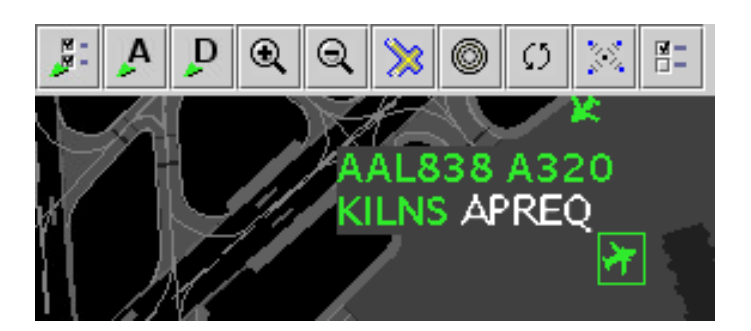

**Figure 147. APREQ flight on STBO Client Map.**

If an APREO flight also has an EDCT, the STBO Client provides situational awareness information about the EDCT compliance window for the flight (Figure 148). A yellow rectangle is drawn on the Timeline that outlines the EDCT compliance window to offer decision support when requesting an APREQ release time. The yellow rectangle is only drawn on the Timeline when the flight's datablock is selected.

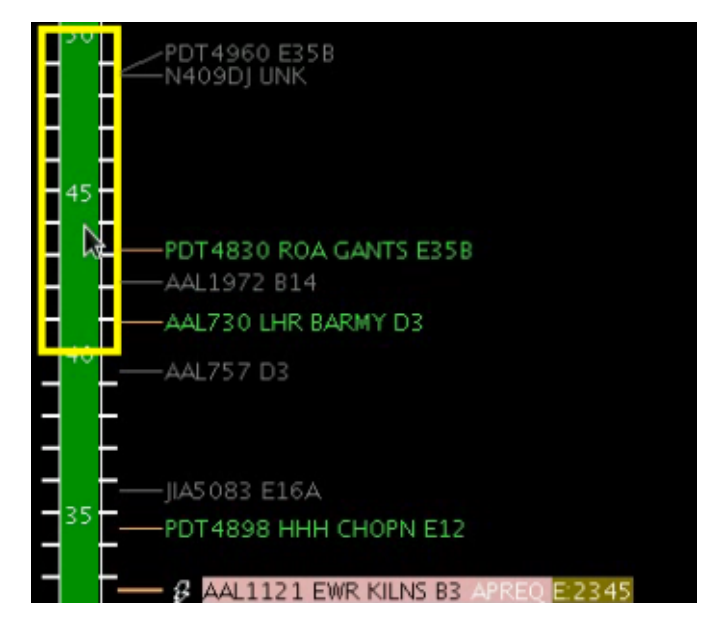

**Figure 148. EDCT compliance window displayed for an APREQ flight that also has an EDCT.**

## **4.1 Electronic APREQ Coordination**

If there is a "lightning bolt" symbol to the left of the call sign on the Timeline datablock (Figure 149), it means that electronic coordination of an APREQ release time is available for the flight.

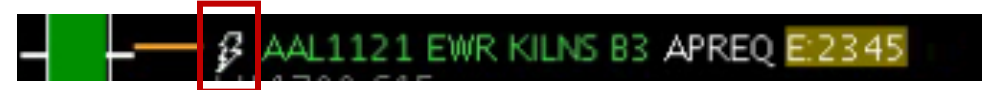

**Figure 149. APREQ flight capable of electronic coordination of release time.**

For APREQ flights that are capable of electronic coordination, the slots in the overhead stream that are available for the flight are displayed on the Timeline (Figure 150). Available slots in the overhead stream are shown in green; occupied/unavailable slots are shown in red. The flight's Timeline datablock must be selected in order to display the slots. All available slots displayed are specific to the selected flight. The STBO Client will only read available slots from TBFM for a range of 15 minutes before to 30 minutes after the flight's current position on the Timeline. For example, if a flight's TTOT is 1933, the STBO Client will probe TBFM for slot availability from 1918 to 2003. Any available slots outside of that time range will not be displayed.

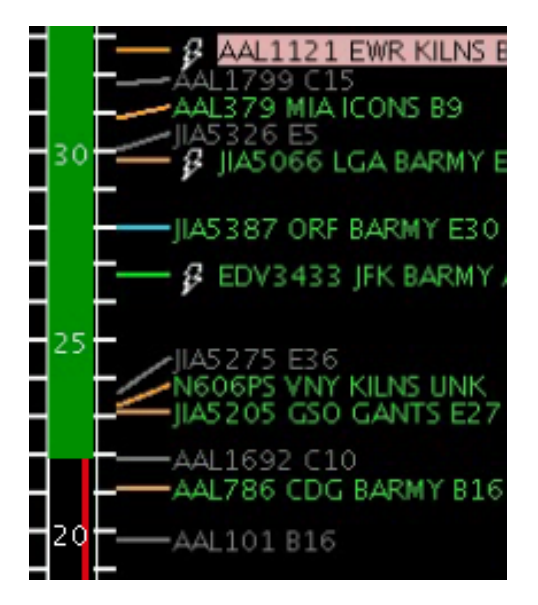

**Figure 150. Slots in the overhead stream (in green) for a selected flight on the Timeline.**

There are two methods for requesting APREQ release times electronically: "Request" Release Time" and "Select Slot on Timeline." Each of those methods are described in the following sections.

### **4.1.1 Request Release Time**

The "Request Release Time" option is a method of electronically requesting a release time without manually specifying a time to request. The STBO automation will choose a release time based on two criteria: 1) the predicted earliest possible departure time for that flight, and 2) on the availability of slots in the overhead stream.

To electronically request a release time using the "Request Release Time" option:

*Step 1*: Right-click on the APREQ flight's Timeline datablock (Figure 151).

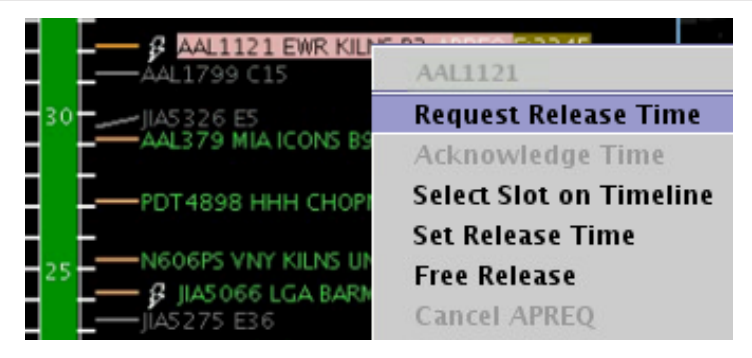

**Figure 151. Right-click on APREQ flight to "Request Release Time."**

*Step 2*: Choose the "Request Release Time" option. Once the option is selected, a yellow arrow will appear to the right of the Timeline datablock to indicate that the requested release time has been sent to TBFM/IDAC at the Center (Figure 152).

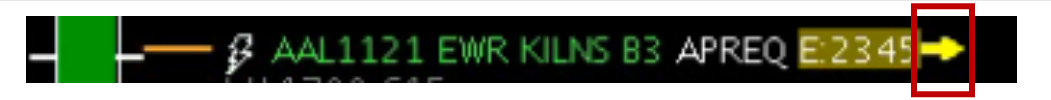

**Figure 152. Request for a release time has been sent to Center.**

When Center accepts and returns the release time, the assigned release time is written on the Timeline datablock as "A: $\# \# \#$ " (e.g., "A:2344"; see Figure 153). The release time is highlighted with a compliance indicator (see section 4.4 for more information on compliance indicators). The returned release time is accompanied by an audible alert. Once the release time coordination is complete, the release time is published to all ATD- 1262  $2$  users.

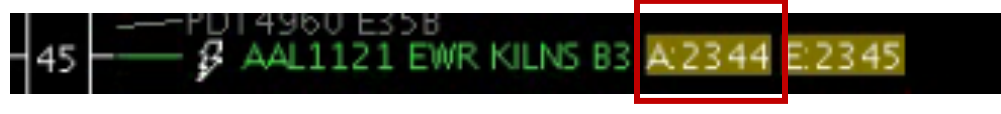

**Figure 153. Release time returned by Center.**

For information about what happens when Center does not accept the requested release time, see section  $4.1.3$ .

## **4.1.2** Select Slot on Timeline

The "Select Slot on Timeline" option is an alternative way of requesting an APREQ release time that allows the TMC to view available slots and make a manual selection of a release time to request from Center. When viewing slots on the Timeline, green blocks are available slots and slots depicted by the red line are unavailable (Figure 150).

To electronically request a release time using the "Select Slot on Timeline" option:

*Step 1*: Right-click on the APREQ flight's Timeline datablock (Figure 154). When right-clicking on the flight's Timeline datablock, the slots should automatically be drawn on the Timeline.

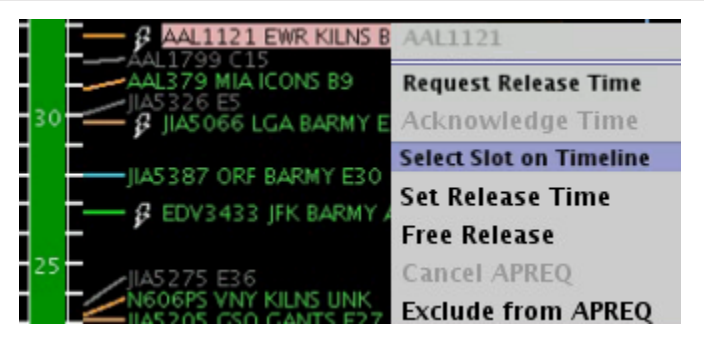

**Figure 154. Right-click on APREQ flight to "Select Slot on Timeline."**

*Step 2*: Choose the "Select Slot on Timeline" option.

*Step 3*: Choose a desired release time for the flight and click on the center column of the Timeline on the desired release time (Figure 155). In the example below, 2344 is selected as the release time to request. Once the release time is selected, a yellow arrow will appear to the right of the Timeline datablock to indicate that the requested release time has been sent to TBFM/IDAC at the Center (Figure 156).

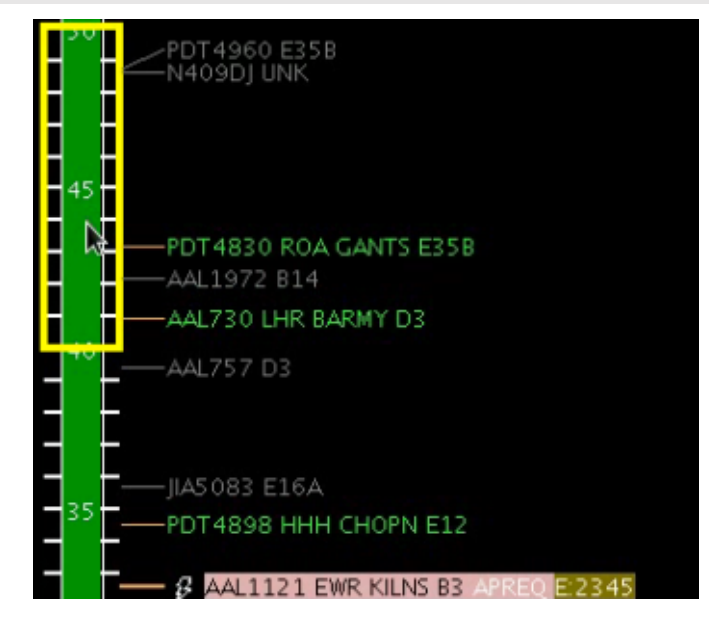

**Figure 155. Select a slot on the Timeline to request as a release time.**

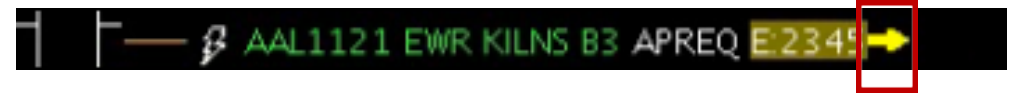

**Figure 156. Request for a release time has been sent to Center.**

When Center accepts and returns the release time, the assigned release time is written on the Timeline datablock as "A: $\# \# \#$ " (e.g., "A:2344"; see Figure 157). The release time is also highlighted by a compliance indicator (see section 4.4 for more information on compliance indicators). The returned release time will also be accompanied by an audible ding. Once the release time coordination is complete, the release time will be published to all ATD-2 users.

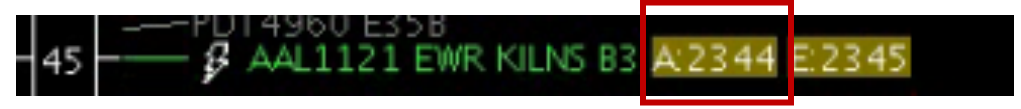

**Figure 157. Release time has been returned by Center.**

For information about what happens when Center does not accept the requested release time, see section  $4.1.3$ .

## **4.1.3** If Center Does Not Accept the Requested Release Time

## 4.1.3.1 Center Returns a Different Release Time

If the Center returns a time that differs from the requested release time, a yellow diamond with an exclamation point appears next to the flight's datablock on the Timeline (Figure 158). An audible alert (double ding) will also accompany the returned time. To clear out this yellow diamond alert, click on the yellow diamond.

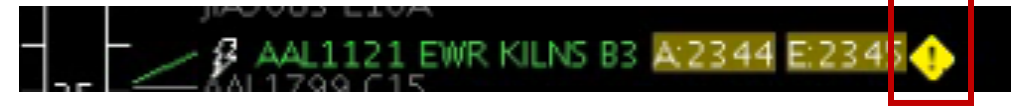

**Figure 158. Center returns a different release time then the time requested.**

If the returned release time is not desired, the APREQ coordination process can be restarted by cancelling the APREQ (see section 4.5).

## **4.1.3.2 Center Cancels the Release Time**

If the Center cancels the requested APREQ release time or an APREQ release time that has already been negotiated and confirmed, a double-ding audio alert sounds.

## **4.2 Manual Entry of Call for Release Times**

If there is a "telephone" symbol to the left of the call sign on the Timeline datablock (Figure 159), it means that electronic coordination of an APREQ release time is not available for the flight. In this case, coordination of the release time be completed via a verbal Call for Release and the release time can be manually entered into the system. If this time is entered into TBFM, this may be read in by ATD-2 automation and entries will not be required. In the event, these entries are not automatically read in, the steps for manual entries are discussed below.

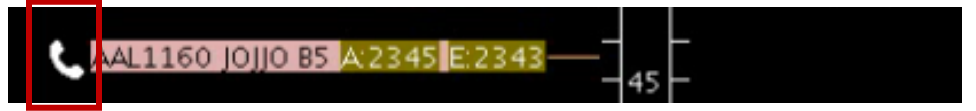

**Figure 159. APREQ flight is not capable of electronic coordination of release time.**

To complete a manual entry of a Call for Release time:

*Step 1*: Complete the Call for Release for the flight.

*Step 2*: Right-click on the flight's Timeline datablock and select "Set Release" Time (Figure 160).

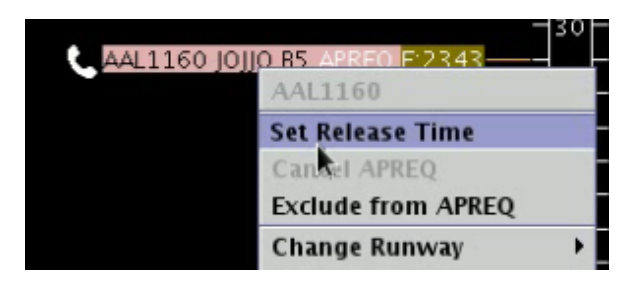

**Figure 160. Right-click on APREQ flight to "Set Release Time."**

*Step 3*: Type the verbally coordinated release time into the Set Release Time window (Figure 161).

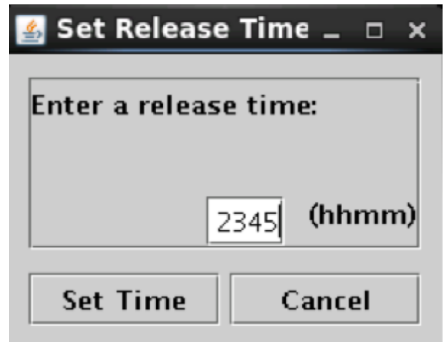

**Figure 161. Enter the verbally coordinated release time into STBO Client.**

*Step 4*: Click on "Set Time" to complete the entry of the release time into the STBO Client.

The release time now appears on the flight's Timeline datablock as "A:####", or "A:2345" in the example shown (Figure 162). The release time is also highlighted by a compliance indicator (see section 4.4 for more information on compliance indicators). Once the release time coordination is complete, the release time is published to all ATD- 1318 2 users.

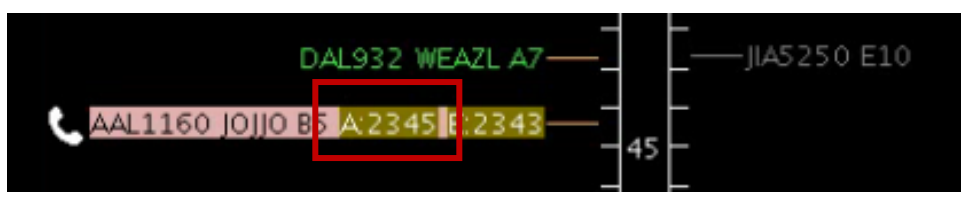

**Figure 162. Release time is now set in the ATD-2 system.**

It should be noted that Center often enters a Call for Release time into TBFM. In this case, SWIM publishes the release time to the STBO Client, and the release time auto- 1322 populates on the STBO Client without the user having to manually enter the time into the system.

ATD2\_1025\_v2\_STBO\_Client\_User\_Manual last updated 5 September 2018 page 122 of 131

### **4.3 Free Release** 1325 **Free Release**

When a flight has a floating release time there is an option to set it for "Free Release" to avoid it being flagged as "non-compliant".

To set a flight with a floating release time:

*Step 1*: On the STBO Timeline, right click on a flight that currently has a scheduled release time.

*Step 2*: Select "Free Release" from the menu options (Figure 163).

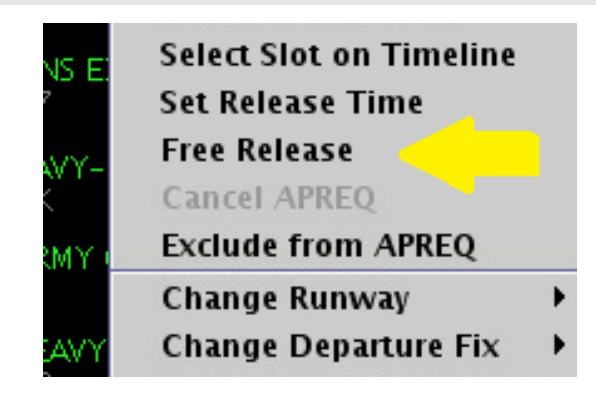

**Figure 163. Select Free Release for a floating release time.**

On the STBO Timeline, the flight will now display "A-RLSD" to indicate it has a floating release time (Figure 164).

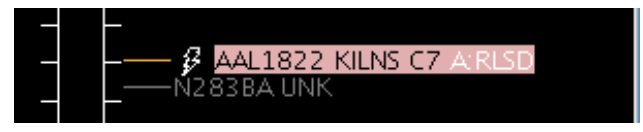

**Figure 164. Floating Release time for Free Release flights.**

## **4.4 Compliance Indicators** 1334

Compliance indicators are used to show the status of a flight's compliance with its release time. Flights can be assigned both APREQ and EDCT release times, and therefore each release time has its own compliance indicator (Figure 165).

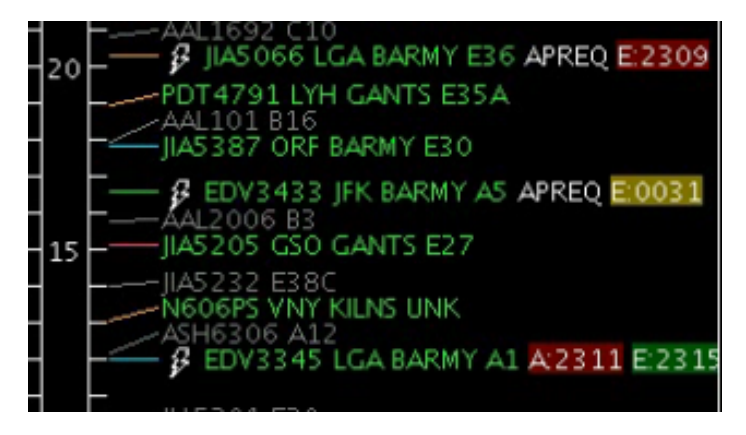

**Figure 165. Compliance indicators.**

The following table outlines the different colors of the compliance indicators:

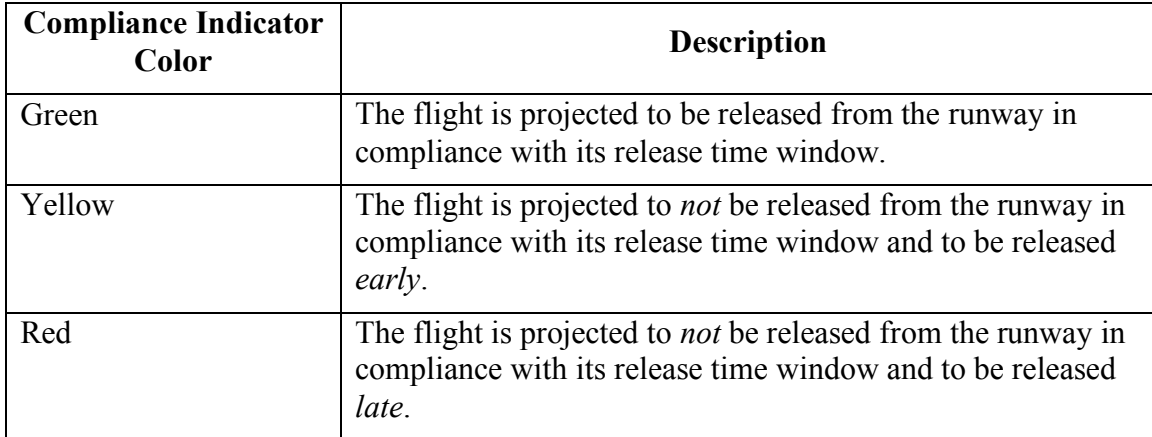

### **4.5 Cancel an APREQ** 1341

Cancelling an APREQ may be done in the event that:  $(1)$  Center returns a release time that differs from the originally requested release time and the new release time is not favorable,  $(2)$  the flight can no longer make its assigned release time and a new release time must be coordinated, or  $(3)$  a new release time has been coordinated and must be manually entered into the STBO Client.

Note that an APREQ release time cannot be edited. An existing APREQ release time must be cancelled before scheduling a new time.

To cancel an APREQ: 1349 and 2349 and 2349 and 2349 and 2349 and 2349 and 2349 and 2349 and 2349 and 2349 and 2349 and 2349 and 2349 and 2349 and 2349 and 2349 and 2349 and 2349 and 2349 and 2349 and 2349 and 2349 and 2349

*Step 1*: Right-click on the flight's Timeline datablock.

*Step 2*: Select "Cancel APREQ" (Figure 166).

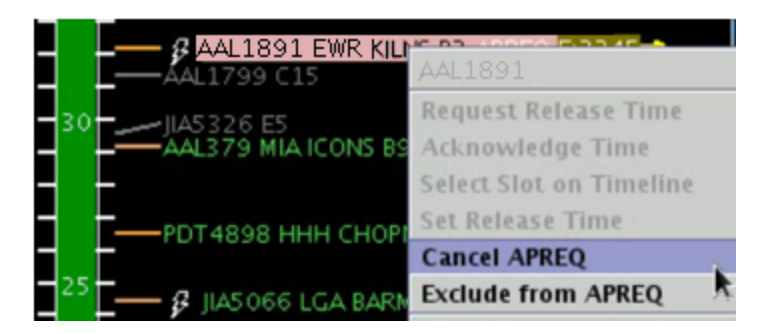

**Figure 166. Cancel an APREQ.**

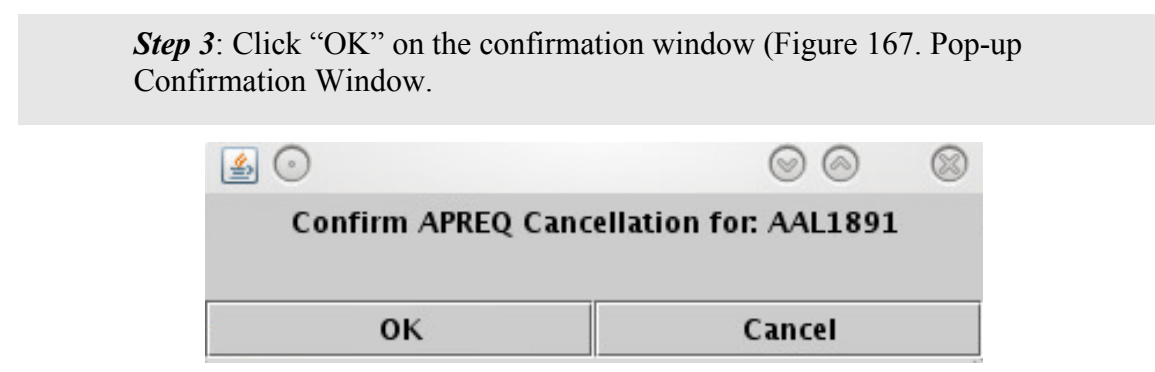

**Figure 167. Pop-up Confirmation Window.**

The flight's datablock on the STBO Timeline will now return to its original state with no APREQ release time or compliance indicator for the APREQ release time (Figure 168). Once the APREQ release time is cancelled, the coordination process for a new release time can begin again. 1357 and 2008 and 2008 and 2008 and 2008 and 2008 and 2008 and 2008 and 2008 and 2008 and 2008 and 2008 and 2008 and 2008 and 2008 and 2008 and 2008 and 2008 and 2008 and 2008 and 2008 and 2008 and 20

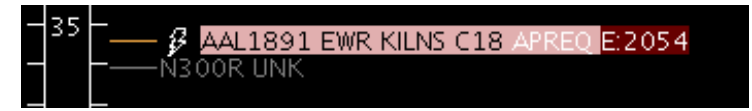

**Figure 168. Flight returned to original state after APREQ is cancelled.**

# **Appendix A: Acronyms**

This appendix defines acronyms and terms that are used repeatedly throughout the ATD- 1362 2 STBO Client User Manual.

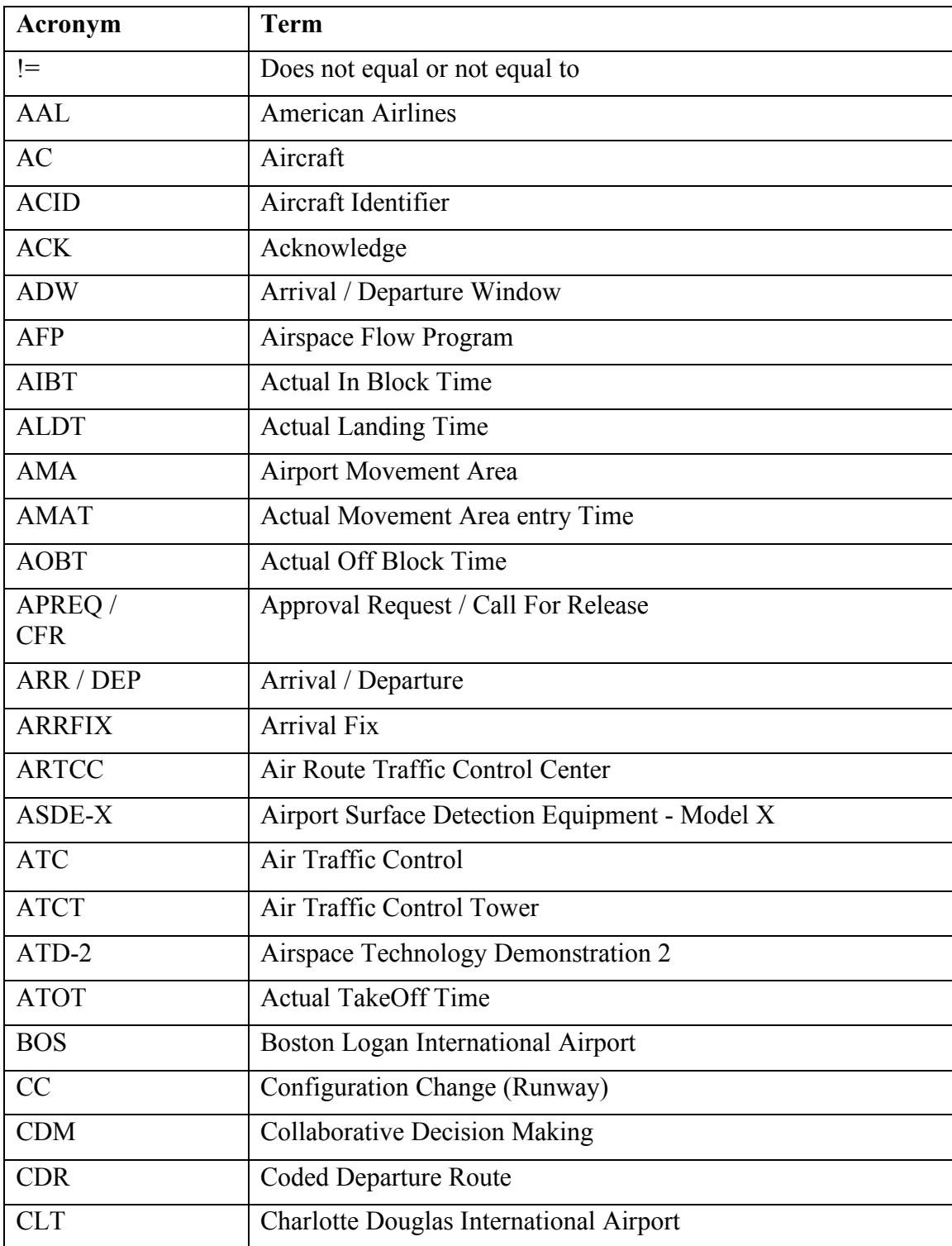

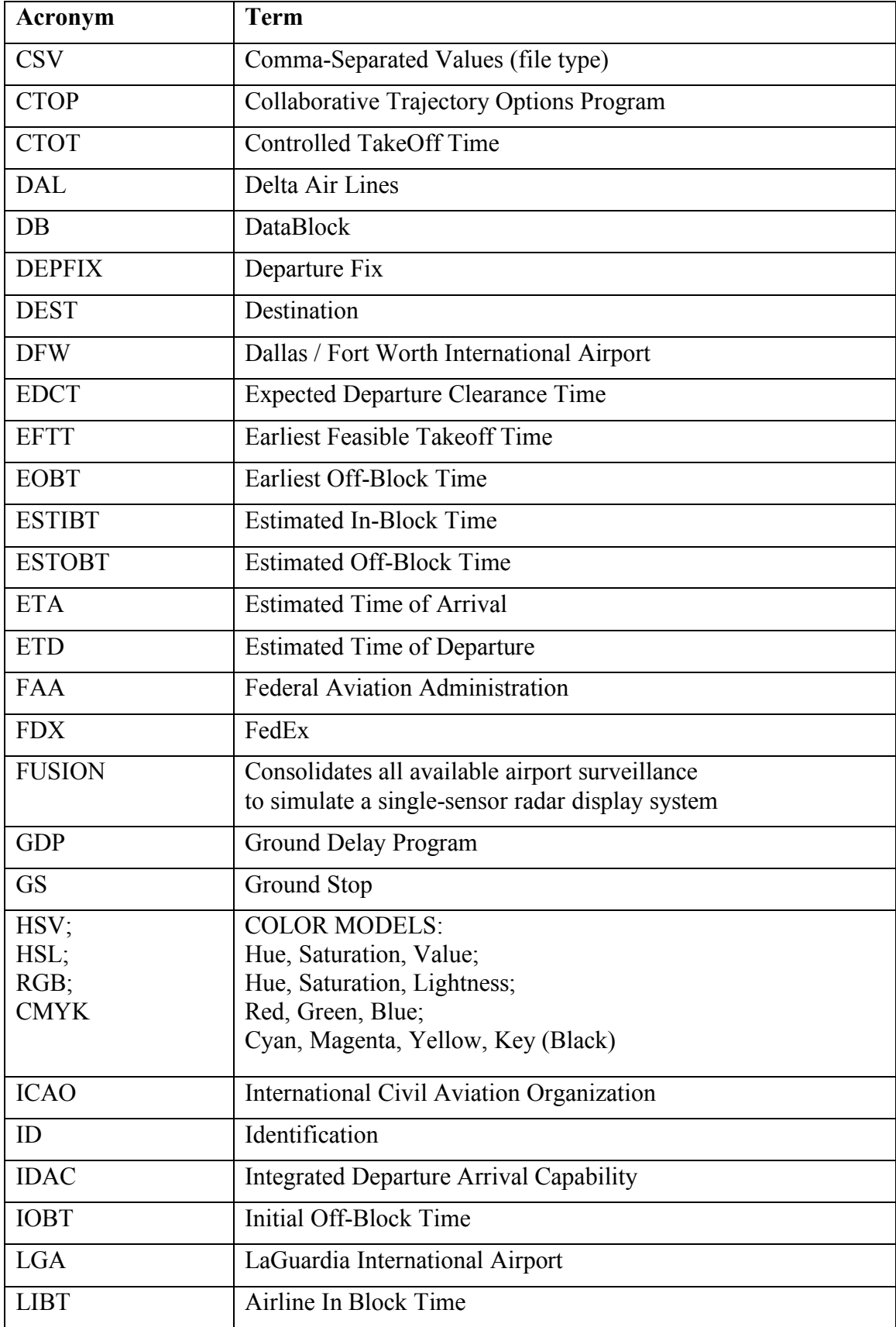

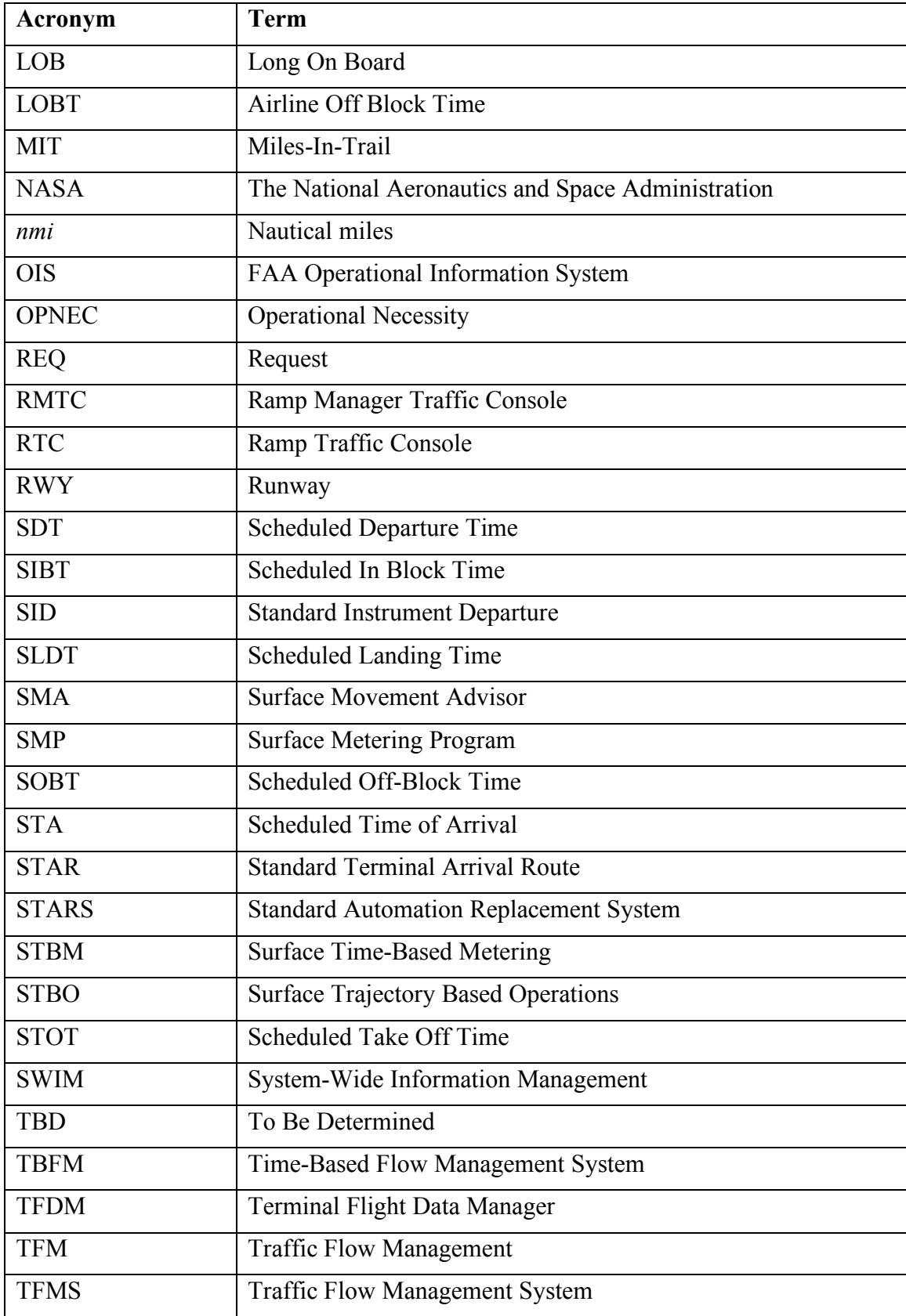

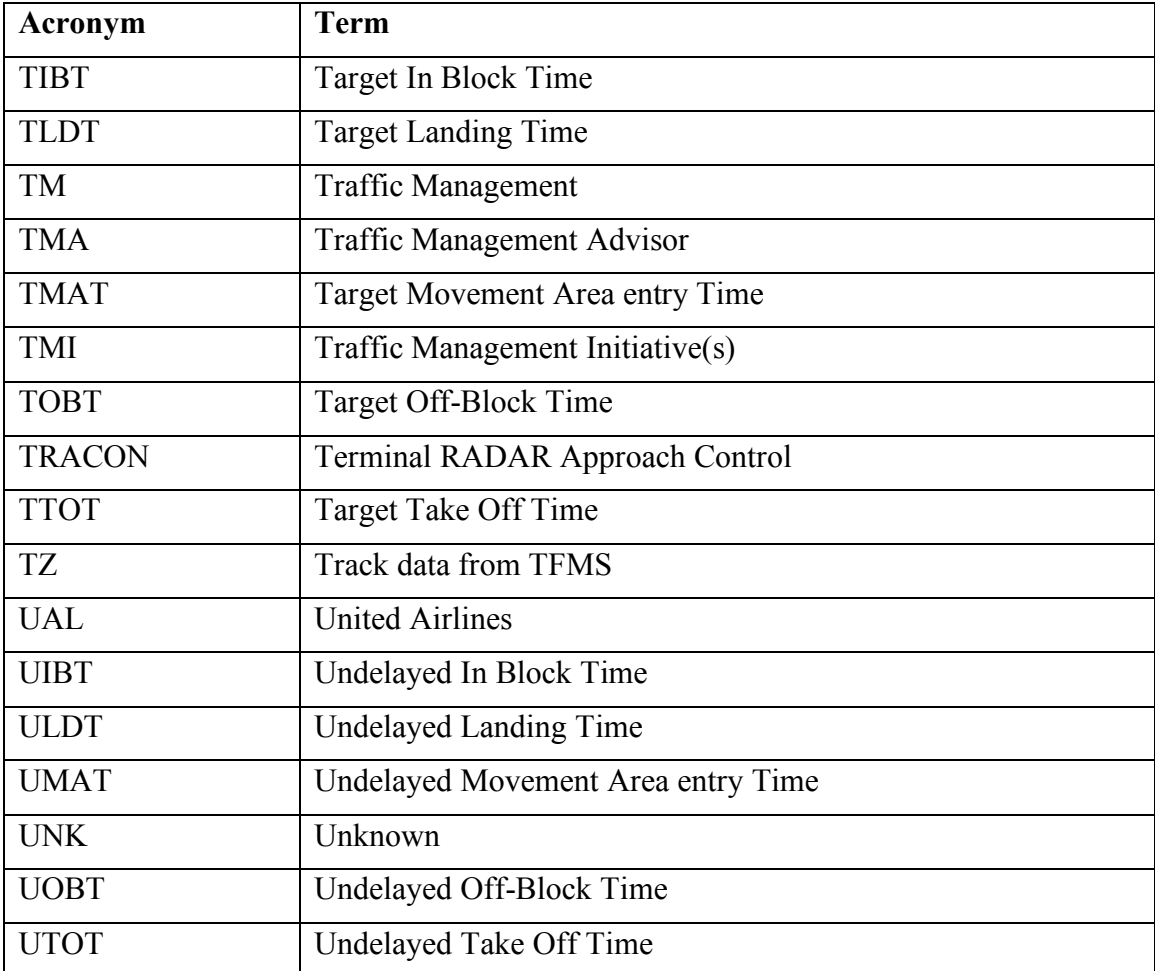